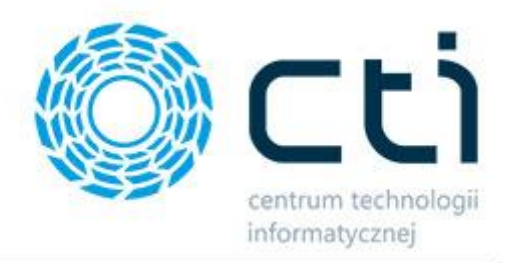

# Multigenerator by CTI

Instrukcja

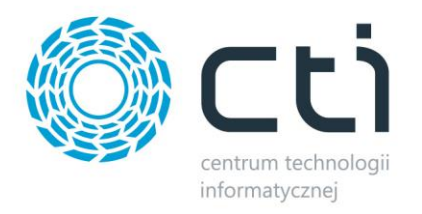

## Spis treści

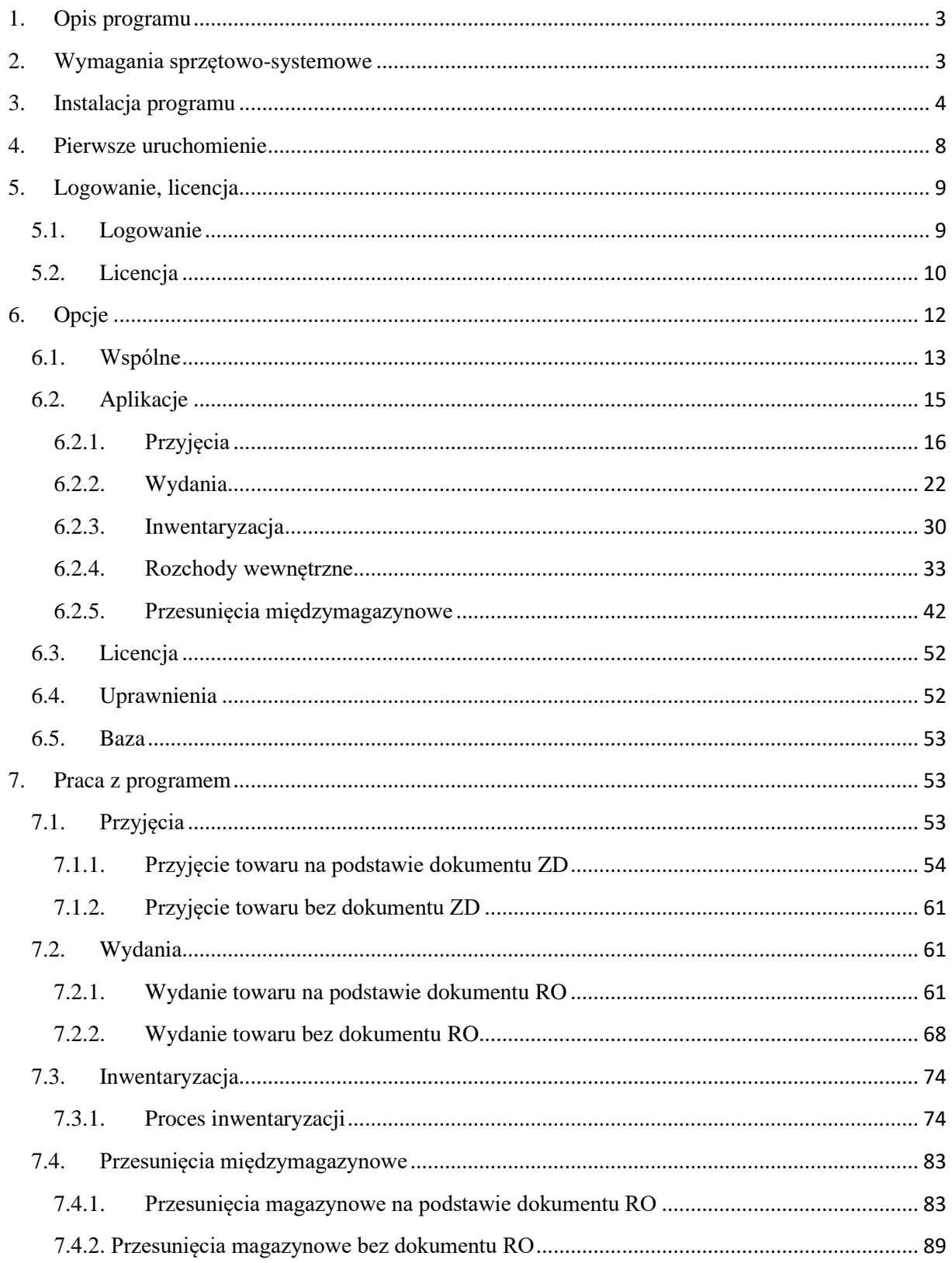

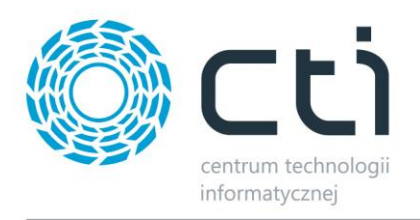

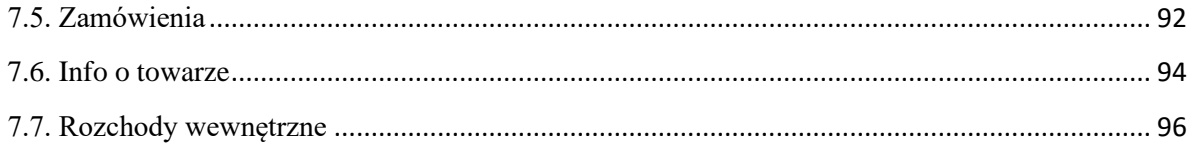

#### <span id="page-2-0"></span>**1. Opis programu**

Multigenerator by CTI to modułowa aplikacja usprawniająca szereg działań związanych z realizacją procesów takich jak: *przyjęcia, wydania, rozchody, przesunięcia czy inwentaryzacje towarów*.

Moduły są zintegrowane z Comarch ERP Optima, a ich działanie opiera się o użycie mobilnych kolektorów danych. Kolektor łączy się poprzez pulpit zdalny z aplikacją bezpośrednio współpracującą z Comarch ERP Optima, zainstalowaną na serwerze lub dysku twardym komputera.

Operator kolektora danych sczytując kody kreskowe umieszczone na towarach lub dokumentach magazynowych, pobiera dane niezbędne do przeprowadzenia dalszych operacji zapewniających nieprzerwaną obsługę łańcucha dostaw. Ponadto, poprzez integrację z bazą danych systemu ERP, automatycznie przekazuje kluczowe informacje w postaci indywidualnych cech produktów takich jak: nr. partii, produkcyjnej, informacje dotyczące lokalizacji w magazynie, kolor, datę produkcji czy spożycia oraz wiele innych.

Szerokie możliwości konfiguracyjne pozwalają na dostosowanie funkcjonalności modułów do nawet najbardziej indywidualnych potrzeb przedsiębiorstwa, zapewniając kontrolę nad działaniami pracowników komórek logistyczno-magazynowych, a tym samym minimalizując ryzyko wystąpienia błędu ludzkiego oraz w pełni automatyzując niejednokrotnie żmudne oraz czasochłonne procesy.

#### <span id="page-2-1"></span>**2. Wymagania sprzętowo-systemowe**

- System Operacyjny Windows 7 lub nowszy
- Comarch ERP Optima z aktywną licencją modułu Handel Plus
- Microsoft SQL Server Management Studio
- Windows Server 2008 R2
- Aktywne licencje RDS (Remote Desktop Services) w ilości zgodnej z ilością mobilnych kolektorów danych, na których obsługiwana będzie aplikacja

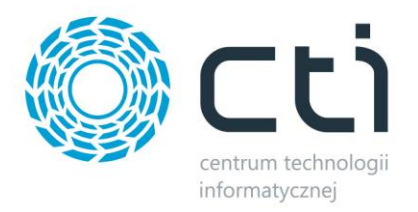

#### <span id="page-3-0"></span>**3. Instalacja programu**

Instalacja programu odbywa się z pliku dostarczonego przez producenta oprogramowania:

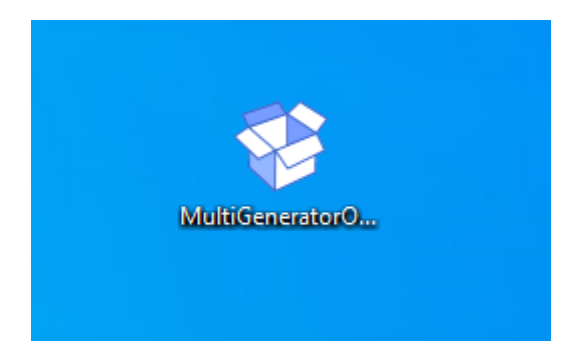

W pierwszym kroku Kreator poprosi o wybór języka używanego podczas instalacji:

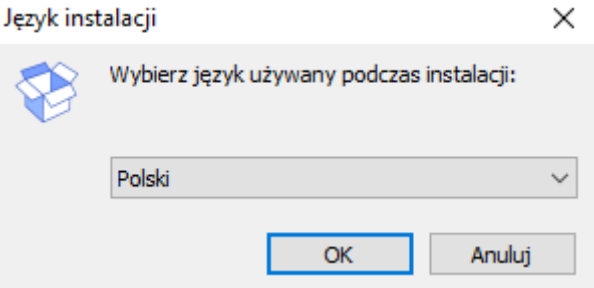

W następnej kolejności należy wybrać lokalizację, w której zostanie zainstalowany program **Multigeerator**:

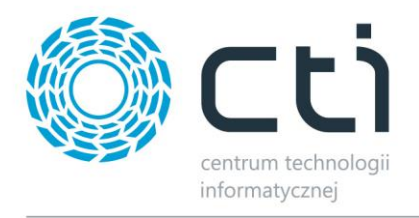

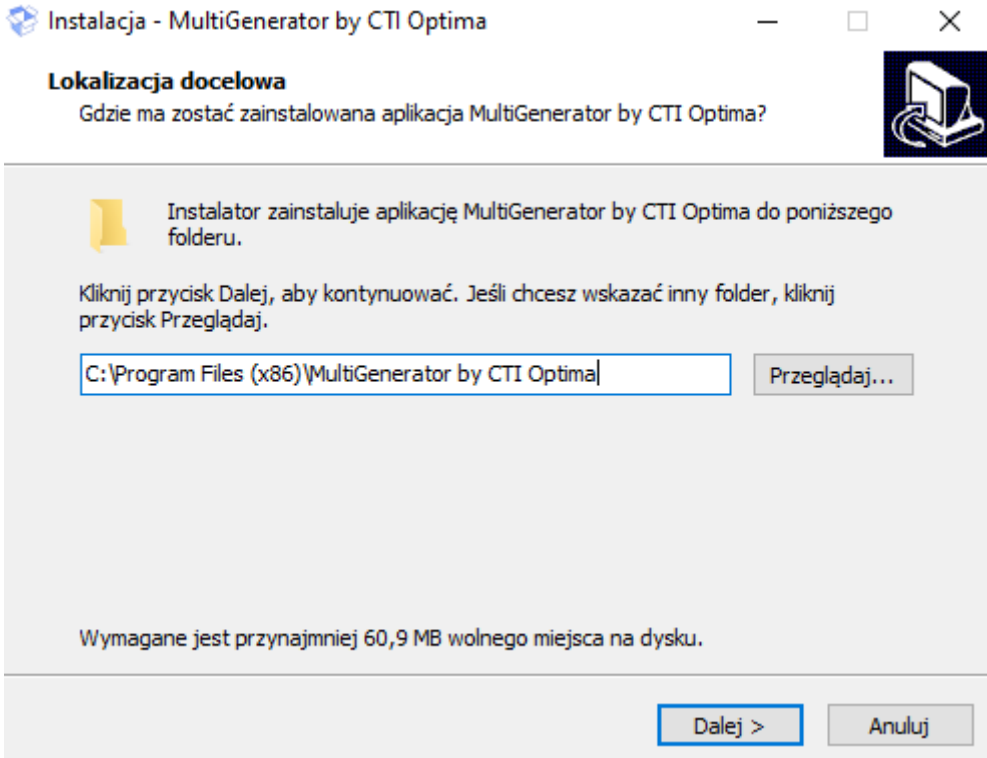

W następnym oknie instalator poinformuje o możliwości utworzenia skrótu do programu na pulpicie (domyślnie zgoda na utworzenie skrótu została zaznaczona):

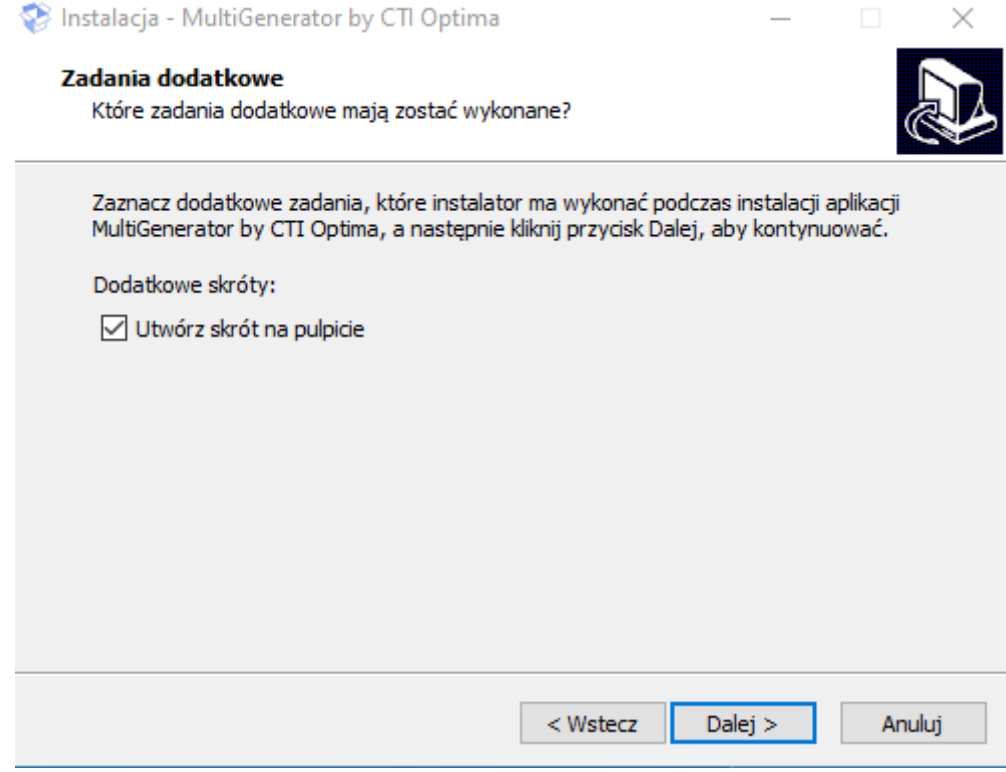

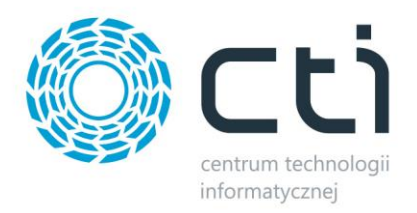

Przed rozpoczęciem instalacji kreator poinformuje jakie procesy zostaną uruchomione po użyciu przycisku *Instaluj*:

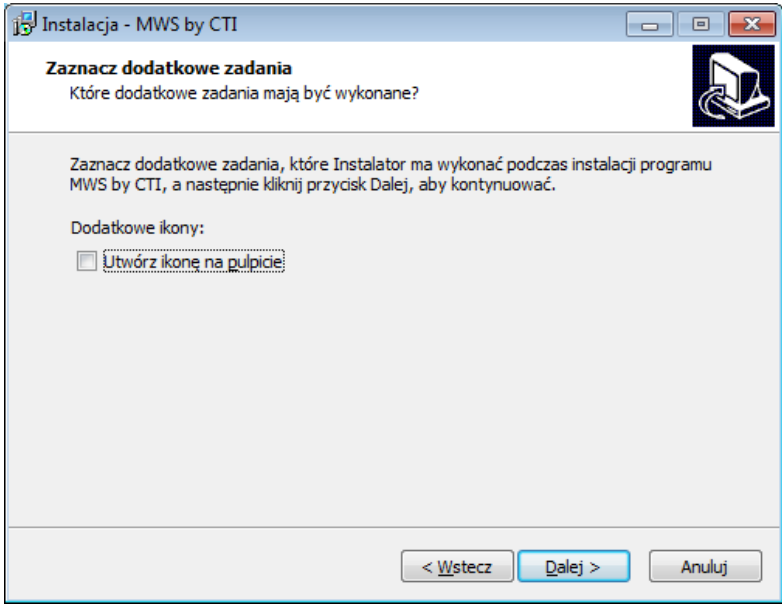

W kolejnym oknie instalator wyświetli ustawienia. Jeśli są zgodne z tym, co zostało ustawione, można przejść do instalacji klikając *Instaluj:*

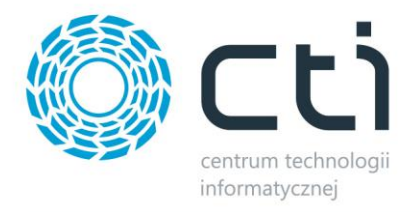

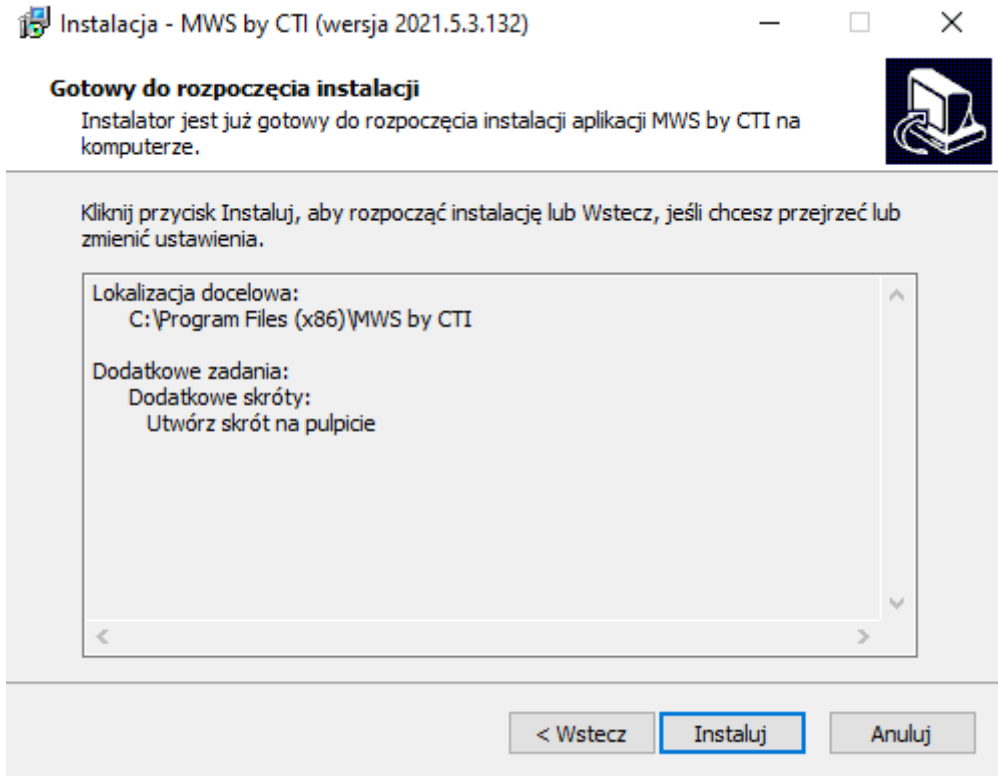

Po poprawnej instalacji można od razu przejść do programu pozostawiając zaznaczoną opcję *Uruchom program Multigenerator by CTI*:

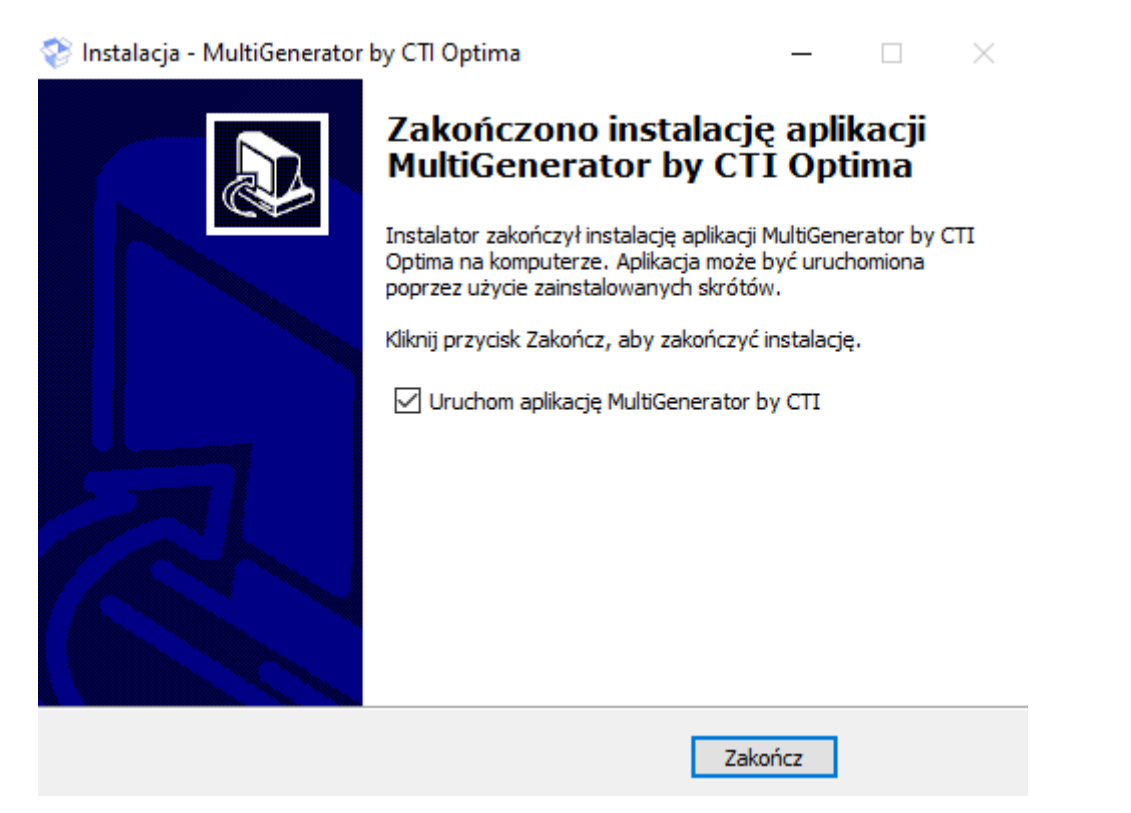

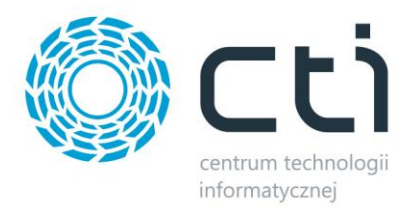

#### <span id="page-7-0"></span>**4. Pierwsze uruchomienie**

Podczas pierwszego uruchomienia należy poprawnie skonfigurować połączenie z serwerem oraz bazą danych SQL systemu Comarch ERP Optima lub Comarch ERP:

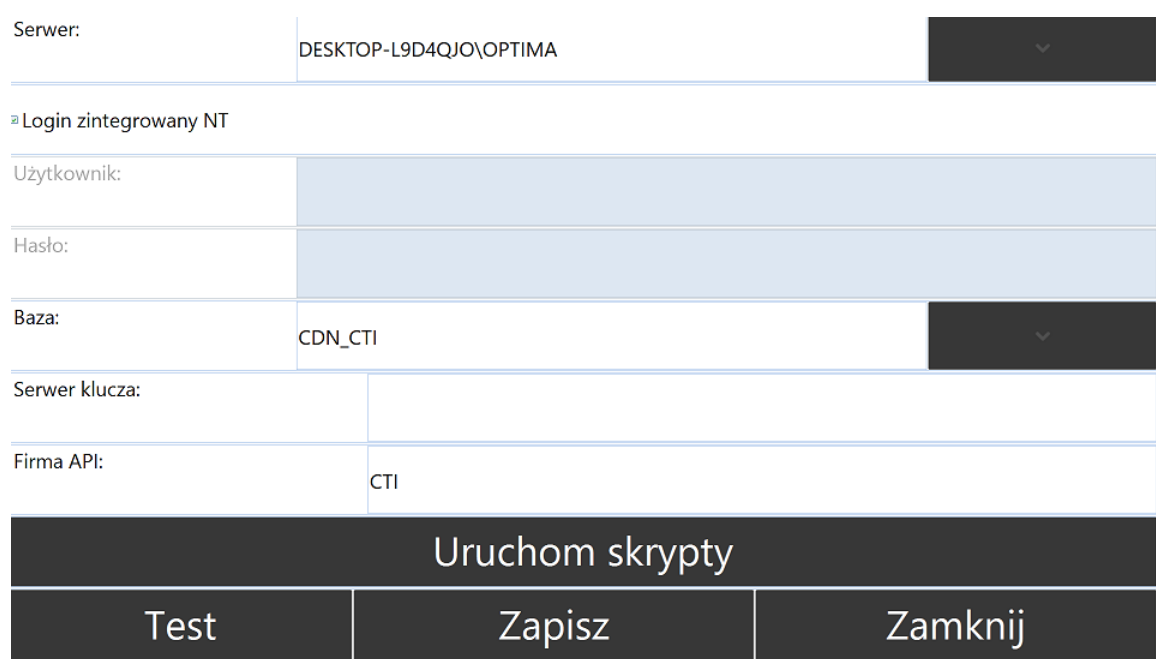

Należy podać następujące dane:

- *Serwer* nazwa serwera, do wyboru z listy rozwijanej.
- *Użytkownik*  nazwa użytkownika.
- *Hasło*  hasło użytkownika.

W przypadku logowania z autentykacją Windows należy zaznaczyć *Login zintegrowany NT*.

Następnie wybrać z listy rozwijanej:

- *Baza*  baza danych systemu Comarch ERP Optima, do wyboru z listy roziwjanej.
- *Serwe klucza*  serwer klucza Comarch ERP Optima.
- *Firma API*  nazwa API zostanie nadana automatycznie na podstawie nazwy wprowadzonej w miejscu "pieczątki firmy" na bazie Comarch ERP Optima.

Po uzupełnieniu danych należy kliknąć *Test* . Jeżeli będzie poprawne, należy użyć przycisku *Zapisz*.

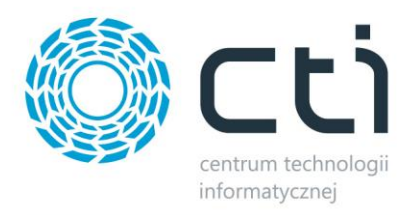

Następnie należy kliknąć *Uruchom skrypty* w celu utworzenia tabel, skryptów oraz procedur odpowiedzialnych za pracę programu.

#### <span id="page-8-0"></span>**5. Logowanie, licencja**

Możliwość pracy z programem uzależniona jest od posiadania aktywnej licencji na dany zakres funkcjonalności. Wszystkie procesy magazynowe obsługiwane przez program Multigenerator by CTI wymagają oddzielnych licencji (przyjmowanie, wydawanie, inwentaryzacja).

Logowanie do programu odbywa się poprzez operatorów zarejestrowanych w bazie Comarch ERP Optima, z którą połączono program.

Liczba operatorów programu Multigenerator by CTI uzależniona jest od ilości mobilnych kolektorów danych.

#### <span id="page-8-1"></span>**5.1. Logowanie**

Po przeprowadzeniu poprawnej konfiguracji należy przejść do okna logowania:

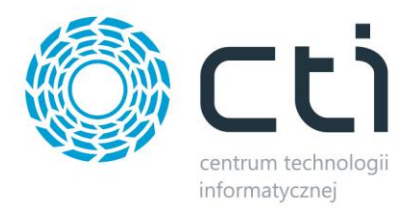

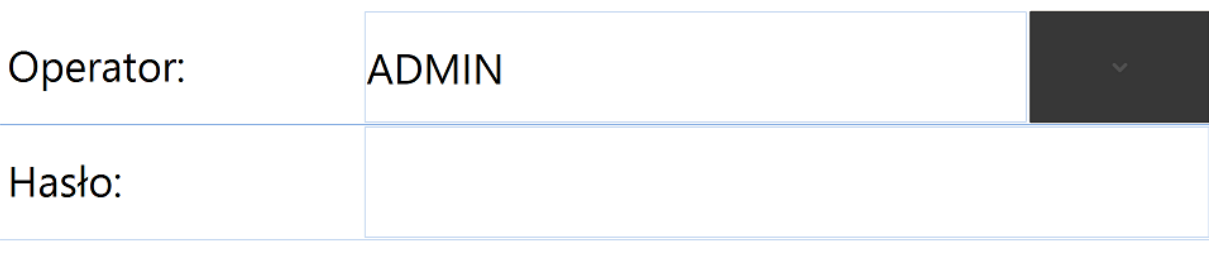

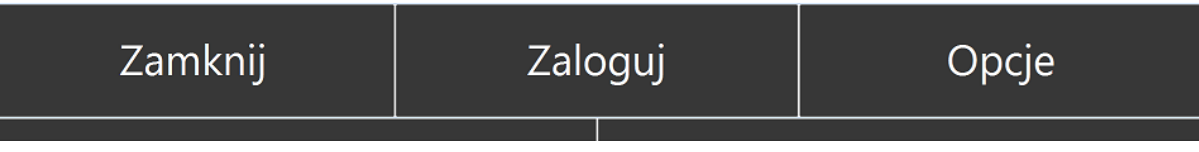

- *Operator* symbol operatora z Comarch ERP Optima, do wyboru z listy rozwijanej.
- *Hasło* hasło operatora z Comarch ERP Optima.

Po wprowadzeniu niezbędnych danych należy użyć przycisku *Zaloguj.*

#### <span id="page-9-0"></span>**5.2. Licencja**

Licencja do programu znajduje się w pliku \*.has dostarczonym przez producenta oprogramowania. Aby wgrać licencję do programu Multigenerator by CTI należy przejść do okna *Opcje*, a następnie wybrać zakładkę *Licencja*.

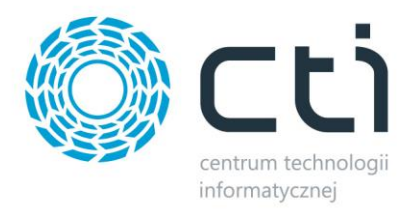

# Wspólne Aplikacje Licencja Uprawnienia Baza

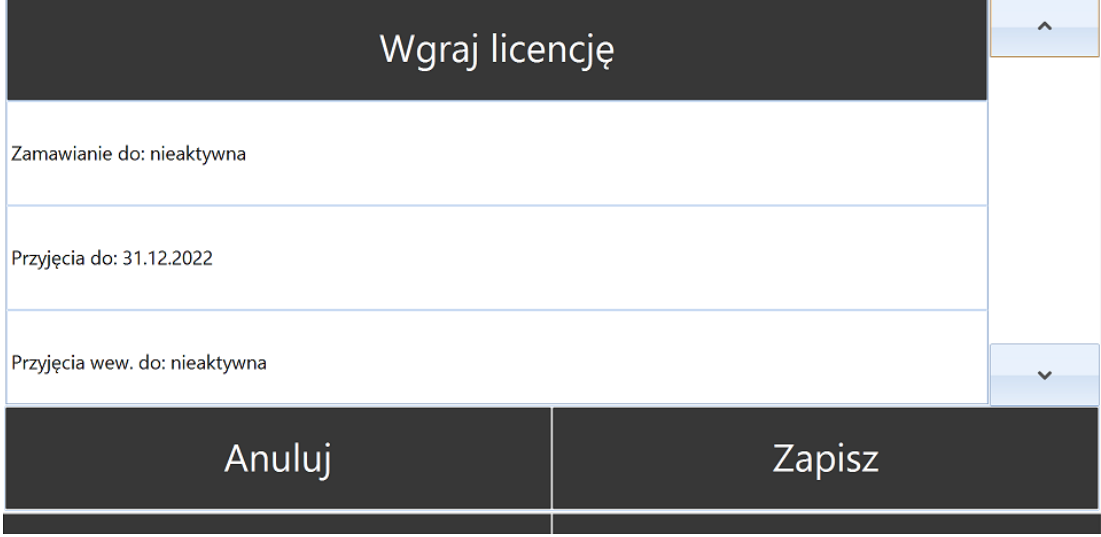

W następnym kroku należy użyć przycisku *Wgraj licencję* oraz wybrać plik/pliki \* .has zawierające licencje na dany moduł programu Multigenerator by CTI:

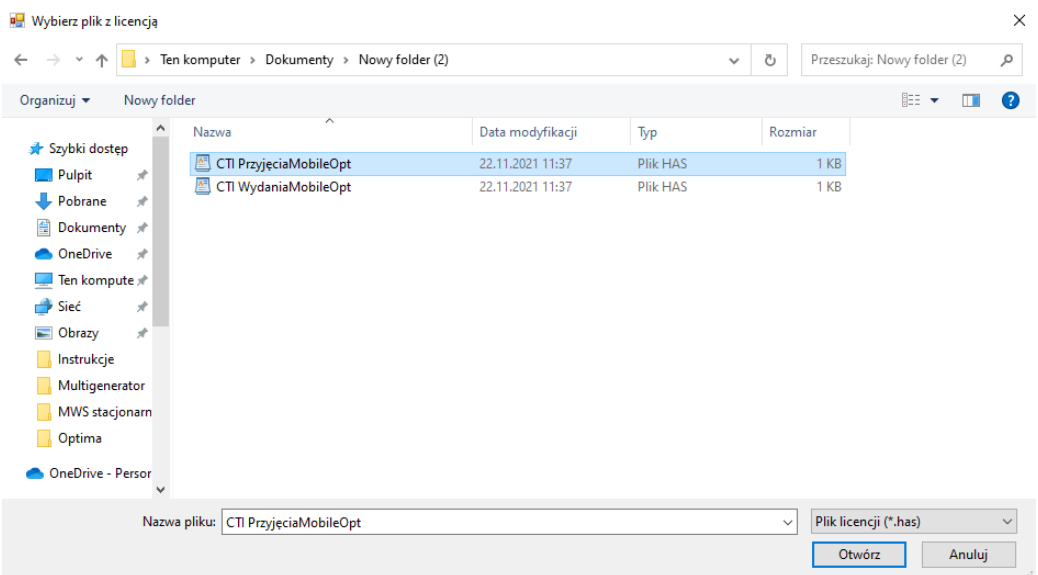

Po wybraniu poprawnego pliku/plików \*.has należy użyć przycisku *Otwórz*.

Program poinformuje o zgodności pliku/plików \*.has

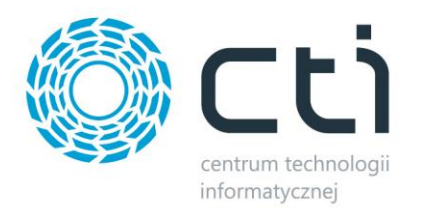

## Wszystkie licencje prawidłowe: Wgrano licencję do dokumentów wydań zewnętrznych

## Zamknij

#### Należy użyć przycisku *Zamknij.*

W linii odpowiadającej nazwie modułu, dla którego wgrano plik z licencją pojawi się data, do której obowiązywać będzie asysta udzielana przez producenta:

Wydania do: 31.12.2022

#### <span id="page-11-0"></span>**6. Opcje**

W oknie *Opcje* znajdują się wszystkie ustawienia konfiguracyjne programu Multigenerator by CTI.

- *Wspólne*  ustawienia konfiguracyjne wspólne dla wszystkich modułów programu
- *Aplikacje* ustawienia konfiguracyjne dotyczące poszczególnych modułów programu
- *Licencja* ustawienia konfiguracyjne dotyczące licencji programu
- *Uprawnienia* ustawienia konfiguracyjne dotyczące operatorów programu
- *Baza* ustawienia konfiguracyjne dotyczące bazy SQL, z którą połączono program

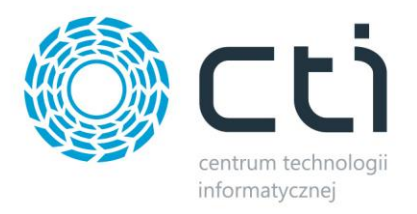

### <span id="page-12-0"></span>**6.1. Wspólne**

Zakładka *Wspólne* dotyczy ustawień konfiguracyjnych wspólnych dla wszystkich modułów programu:

# Wspólne Aplikacje Licencja Uprawnienia Baza

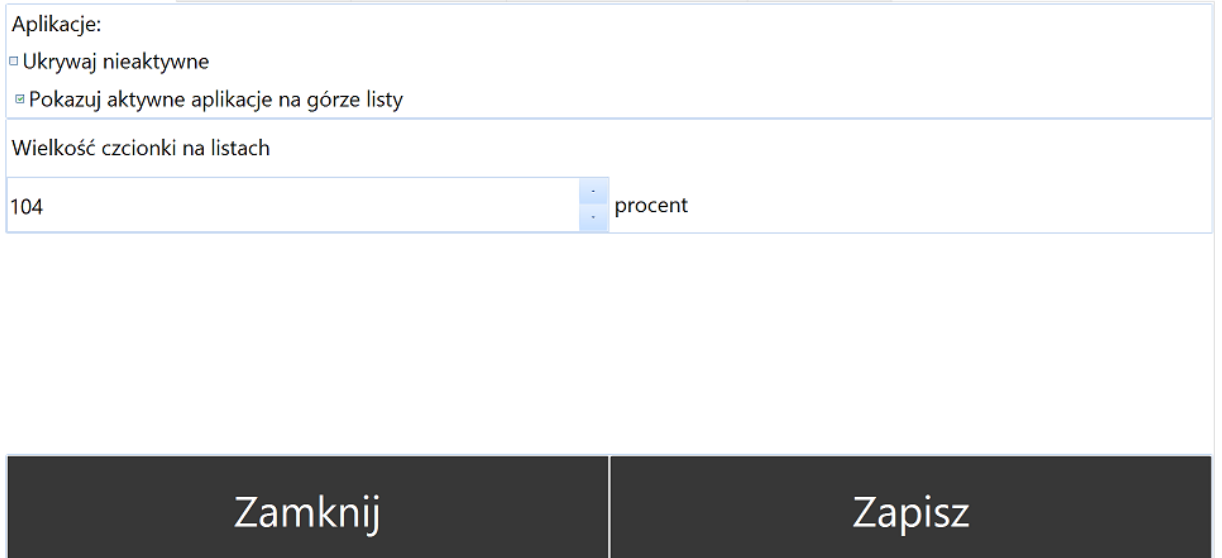

- *Ukrywaj nieaktywne*  opcja dotyczy modułów odpowiadających operacjom magazynowym przeprowadzonym w programie Mulitgenerator by CTI. Zaznaczenie checkboxa spowoduje, że moduły, które nie posiadają aktywnej licencji nie będą wyświetlane w głównym oknie funkcjonalności.
- *Aktywne aplikacje na górze listy* opcja dotyczy modułów odpowiadających operacjom magazynowym przeprowadzonym w programie Mulitgenerator by CTI. Zaznaczenie checkboxa spowoduje, że moduły, które posiadają aktywną licencję zostaną wyświetlone w pierwszej kolejności ,na górze listy, w głównym oknie funkcjonalności.

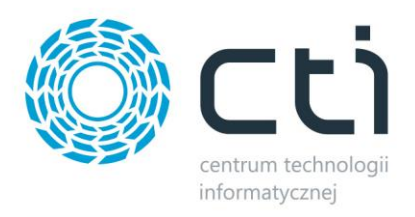

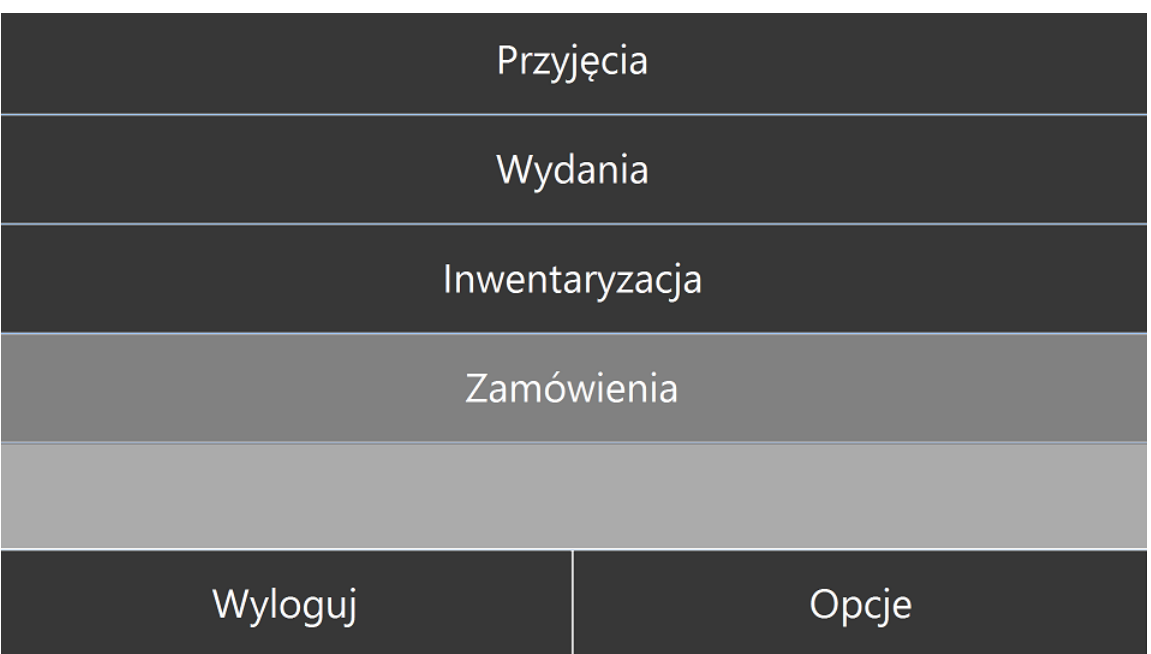

• *Wielkość czcionki na listach* – procentowa wielkość czcionki używanej na listach np. w przypadku listy towarów z dokumentu *ZD (Zamówienie u Dostawcy),* na podstawie której odbywa się przyjęcie towaru na magazyn:

## Przyjmowanie Do dodania Nagłówek

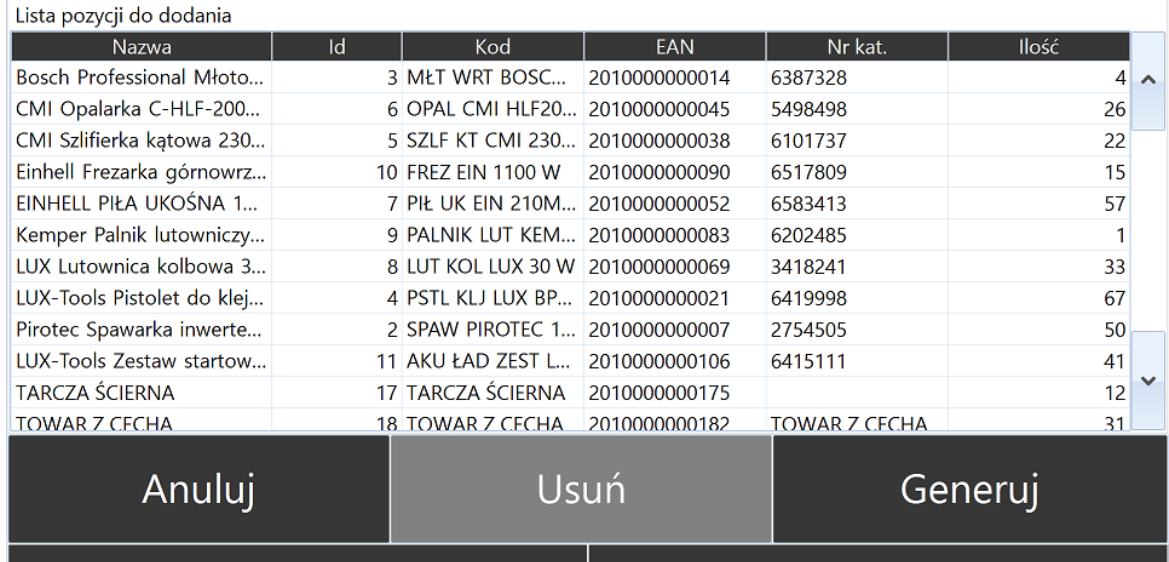

*\*min. wartość procentowa czcionki to 1, max. to 1000*

Wszelkie zmiany wprowadzone na zakładce *Wspólne* należy zapisać używając przycisku *Zapisz*.

Aby wrócić do głównego okna należy użyć przycisku *Zamknij*.

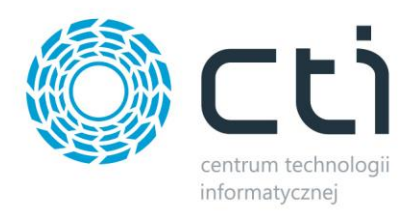

## <span id="page-14-0"></span>**6.2. Aplikacje**

Zakładka *Aplikacje* dotyczy ustawień konfiguracyjnych dla poszczególnych modułów programu Multigenerator by CTI.

# Wspólne Aplikacje Licencja Uprawnienia Baza

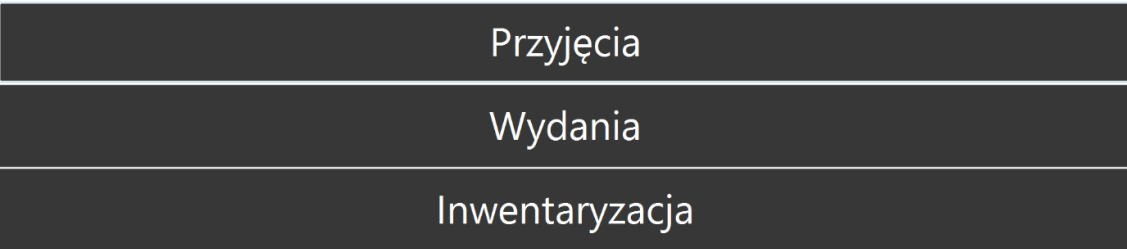

# Zamknij

\**Na liście widoczne będą wyłącznie moduły, dla które posiadają aktywną licencję w programie Multigenerator by CTI.*

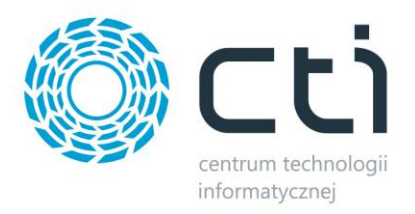

## <span id="page-15-0"></span>**6.2.1. Przyjęcia**

Okno ustawień konfiguracyjnych dla modułu *Przyjęcia* składa się następujących opcji konfiguracyjnych:

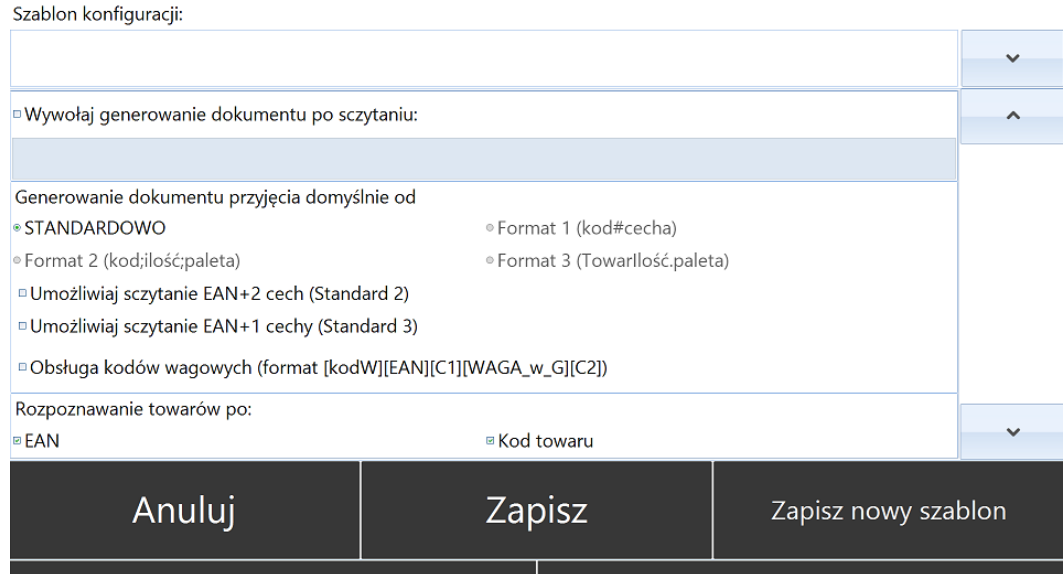

- *Szablon konfiguracji* istnieje możliwość utworzenia różnych szablonów ustawień konfiguracyjnych dla modułu *Przyjęcia*. W polu *Szablon konfiguracji* należy wpisać nazwę tworzonego szablonu.
- *Wywołuj generowanie dokumentu po sczytaniu* automatyczne generowanie dokumentu przyjęcia po sczytaniu atrybutu z Comarch ERP Optima. Należy wpisać nazwę atrybutu.
- *Generowanie dokumentu przyjęcia domyślnie od*:
	- o *Standardowo – Towar ilość*
	- o *Umożliwiaj sczytanie EAN+2 cech (Standard 2) –* funkcja pozwala na odczyt bezpośrednio z kodu kreskowego kodu EAN oraz dwóch Cech (partii dostawy).
	- o *Umożliwiaj sczytanie EAN+1 cechy (Standard 3) –* funkcja pozwala na odczyt bezpośrednio z kodu kreskowego kodu EAN oraz jednej Cechy (partii dostawy).
	- o *Obsługa kodów wagowych (format [kodW][EAN][C1][WAGA\_w\_G][C2] –* funkcja umożliwia obsługę kodów kreskowych, w których zaszyta jest również waga towaru. (format kodu zaszyty w programie [kodW][EAN][C1][WAGA\_w\_G][C2]). *W przypadku potrzeby innego formatu kodu należy skontaktować się z producentem oprogramowania.*
- *Rozpoznawanie towarów po*  towary, których kody kreskowe są sczytywane podczas procesu przyjmowania towaru na magazyn będą rozpoznawane z towarami z zasobów systemu Comarch ERP Optima na podstawie:
	- o *EAN*
	- o *Kod towaru*

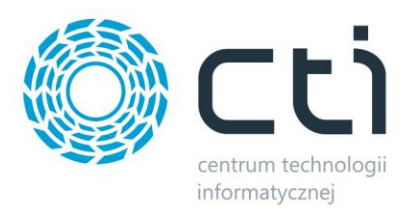

- o *Nr katalogowy*
- o *ID towaru*

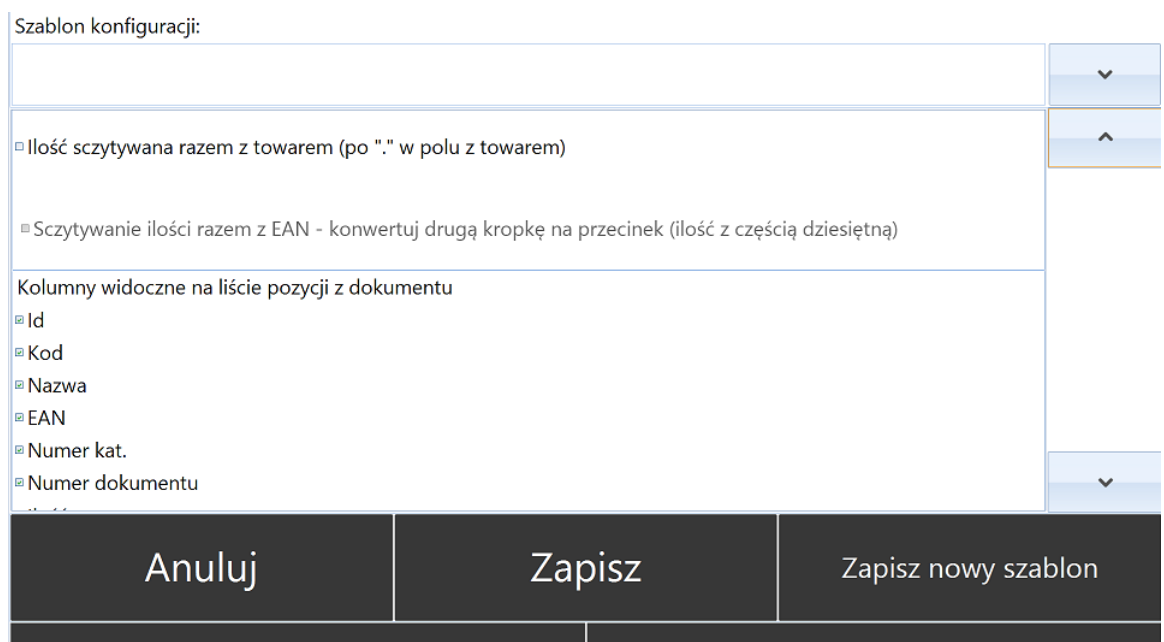

- *Ilość sczytywana z towarem (po "." w polu z towarem) –* w programie istnieje możliwość automatycznego sczytywania ilości, ilość w takim przypadku powinna być zaszyta w kodzie kreskowym po znaku "." (kropka).
- *Sczytywanie ilości razem z EAN – konwertuj drugą kropkę na przecinek (ilość z częścią dziesiętną*) – umożliwia sczytanie ilość z kodu kreskowego, ilość będzie mogła zostać wyrażona liczbą całkowitą oraz częścią dziesiętną (po przecinku).
- *Kolumny widoczne na liście pozycji z dokumentu* należy zaznaczyć, które kolumny powinny być widoczne na liście pozycji do sczytania:
	- o *Id*
	- o *Kod*
	- o *Nazwa*
	- o *EAN*
	- o *Numer kat.*
	- o *Numer dokumentu*
	- o *Ilość*

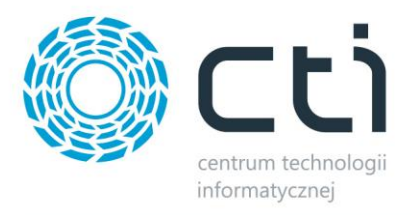

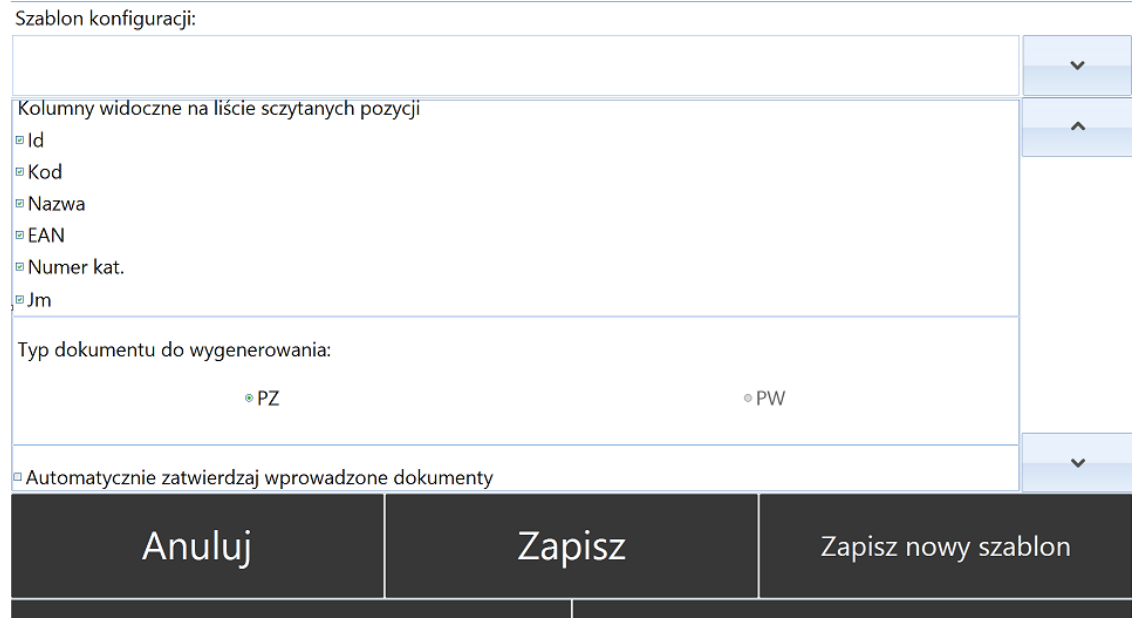

- *Kolumny widoczne na liście sczytanych pozycji*  należy zaznaczyć, które kolumny powinny być widoczne na liście sczytanych pozycji:
	- o *Id*
	- o *Kod*
	- o *Nazwa*
	- o *EAN*
	- o *Numer kat.*
	- o *Jm (jednostka miary)*
- *Typ dokumentu do wygenerowania*  należy zaznaczyć jakie rodzaj dokumentu ma być generowany podczas przyjmowania towaru:
	- o *PZ*  Przyjęcie Zewnętrzne
	- o *PW –* Przyjęcie Wewnętrzne
- *Automatycznie zatwierdzaj wprowadzone dokumenty*  zaznaczenie opcji spowoduje, że dokumenty PZ lub PW generowane w programie Multigenerator by CTI będą trafiały do Comarch ERP Optima jako dokumenty zatwierdzone (wyciągnięte z bufora).

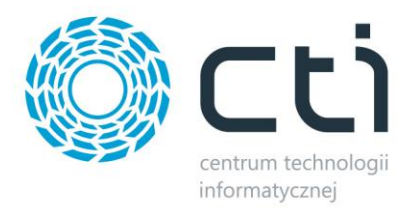

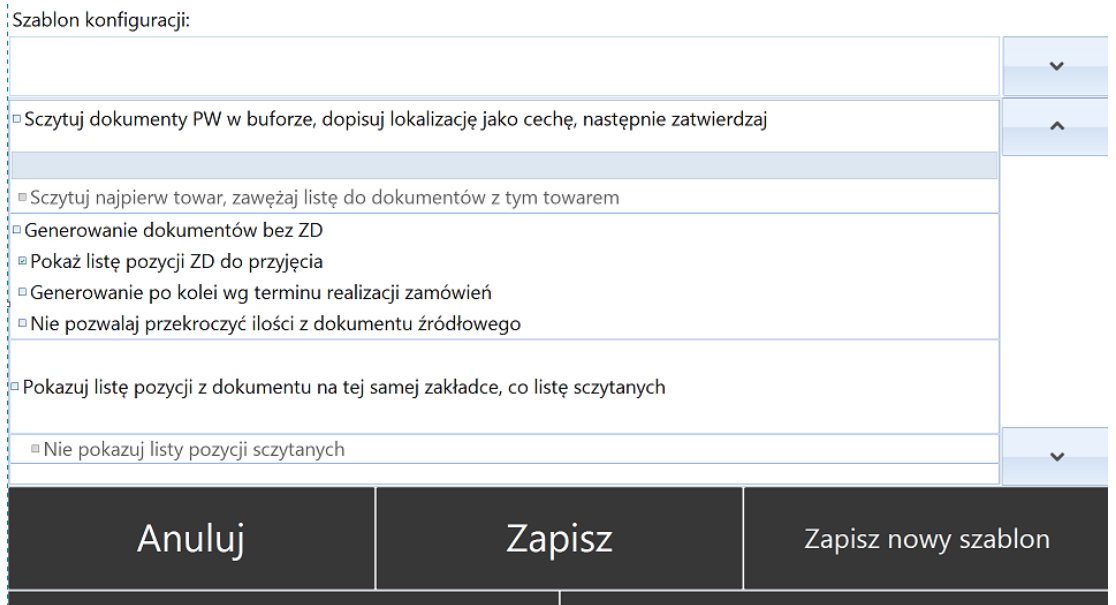

- *Sczytuj dokumenty PW w buforze, dopisuj lokalizację jako cechę, następnie zatwierdzaj –* zaznaczenie opcji spowoduje, że sczytywanie dokumentów PW w buforze będzie możliwe, lokalizacja zostanie nadana jako cecha (partia towaru), a następnie dokument PW zostanie zatwierdzony (wyciągnięty z bufora).
- *Sczytuj najpierw towar, zawężaj listę do dokumentów z tym towarem* zaznaczenie opcji spowoduje, że lista towarów do sczytania zostanie zawężona do towaru właśnie sczytywanego.
- *Generowanie dokumentów bez ZD –* zaznaczenie opcji spowoduje, że Przyjmowanie towaru będzie możliwe bez utworzonego wcześniej dokumentu ZD.
- *Pokaż listę pozycji ZD do przyjęcia –* zaznaczenie opcji spowoduje wyświetlenie listy pozycji do przyjęcia z konkretnego dokumentu *ZD.*
- *Generowanie po kolei wg terminu –* zaznaczenie opcji spowoduje, że priorytetowo będą traktowane dokumenty ZD o zbliżającej się dacie realizacji.
- *Nie pozwalaj przekroczyć ilości z dokumentu źródłowego zaznaczenie opcji* spowoduje, że operator nie będzie miał możliwości przyjęcia większej ilości towaru niż wskazano na dokumencie ZD.
- *Pokazuj listę pozycji z dokumentu na tej samej zakładce, co listę sczytanych –* zaznaczenie opcji spowoduje, że pozycje do przyjęcia z dokumentu ZD będą wyświetlane na tej samej zakładce co pozycje już sczytane.
- *Nie pokazuj listy sczytanych*  zaznaczenie opcji spowoduje, że list sczytanych pozycji nie będzie wyświetlana.

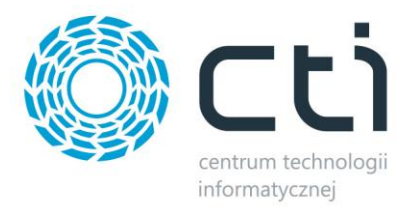

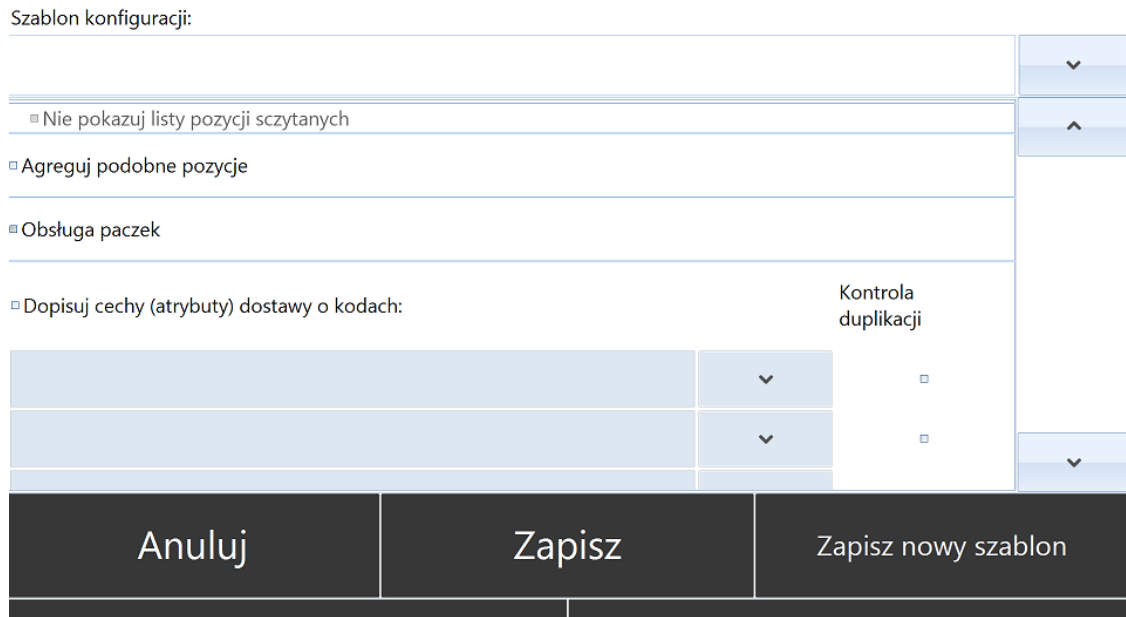

- *Agreguj podobne pozycje* w przypadku pracy z cechami (partiami dostawy) jeżeli opcja jest zaznaczona to te same partie dostawy są sumowane w jedną pozycję, jeżeli opcja jest odznaczona to każdy odczyt jest osobną pozycją.
- *Obsługa paczek* zaznaczenie opcji umożliwi obsługę przyjmowania towarów podzielonych na paczki.
- *Dopisuj cechy (atrybuty) dostawy o kodach* program zezwala na pracę z Cechami (partiami dostawy). Należy wybrać z listy rozwijanej atrybuty z Comarch ERP Optima lub pełniące rolę indywidualnych cech towaru (partii dostawy).

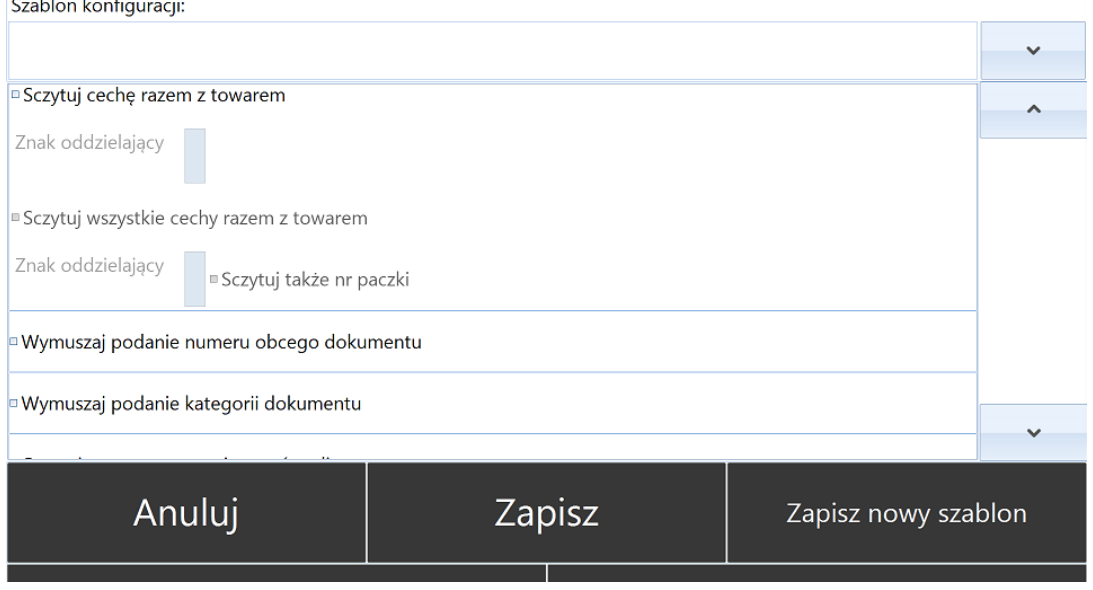

- *Kontrola duplikacji* kontrola zbieżności cech (partii dostawy).
- *Sczytuj cechę razem z towarem* należy zaznaczyć w przypadku zaszycia w kodzie kreskowym cechy (partii dostawy).

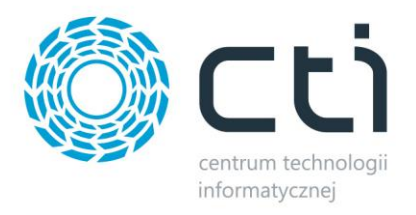

- *Znak oddzielający*  należy wprowadzić znak, który będzie oddzielał cechę w kodzie kreskowym danego towaru.
- *Sczytuj wszystkie cechy dostawy razem z towarem*  należy zaznaczyć w przypadku zaszycia w kodzie kreskowym cech (partii dostawy).
- *Sczytuj także nr. paczki* zaznaczenie opcji umożliwi sczytanie nr. paczki jeżeli został zaszyty w kodzie kreskowym,
- *Wymuszaj podanie numeru obcego dokumentu* zaznaczenie opcji wymusi na operatorze podanie nr. obcego dokumentu, na podstawie którego odbywa się przyjęcia towaru.
- *Wymuszaj podanie kategorii dokumentu* zaznaczenie opcji wymusi na operatorze podanie kategorii dokumentu na podstawie, którego odbywa się przyjęcie towaru. Szablon konfiguracji:

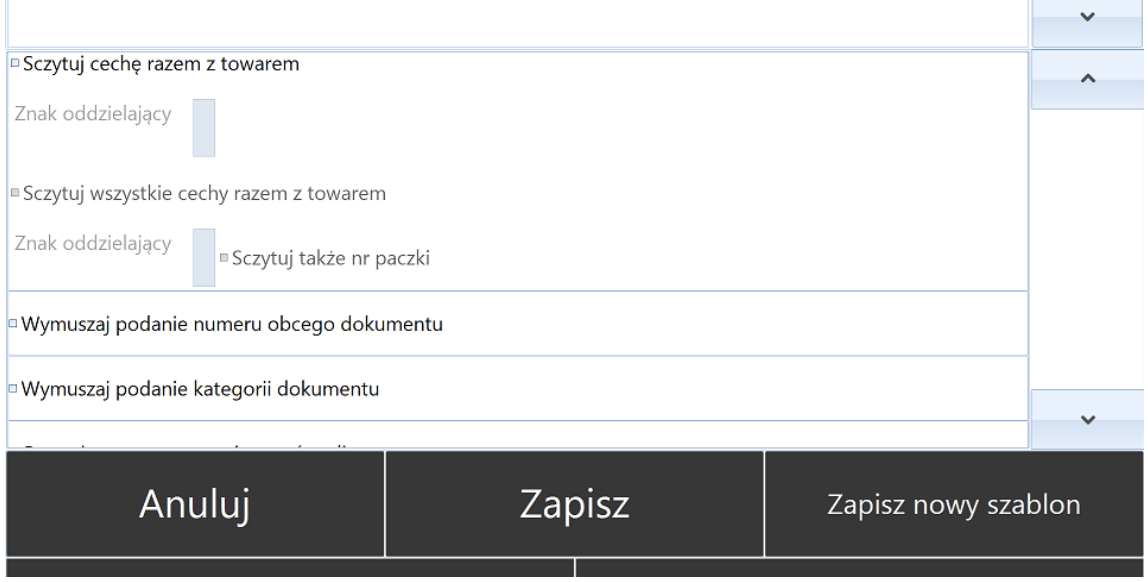

- *Ostatnio sczytana pozycja na górze listy* towar, który został sczytany w ostatniej kolejności będzie się pojawiał na górze listy sczytywanych towarów
- *Ilość – miejsca dziesiętne* należy podać liczbę miejsc dziesiętnych dla ilości sczytywanych towarów.
- *Domyślna ilość po sczytaniu* możliwość przypisania domyślnej ilości dla towarów sczytywanych podczas przyjęcia, w polu należy określić ilość domyślną.
- *Sczytuj zawsze domyślną ilość towaru, bez możliwości zmiany* zaznaczenie opcji zablokuje możliwość ręcznego wprowadzenia ilości towaru przez operatora, automatycznie będzie sczytywana ilość domyślna.
- *Sczytuj na przemian towar i dokument ZD* zaznaczenie opcji umożliwi naprzemienny odczyt kodów bezpośrednio z towarów jak i dokumentu, w ten sposób sczytywanie towarów z różnych dokumentów ZD zostanie umożliwione operatorowi.

Wszelkie zmiany wprowadzone w konfiguracji modułu *Przyjęcia* należy zapisać używając przycisku *Zapisz*.

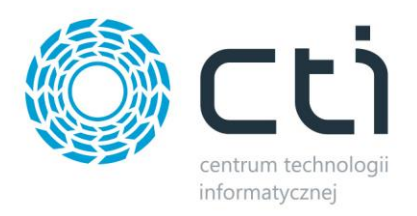

Aby zapisać wzorzec ustawień konfiguracyjnych należy użyć przycisku *Zapisz nowy szablon* uprzednio nadając mu odpowiednią nazwę w pierwszym uzupełnianym w górnej części sekcji konfiguracyjnej.

Aby anulować zmiany w konfiguracji należy użyć przycisku *Anuluj*.

#### <span id="page-21-0"></span>**6.2.2. Wydania**

Okno ustawień konfiguracyjnych dla modułu *Wydania* składa się następujących opcji konfiguracyjnych:

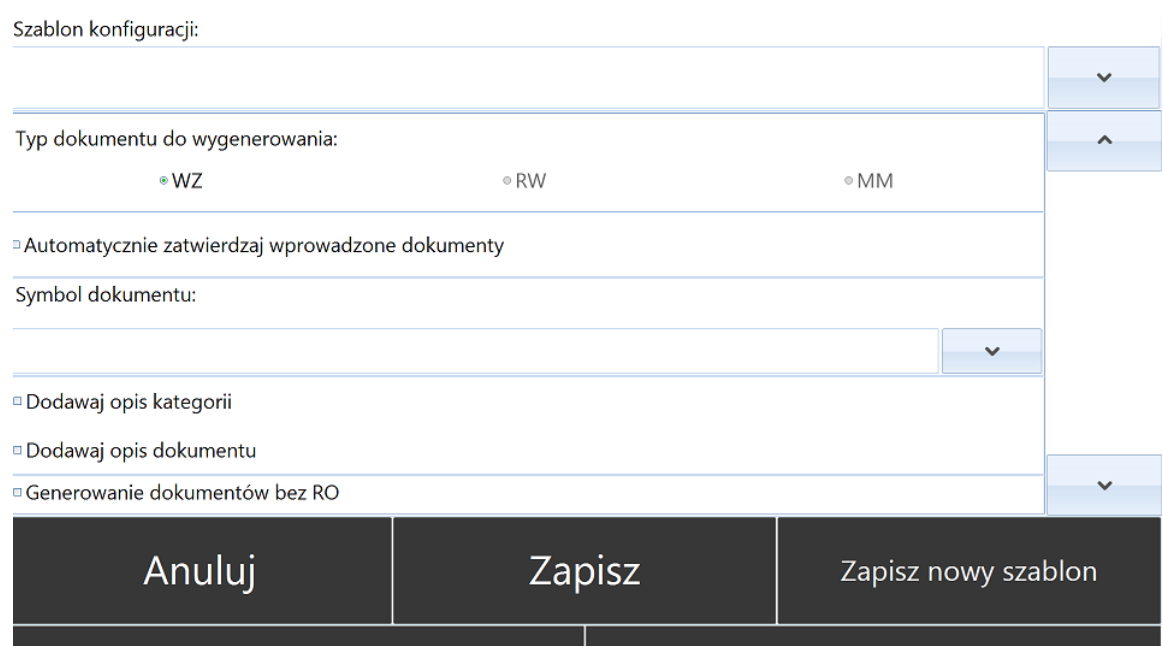

- *Szablon konfiguracji* istnieje możliwość utworzenia różnych szablonów ustawień konfiguracyjnych dla modułu *Wydania*. W polu *Szablon konfiguracji* należy wpisać nazwę tworzonego szablonu.
- *Typ dokumentu do wygenerowania*  należy zaznaczyć jakie rodzaj dokumentu ma być generowany podczas wydawania towaru:
	- o *WZ*  Wydanie Zewnętrzne
	- o *RW*  Rozchód Wewnętrzny
	- o *MM*  Przesunięcie Międzymagazynowe
- *Automatycznie zatwierdzaj wprowadzone dokumenty -* zaznaczenie opcji spowoduje, że dokumenty WZ, RW lub MM generowane w programie Multigenerator by CTI będą trafiały do Comarch ERP Optima jako dokumenty zatwierdzone (wyciągnięte z bufora).
- *Symbol dokumentu –* należy określić jaki symbol będą posiadały dokumenty generowane do Comarch ERP Optima. Do wyboru z listy rozwijanej:
	- o *WZ*

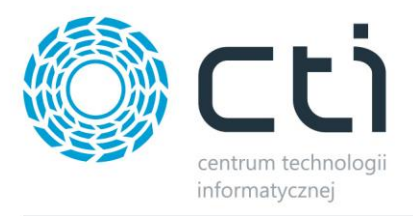

- o *WZKK*
- o *WZKOR*
- *Dodawaj opis kategorii* zaznaczenie opcji spowoduje dodanie opisu kategorii do dokumentu WZ/WZKK/WZKOR tworzonego do Comarch ERP Optima. Opis kategorii zostanie przeniesiony z dokumentu RO, na podstawie którego obywa się proces wydania.
- *Dodawaj opis dokumentu –* zaznaczenie opcji spowoduje dodanie opisu dokumentu do dokumentu WZ/WZKK/WZKOR tworzonego do Comarch ERP Optima. Opis kategorii zostanie przeniesiony z dokumentu RO, na podstawie którego obywa się proces wydania.
- *Generowanie dokumentów bez RO –* zaznaczenie opcji umożliwi przeprowadzenie wydania towarów z magazynu bez potrzeby sczytywania dokumentu RO.

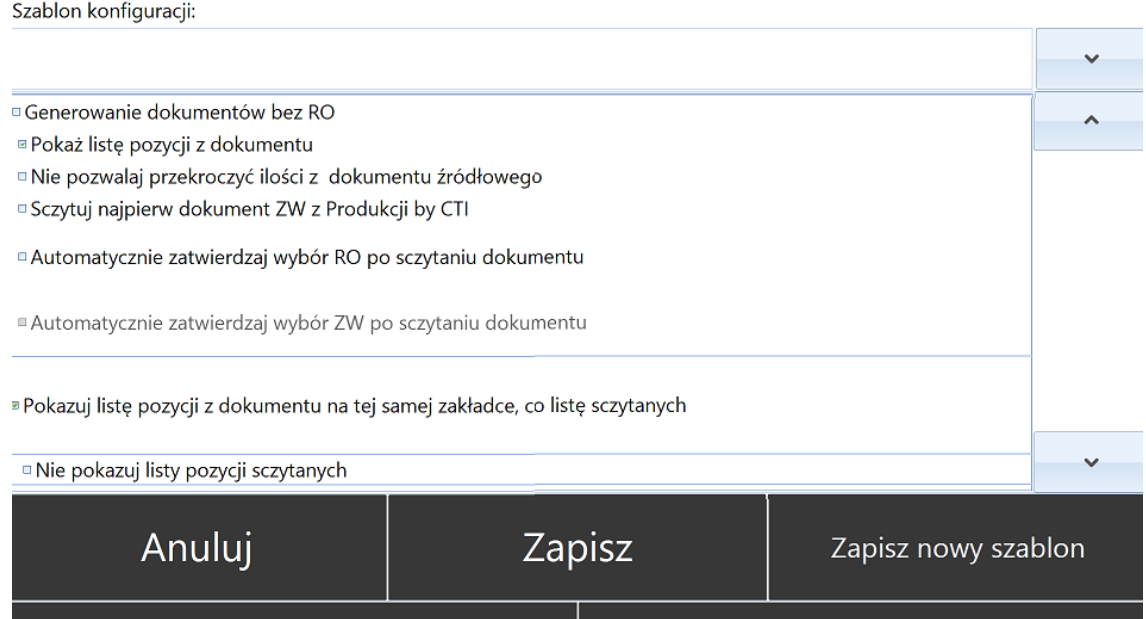

- *Pokaż listę pozycji z dokumentu*  zaznaczenie opcji spowoduje wyświetlenie listy pozycji z dokumentu RO na podstawie, którego przeprowadzany jest proces wydania towaru z magazynu.
- *Nie pozwalaj przekroczyć ilości z dokumentu źródłowego zaznaczenie opcji* uniemożliwi operatorowi wydanie większej ilości danego towaru niż wskazano na dokumencie RO, na podstawie którego odbywa się proces wydawania.
- *Sczytuj najpierw dokument ZW z Produkcji by CTI*  zaznaczenie opcji spowoduje, że w pierwszej kolejności sczytywany będzie dokument ZW z programu Produkcja by CTI (zamiast R0).
- *Automatycznie zatwierdzaj wybór RO po sczytaniu dokumentu* zaznaczenie opcji spowoduje, że operator kolektora danych od razu (bez wykonywania żadnych ruchów

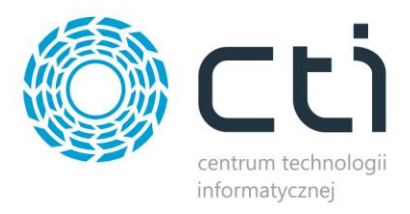

na kolektorze) po sczytaniu dokumentu RO będzie mógł przystąpić do sczytywania towarów przeznaczonych do wydania.

- *Automatycznie zatwierdzaj wybór ZW po sczytaniu dokumentu –* zaznaczenie opcji spowoduje, że operator kolektora danych od razu (bez wykonywania żadnych ruchów na kolektorze) po sczytaniu dokumentu ZW będzie mógł przystąpić do sczytywania towarów przeznaczonych do wydania.
- *Pokazuj listę pozycji z dokumentu na tej samej zakładce, co listę sczytanych*  zaznaczenie opcji spowoduje, że zarówno pozycje sczytane jak i przeznaczone do wydania, ale jeszcze nie sczytane będą wyświetlane na tej samej zakładce.
- *Nie pokazuj listy pozycji sczytanych*  zaznaczenie opcji spowoduje, że pozycje już sczytane nie będą wyświetlane na liście.

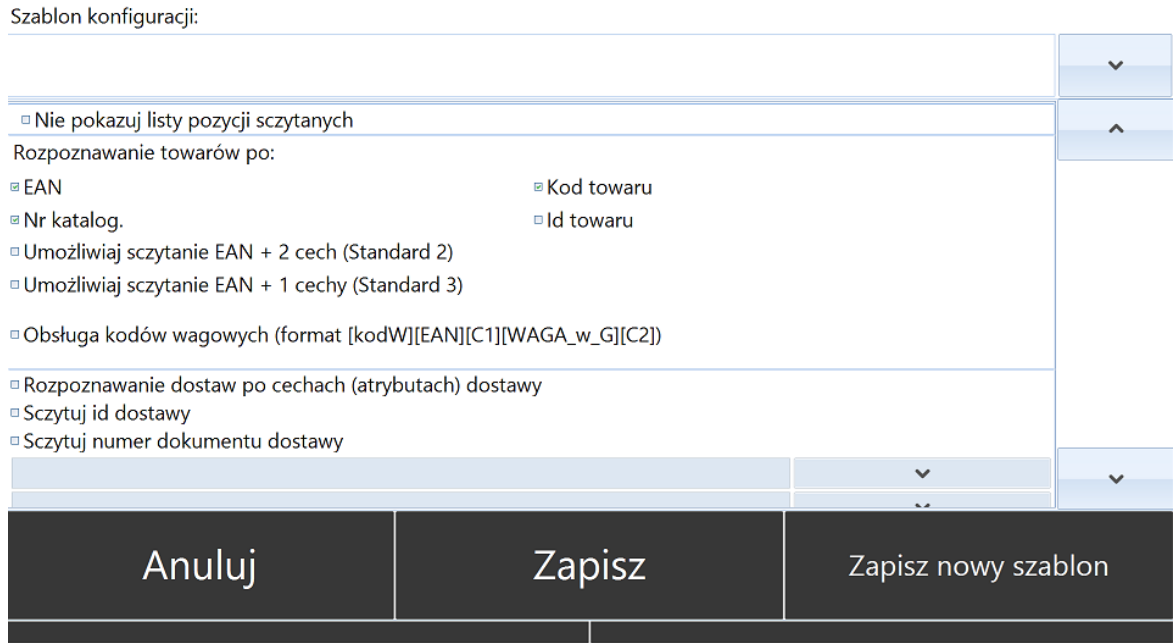

- *Rozpoznawanie towarów po –* towary, których kody kreskowe są sczytywane podczas procesu wydawania towaru z magazynu będą rozpoznawane z towarami z zasobów systemu Comarch ERP Optima na podstawie:
	- o *EAN*
	- o *Kod towaru*
	- o *Nr. katalog*
	- o *ID towaru*
- *Umożliwiaj sczytanie EAN+2 cech (Standard 2) –* funkcja pozwala na odczyt bezpośrednio z kodu kreskowego kodu EAN oraz dwóch Cech (partii dostawy).
- *Umożliwiaj sczytanie EAN+1 cechy (Standard 3) –* funkcja pozwala na odczyt bezpośrednio z kodu kreskowego kodu EAN oraz jednej Cechy (partii dostawy).
- *Obsługa kodów wagowych (format [kodW][EAN][C1][WAGA\_w\_G][C2] –* funkcja umożliwia obsługę kodów kreskowych, w których zaszyta jest również waga towaru.

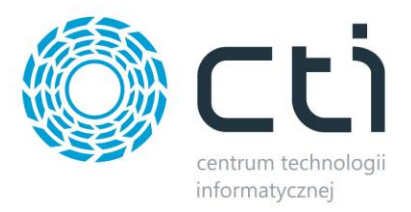

(format kodu zaszyty w programie - [kodW][EAN][C1][WAGA\_w\_G][C2]). *W przypadku potrzeby innego formatu kodu należy skontaktować się z producentem oprogramowania.*

- *Rozpoznawanie dostaw po cechach (atrybutach) dostawy –* zaznaczenie opcji spowoduje, że rozpoznawanie dostaw będzie możliwe poprzez odczyt cech (partii dostawy) bezpośrednio z sczytanego towaru. Należy wybrać cechy z listy rozwijanej.
- *Sczytuj Id dostawy*  zaznaczenie opcji spowoduje, że rozpoznanie dostaw będzie możliwe poprzez odczyt Id dostawy przy użyciu kolektora bezpośrednio z dokumentu.
- *Sczytuj nr. dostawy*  zaznaczenie opcji spowoduje, że rozpoznanie dostaw będzie możliwe poprzez odczyt nr. dostawy przy użyciu kolektora bezpośrednio z dokumentu. Szablon konfiguracji:

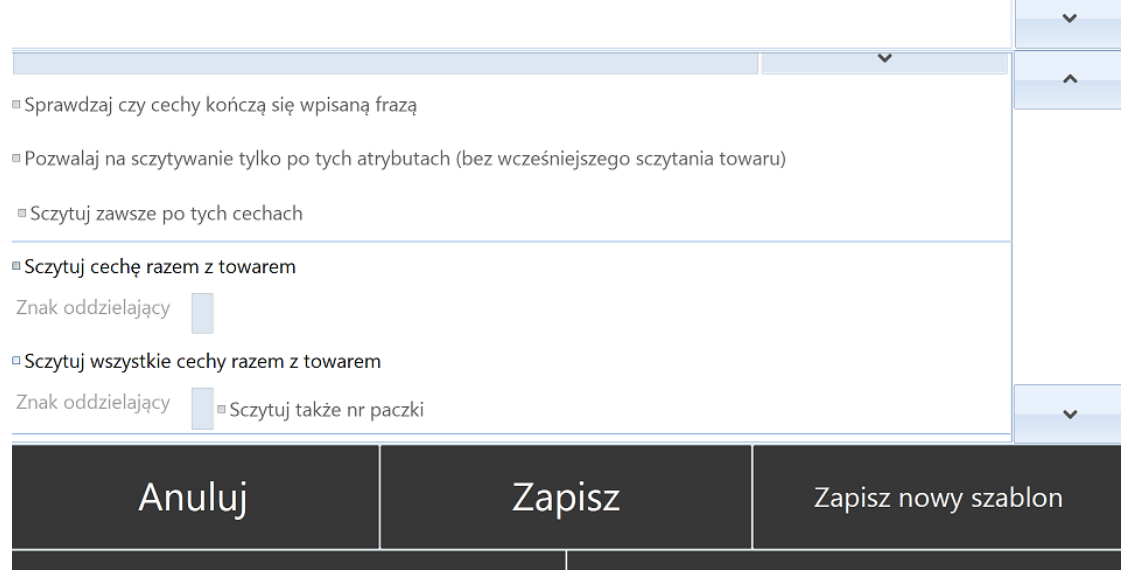

- *Sprawdzaj czy cechy kończą się wpisaną frazą*  zaznaczenie opcji spowoduje sprawdzenie czy dana cecha kończy się wpisaną frazą.
- *Pozwalaj na sczytywanie tylko po atrybutach (bez wcześniejszego sczytywania towaru) –* zaznaczenie opcji umożliwi operatorowi sczytywanie towaru wyłącznie na podstawie cech.
- *Sczytuj zawsze po tych cechach* zaznaczenie opcji spowoduje, że towary będą sczytywane wyłącznie po cechach wpisanych do pól w sekcji Rozpoznawanie dostaw po cechach (atrybutach) dostawy.
- *Sczytuj cechę razem z towarem –* zaznaczenie opcji umożliw sczytanie cechy (partii dostawy) razem z towarem. Cecha powinna być zaszyta w kodzie kreskowym towaru.
	- o *Znak oddzielający*  należy określić po jakim znaku w kodzie kreskowym wpisana będzie cecha towaru.
- *Sczytuj wszystkie cechy razem z towarem* zaznaczenie opcji umożliwi odczyt wszystkich cech przypisanych danemu towarowi.
	- o *Sczytuj także nr. paczki –* zaznaczenie opcji umożliwi odczyt nr. paczki.

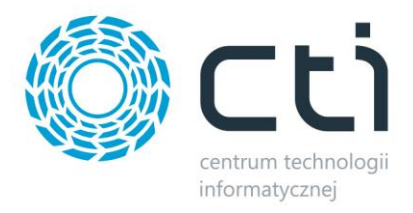

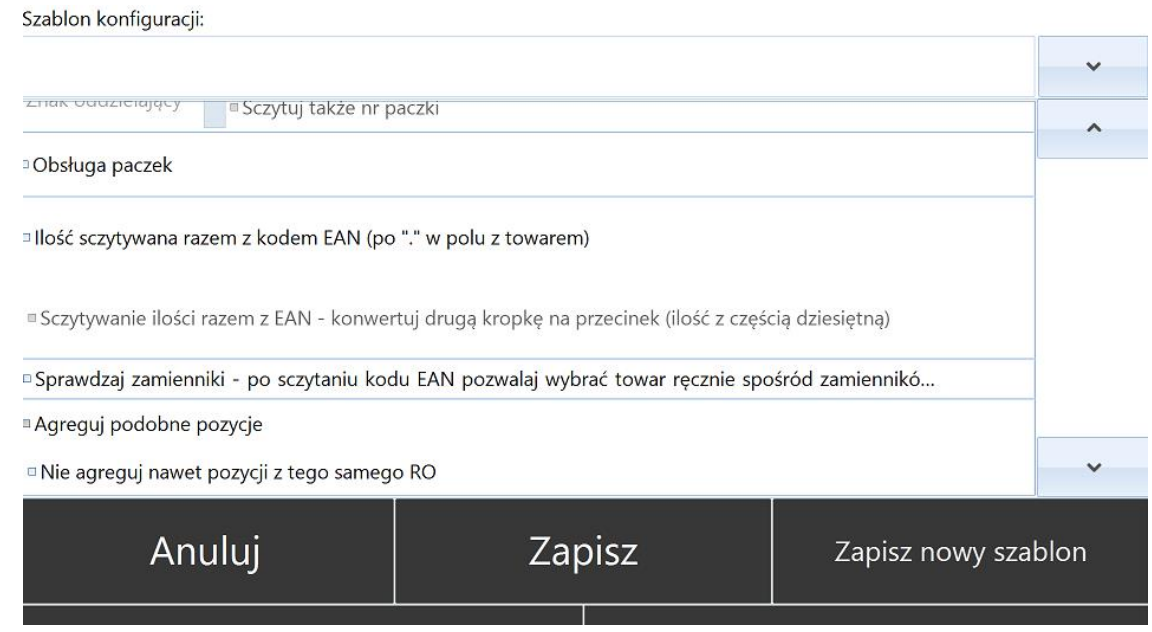

- *Obsługa paczek –* zaznaczenie opcji umożliwi obsługę przyjmowania towarów podzielonych na paczki.
- *Ilość sczytywana razem z kodem EAN (po "." w polu z towarem)* zaznaczenie opcji umożliwi sczytanie również ilości podczas sczytywania towaru, ilość powinna być zaszyta w kodzie po znaku "." (kropka).
- *Ilość sczytywana razem z kodem EAN –* konwertuj drugą kropkę na przecinek (ilość z częścią dziesiętną).
- *Sprawdzaj zamienniki – po sczytaniu kodu EAN pozwalaj wybrać towar ręcznie spośród zamienników –* zaznaczenie opcji umożliwi operatorowi wydanie zamiennika towaru.
- *Agreguj podobne pozycje -* w przypadku pracy z cechami (partiami dostawy) jeżeli opcja jest zaznaczona to te same partie dostawy są sumowane w jedną pozycję, jeżeli opcja jest odznaczona to każdy odczyt jest osobną pozycją.
- *Nie agreguj nawet pozycji z tego samego RO –* te same pozycje towarowe, znajdujące się na jednym dokumencie RO nie będą agregowane.

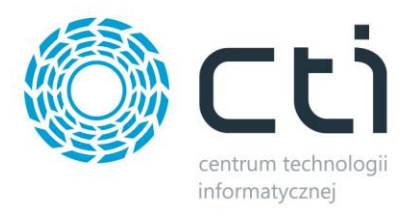

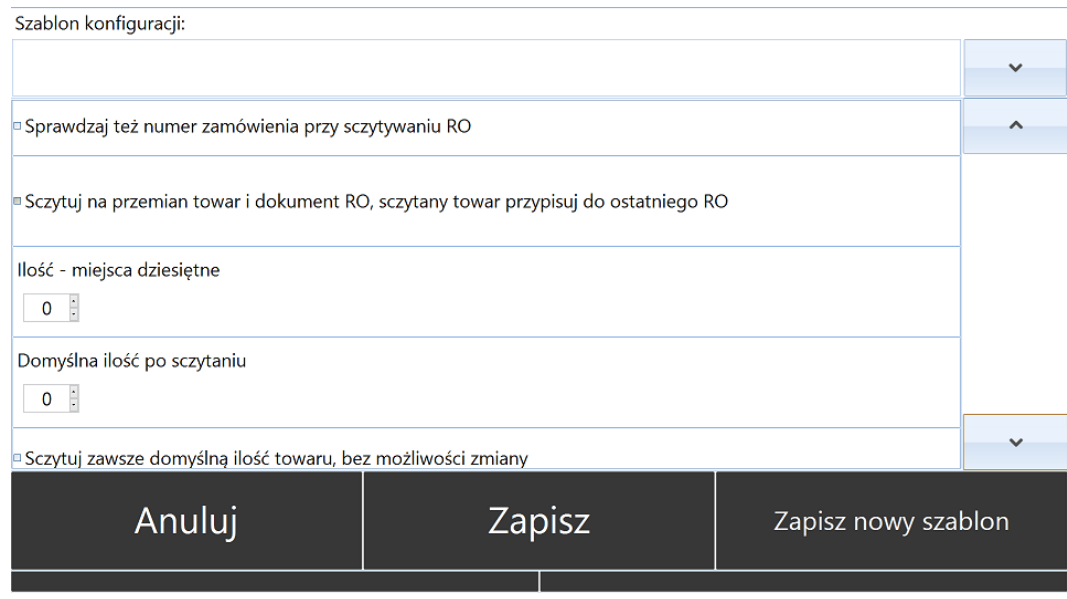

- *Sprawdzaj też numer zamówienia przy sczytywaniu RO –* zaznaczenie opcji spowoduje, że przy nr. RO do zrealizowania będzie również wyświetlany przypisany im w Comarch ERP Optima nr. zamówienia.
- *Sczytuj na przemian towar i dokument RO, sczytany towar przypisuj do ostatniego RO -* zaznaczenie opcji umożliwi naprzemienny odczyt kodów bezpośrednio z towarów jak i dokumentu, w ten sposób sczytywanie towarów z różnych dokumentów RO zostanie umożliwione operatorowi.
- *Ilość – miejsca dziesiętne –* należy określić możliwą liczbę miejsc dziesiętnych dla określenia ilości towaru.
- *Domyślna ilość po sczytaniu –* należy określić domyślną ilość sczytywanego towaru.
- *Sczytuj zawsze domyślną ilość towaru, bez możliwości zmiany* zaznaczenie opcji zablokuje możliwość ręcznego podania ilości sczytywanego towaru, automatycznie zostanie przyjęta ilość domyślna.Szablon konfiguracji:

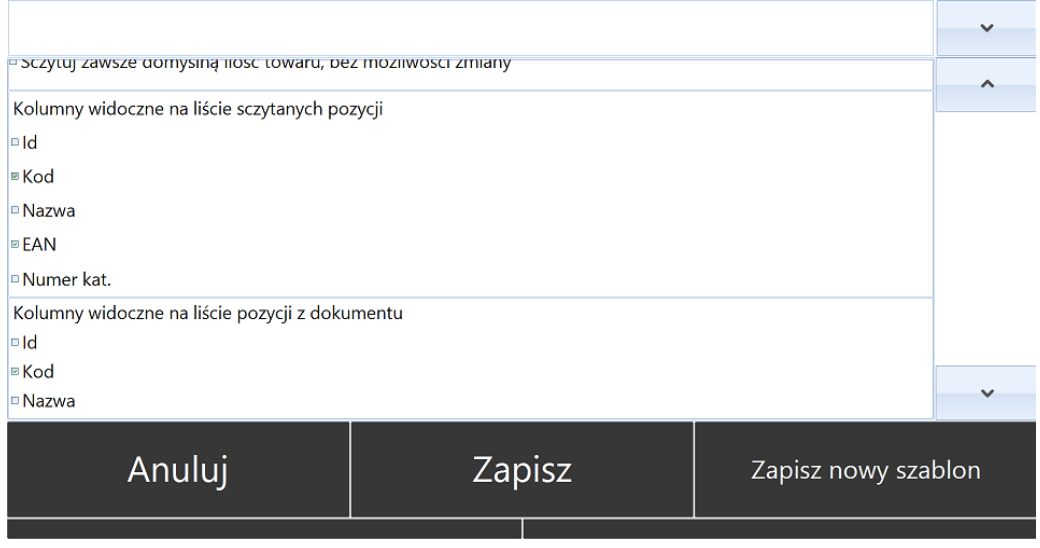

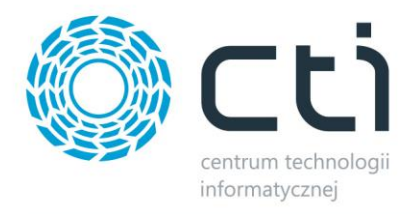

- *Kolumny widoczne na liści sczytanych pozycji –* należy zaznaczyć, które kolumny powinny być widoczne na liście sczytanych pozycji:
	- o *Id*
	- o *Kod*
	- o *Nazwa*
	- o *EAN*
	- o *Numer kat.*
- *Kolumny widoczne na liście pozycji z dokumentu -* należy zaznaczyć, które kolumny powinny być widoczne na liście pozycji do sczytania:
	- o *Id*
	- o *Kod*
	- o *Nazwa*
	- o *EAN*
	- o *Numer kat.*
	- *o* Dodatkowa kolumna "Lp"
	- o *Dodatkowa kolumna "Ilość na magazynie"*
	- o *Dodatkowa kolumna "Dokument"*
	- o *Dodatkowa kolumna "Kod producenta"*
	- o *Sortuj domyślnie po tej kolumnie*
	- o *Kolumna ma być widoczna*

Szablon konfiguracji:

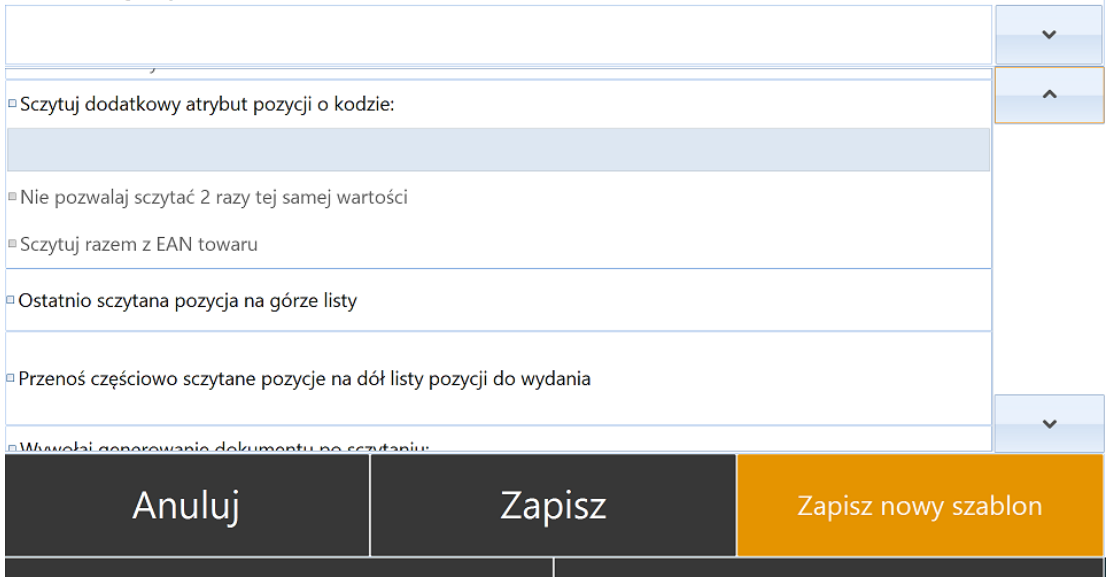

- *Sczytuj dodatkowy atrybut pozycji o kodzie -* zaznaczenie opcji umożliwi sczytanie dodatkowego atrybutu towaru, należy ręcznie wprowadzić nazwę pożądanego atrybutu.
	- o *Nie pozwalaj sczytać 2 razy tej samej wartości*  zaznaczenie opcji spowoduje, że operator nie będzie miał możliwości sczytania ponownie tego samej wartości

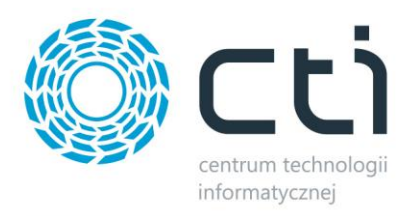

atrybutu, którego kod podano w punkcie *Sczytuj dodatkowy atrybut pozycji o kodzie.*

- o *Sczytuj razem z EAN towaru* dodatkowy atrybut będzie sczytywany razem z kodem EAN.
- *Ostatnio sczytana pozycja na górze listy –* towar, który został sczytany w ostatniej kolejności będzie się pojawiał na górze listy sczytywanych towarów.
- *Przenoś częściowo sczytane pozycje na dół listy pozycji do wydania –* pozycje, które zostały sczytane, ale nie osiągnięto ilości z dokumentu RO będą automatycznie przenoszone na dół listy.
- *Wywołaj generowanie dokumentu po sczytaniu* dokument WZ/WZKK/WZKOR będzie automatycznie generowany po sczytaniu wartości zaszytej w kodzie kreskowym, należy podać wartość.

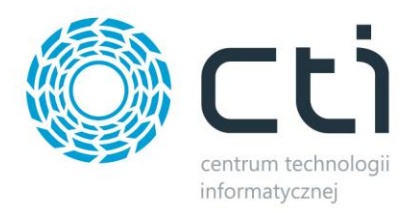

Wszelkie zmiany wprowadzone w konfiguracji modułu *Wydania* należy zapisać używając przycisku *Zapisz*.

Aby zapisać wzorzec ustawień konfiguracyjnych należy użyć przycisku *Zapisz nowy szablon* uprzednio nadając mu odpowiednią nazwę w pierwszym uzupełnianym polu w górnej części sekcji konfiguracyjnej.

Aby anulować zmiany w konfiguracji należy użyć przycisku *Anuluj*.

#### <span id="page-29-0"></span>**6.2.3. Inwentaryzacja**

Okno ustawień konfiguracyjnych dla modułu *Inwentaryzacja* składa się następujących opcji konfiguracyjnych:

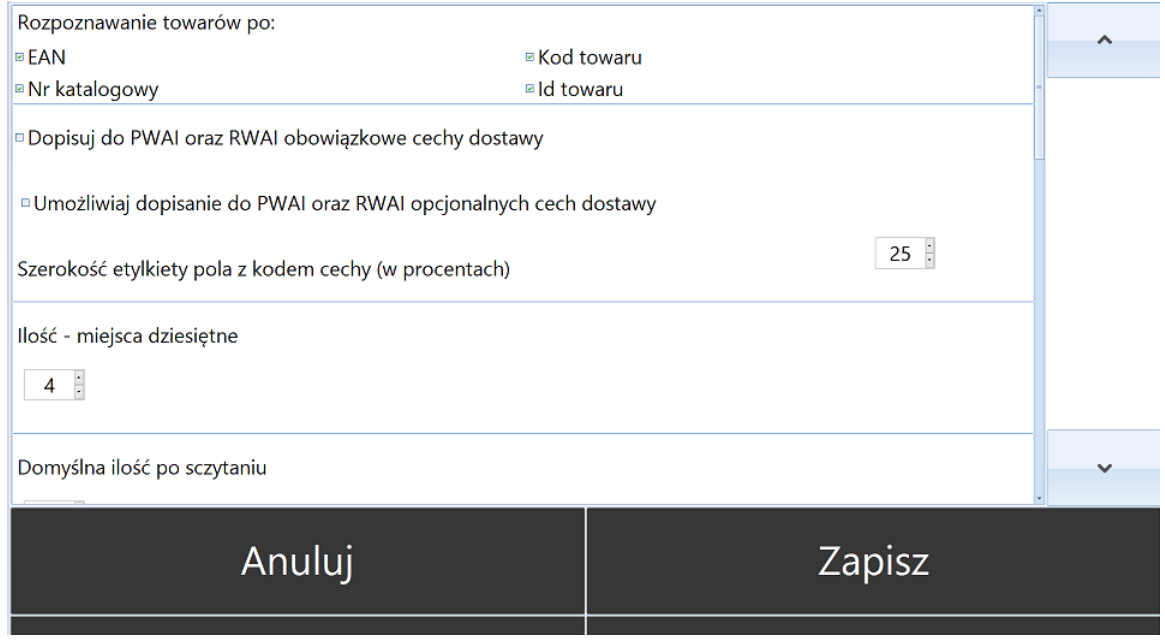

- *Rozpoznawanie towarów po* towary, których kody kreskowe są sczytywane podczas procesu inwentaryzacji towaru na magazyn będą rozpoznawane z towarami z zasobów systemu Comarch ERP Optima na podstawie:
	- o *EAN*
	- o *Kod towaru*
	- o *Nr katalogowy*
	- o *Id towaru*
- *Dopisuj do PWAI oraz RWAI obowiązkowe cechy dostawy –* zaznaczenie opcji spowoduje, że obowiązkowe cechy (partie dostawy) będą dopisywane automatycznie do towarów na dokumentach PWAI oraz RWAI generowanych na skutek procesu inwentaryzacji.

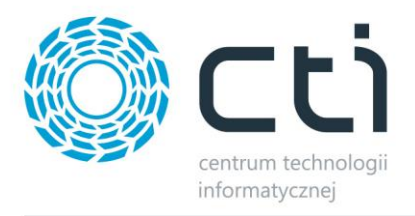

- *Umożliwiaj dopisywanie do PWAI oraz RWAI opcjonalnych cech dostawy –* zaznaczenie opcji umożliw dopisanie dodatkowych (cech) partii dostawy do towarów na dokumentach PWAI oraz RWAI generowanych na skutek procesu inwentaryzacji.
- *Szerokość etykiety pola z kodem cechy (w procentach) –* opcja umożliwia ręczne dostosowanie szerokości etykiety pola z kodem cechy, należy ustalić wartość procentową.
- *Ilość – miejsca dziesiętne* należy określić ilość miejsc dziesiętnych dla ilości inwentaryzowanych towarów.
- *Domyślna ilość po sczytaniu*  możliwość ustalenia ilości domyślnej dla towarów sczytywanych podczas inwentaryzacji, należy ręcznie wprowadzić ilość do pola.

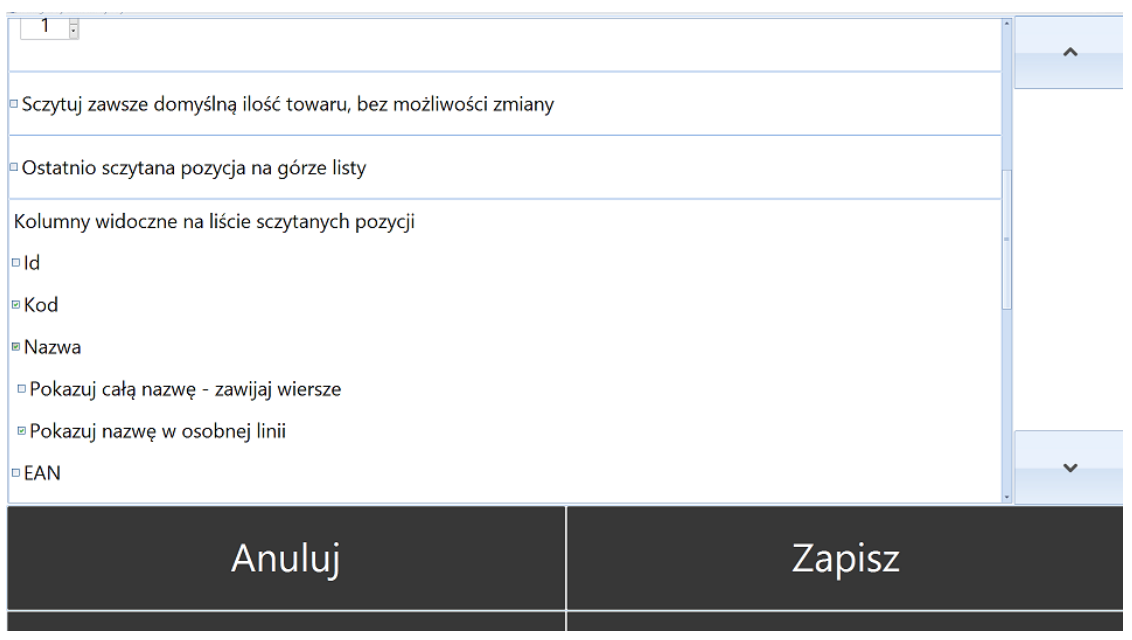

- *Sczytuj zawsze domyślną ilość towaru, bez możliwości zmiany -* zaznaczenie opcji zablokuje możliwość ręcznego wprowadzenia ilości towaru przez operatora, automatycznie będzie sczytywana ilość domyślna.
- *Ostatnio sczytana pozycja na górze listy -* towar, który został sczytany w ostatniej kolejności będzie się pojawiał na górze listy sczytywanych towarów.
- *Kolumny widoczne na liście sczytanych pozycji* należy zaznaczyć, które kolumny powinny być widoczne na liście sczytanych pozycji:
	- o *Id*
	- o *Kod*
	- o *Nazwa*
	- o *Pokazuj całą nazwę – zawijaj wiersze*
	- o *Pokazuj nazwę w osobnej linii*
	- o *EAN*
	- o *Numer kat.*

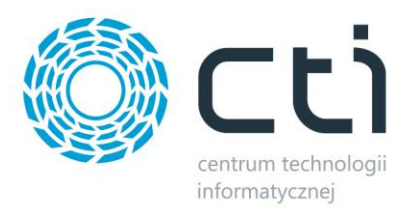

#### o *Jm*

- *Kolumny widoczne na liście pozycji z arkusza*  należy zaznaczyć, które kolumny powinny być widoczne na liście pozycji do sczytania:
	- o *Id*
	- o *Kod*
	- o *Nazwa*
	- o *Pokazuj całą nazwę – zawijaj wiersze*
	- o *Pokazuj nazwę w osobnej linii*
	- o *EAN*
	- o *Numer kat.*
	- o *Jm*
	- o *Stan bieżący*
- *Pokazuj listę pozycji z dokumentu na tej samej zakładce, co listę sczytanych* zaznaczenie opcji spowoduje, że towary do sczytania jak i towaru już sczytane będą wyświetlane na tej samej zakładce.
- *Nie pokazuj listy pozycji sczytanych* zaznaczenie opcji spowoduje, że lista towarów sczytanych nie będzie widoczna.

Wszelkie zmiany wprowadzone w konfiguracji modułu *Inwentaryzacja* należy zapisać używając przycisku *Zapisz*.

Aby zapisać wzorzec ustawień konfiguracyjnych należy użyć przycisku *Zapisz nowy szablon* uprzednio nadając mu odpowiednią nazwę w pierwszym uzupełnianym polu w górnej części sekcji konfiguracyjnej.

Aby anulować zmiany w konfiguracji należy użyć przycisku *Anuluj*.

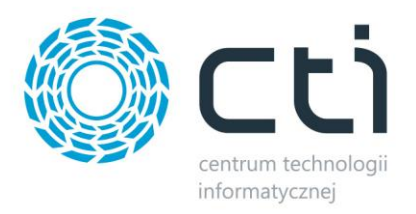

#### <span id="page-32-0"></span>**6.2.4. Rozchody wewnętrzne**

Okno ustawień konfiguracyjnych dla modułu *Rozchody wewnętrzne* składa się następujących opcji konfiguracyjnych:

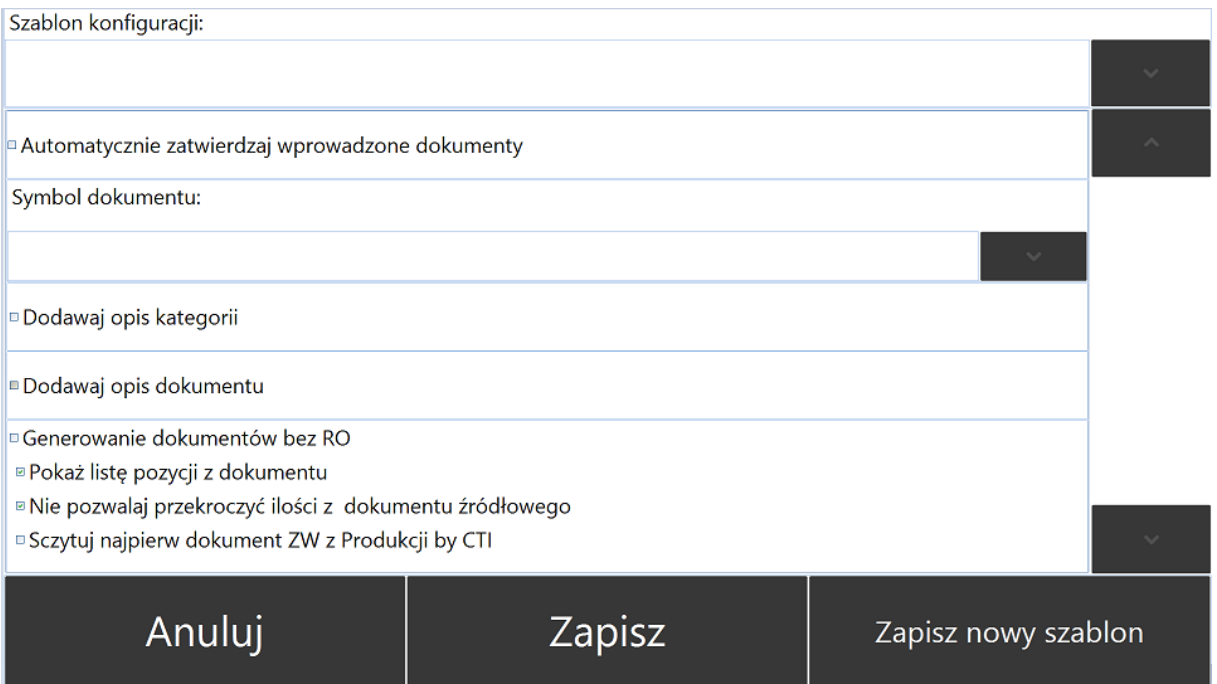

- *Szablon konfiguracji -* istnieje możliwość utworzenia różnych szablonów ustawień konfiguracyjnych dla *Rozchodów Wewnętrznych*. W polu *Szablon konfiguracji* należy wpisać nazwę tworzonego szablonu.
- *Automatycznie zatwierdzaj wprowadzone dokumenty* dokumenty generowane w programie Multigenerator by CTI będą trafiały do Comarch ERP Optima jako potwierdzone (wyciągnięte z bufora).
- *Symbol dokumentu -* należy określić jaki symbol będą posiadały dokumenty generowane do Comarch ERP Optima. Do wyboru z listy rozwijanej:
	- o *RW*
	- o *RWAI*
	- o *RWKOR*
- *Dodawaj opis kategorii -* zaznaczenie opcji spowoduje dodanie opisu kategorii do dokumentu RW/RWAI/RWKOR tworzonego do Comarch ERP Optima. Opis kategorii zostanie przeniesiony z dokumentu RO, na podstawie którego obywa się proces rozchodu.
- *Dodawaj opis dokumentu -* zaznaczenie opcji spowoduje dodanie opisu dokumentu do dokumentu RW/RWAI/RWKOR tworzonego do Comarch ERP Optima. Opis kategorii

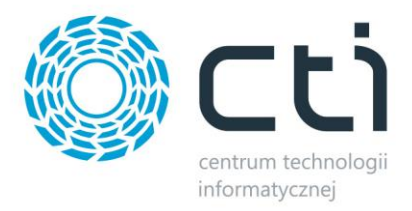

zostanie przeniesiony z dokumentu RO, na podstawie którego obywa się proces rozchodu.

- *Generowanie dokumentu bez RO -* opcja umożliwia generowanie dokumentu RW niepowiązanego z dokumentem RO. Jeżeli opcja zostanie zaznaczona operator będzie miał możliwość wygenerowania dokumentu RO po sczytaniu kodu towaru.
- *Pokaż listę pozycji z dokumentu -* zaznaczenie opcji spowoduje wyświetlenie listy pozycji z dokumentu RO na podstawie, którego przeprowadzany jest proces rozchodu.
- *Nie pozwalaj przekroczyć ilości z dokumentu źródłowego -* zaznaczenie opcji spowoduje, że operator nie będzie miał możliwości rozchodowania większej ilości towaru niż wskazano na dokumencie RO, na podstawie którego odbywa się rozchód.
- *Sczytuj najpierw dokument ZW z Produkcji CTI -* opcja dostępna wyłącznie przy współpracy z programem *Produkcja by CTI*. Pozwala na sczytanie dokumentu Zlecenia Wydania generowanego w programie *Produkcja by CTI*.

Szablon konfiguracji:

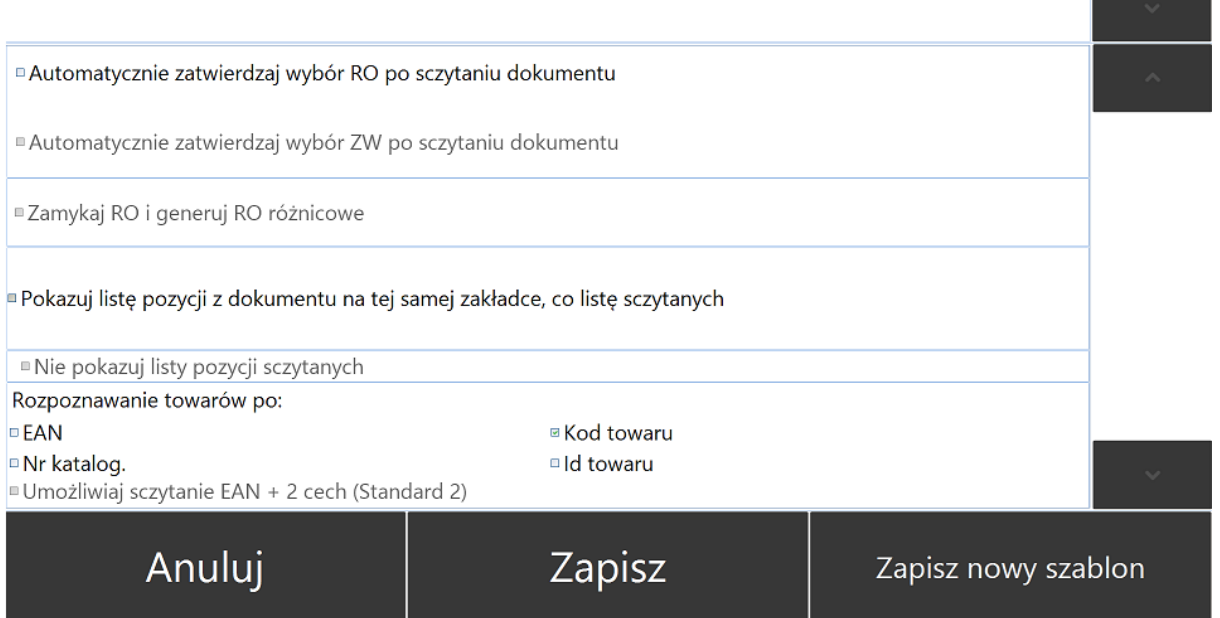

- *Automatycznie zatwierdzaj wybór RO po sczytaniu dokumentu -* zaznaczenie opcji spowoduje, że operator kolektora danych od razu (bez wykonywania żadnych ruchów na kolektorze) po sczytaniu dokumentu RO będzie mógł przystąpić do sczytywania towarów przeznaczonych do rozchodowania.
- *Automatycznie zatwierdzaj wybór ZW po sczytaniu dokumentu -* zaznaczenie opcji spowoduje, że operator kolektora danych od razu (bez wykonywania żadnych ruchów na kolektorze) po sczytaniu dokumentu RO będzie mógł przystąpić do sczytywania towarów przeznaczonych do wydania.
- *Zamykaj RO i generuj RO różnicowe* opcja, która pozwala na wygenerowanie RO różnicowego do RO, które nie zostało wydane w całości ( w momencie tworzenia dokumentu WZ)

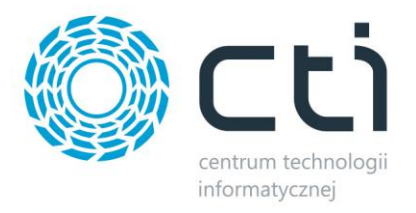

- *Pokaż listę pozycji z dokumentu na tej samej zakładce, co listę sczytanych* zaznaczenie opcji spowoduje, że zarówno pozycje oczekujące na sczytanie jak i te sczytane wyświetlane będą na tej samej zakładce.
- *Nie pokazuj listy pozycji sczytanych -* zaznaczenie opcji spowoduje, że pozycje już sczytane nie będą wyświetlane na liście.
- *Rozpoznawanie towarów po –* towary, których kody kreskowe są sczytywane podczas procesu rozchodowania towaru będą rozpoznawane z towarami z zasobów systemu Comarch ERP Optima na podstawie:
	- o *EAN*
	- o *Kod towaru*
	- o *Nr. katalog*
	- o *Id towaru*
- *Umożliwiaj sczytanie EAN + 2 cech (Standard) –* funkcja pozwala na odczyt bezpośrednio z kodu kreskowego kodu EAN oraz dwóch Cech (partii dostawy). Szablon konfiguracji:

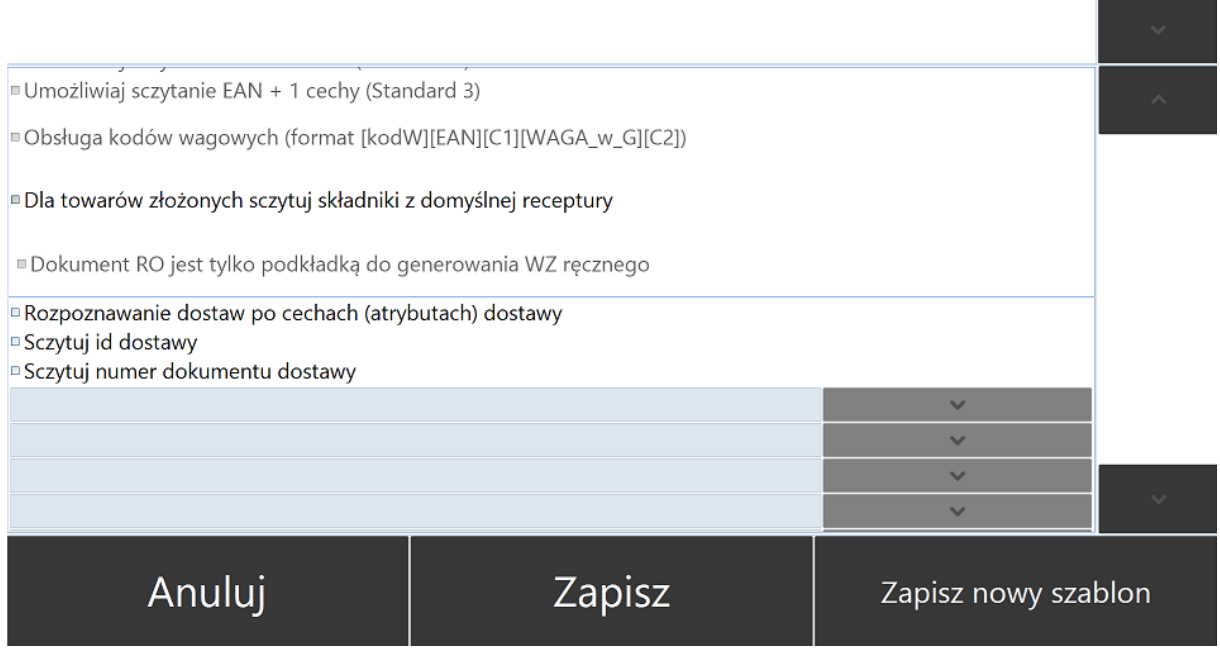

- *Umożliwiaj sczytanie EAN + 1 cechy (Standard 3) -* funkcja pozwala odczyt bezpośrednio z kodu kreskowego kodu EAN oraz jednej Cechy towaru.
- *Obsługa kodów wagowych (format [kodW][EAN][C1][WAGA\_w\_G][C2]) -* funkcja umożliwia obsługę kodów kreskowych, w których zaszyta jest również waga towaru. (format kodu zaszyty w programie - [kodW][EAN][C1][WAGA\_w\_G][C2]). *W przypadku potrzeby innego formatu kodu należy skontaktować się z producentem oprogramowania.*
- *Dla towarów złożonych sczytuj składniki z domyślnej receptury -* w przypadku sczytywania towarów złożonych, składniki danego towaru zostaną sczytane automatycznie z domyślnej receptury towaru.

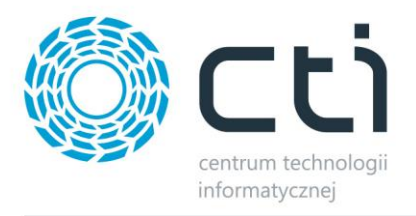

- *Dokument RO jest tylko podkładką do generowania WZ ręcznego –* opcja pozwala wygenerować dokument WZ na podstawie listy pozycji z dokumentu RO, ale RO służy tylko za listę nie jest przekształcane (nie zmienia statusu)
- *Rozpoznawanie dostaw po cechach (atrybutach) dostawy -* zaznaczenie opcji umożliwi kontrolę dostaw po ich indywidulanych cechach w formie atrybutów towaru. Należy wybrać kontrolowane cechy z listy rozwijanej.
- *Sczytuj ID dostawy -* zaznaczenie opcji umożliwi sczytanie ID dostawy kolektorem danych. Na zakładce pojawi się dodatkowa kolumna *ID dostawy*. Ponadto podczas sczytywania towarów z danego *RO* pojawi się pole *ID dostawy*, które należy uzupełnić.
- *Sczytuj numer dokumentu dostawy -* zaznaczenie opcji umożliwi sczytanie dokumentu dostawy kolektorem haddanych. Szablon konfiguracji:

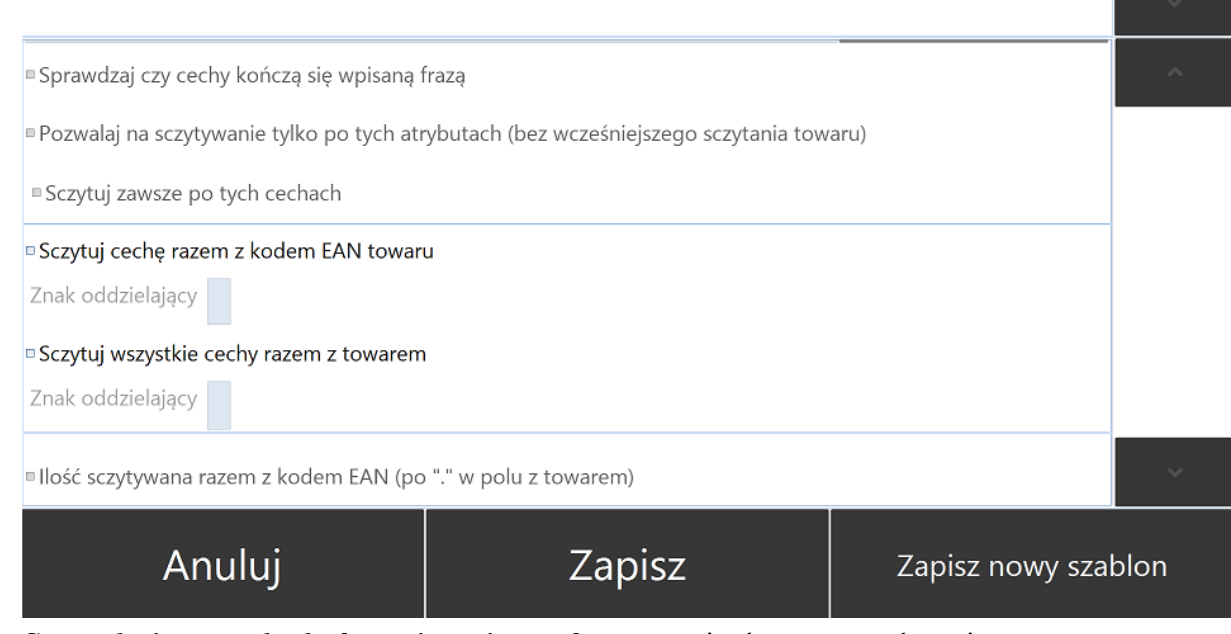

- *Sprawdzaj czy cechy kończą się wpisaną frazą -* opcja dostępna wyłącznie przy pracy z cechami dostawy. Zaznaczenie opcji spowoduje kontrolę wartości cechy po sczytaniu towaru.
- *Pozwalaj na sczytywanie tylko po tych atrybutach (bez wcześniejszego sczytania towaru) -* opcja dostępna wyłącznie przy pracy z cechami dostawy. Zaznaczenie opcji umożliwi sczytywanie po cechach dostawy bez wcześniejszego sczytywania towaru. Na zakładce pojawi się okno o nazwie odpowiadającej nazwie pożądanej cechy dostawy, do którego należy wprowadzić odpowiednią wartość.
- *Sczytuj zawsze po tych cechach -* zaznaczenie opcji spowoduje, że towary będą sczytywane wyłącznie po cechach wpisanych do pól w sekcji Rozpoznawanie dostaw po cechach (atrybutach) dostawy.
- *Sczytuj cechę razem z kodem EAN towaru -* zaznaczenie opcji spowoduje, że cechę towaru będzie można sczytać automatycznie z kodu kreskowego.
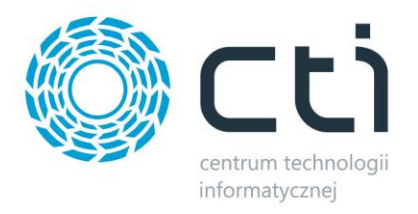

- *Znak oddzielający -* należy wprowadzić znak, który będzie oddzielał cechę w kodzie kreskowym danego towaru.
- *Sczytuj wszystkie cechy razem z towarem -* zaznaczenie opcji spowoduje, że wszystkie cechy towaru będzie można sczytać automatycznie z kodu kreskowego
- *Znak oddzielający -* należy wprowadzić znak, który będzie oddzielał cechy w kodzie kreskowym danego towaru.

• *Ilość sczytywana razem z kodem EAN (po "." w polu z towarem)* Szablon konfiguracji:

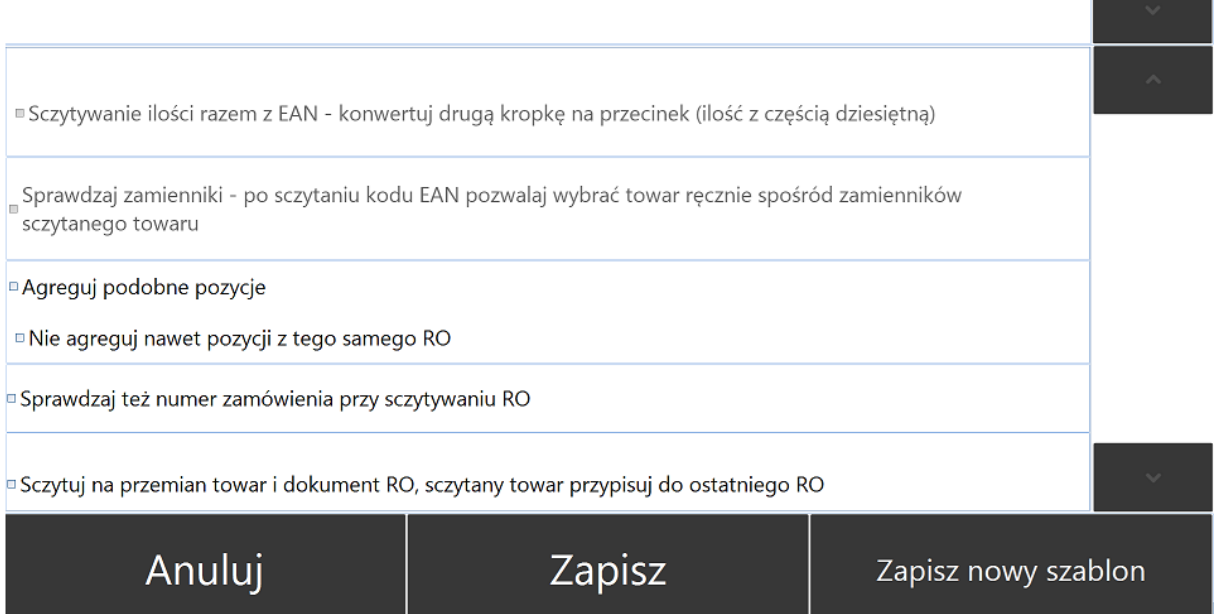

- *Sczytywanie ilości razem z EAN + konwertuj drugą kropkę na przecinek (ilość z częścią dziesiętną) –* umożliwia sczytanie ilość z kodu kreskowego, ilość będzie mogła zostać wyrażona liczbą całkowitą oraz częścią dziesiętną (po przecinku).
- *Sprawdzaj zamienniki – po sczytaniu kodu EAN pozwalaj wybrać towar ręcznie spośród zamienników sczytywanego towaru –* zaznaczenie opcji umożliwi operatorowi wydanie zamiennika towaru.
- *Agreguj podobne pozycje -* w przypadku pracy z cechami (partiami dostawy) jeżeli opcja jest zaznaczona to te same partie dostawy są sumowane w jedną pozycję, jeżeli opcja jest odznaczona to każdy odczyt jest osobną pozycją.
- *Nie agreguj nawet pozycji z tego samego RO - -* zaznaczenie opcji spowoduje, że cechy (partie dostawy) nie będą sumowane nawet w obrębie tego samego dokumentu Rezerwacji Odbiorcy.
- *Sprawdzaj też numer zamówienia przy sczytywaniu RO -* zaznaczenie opcji spowoduje, że przy nr. RO do zrealizowania będzie również wyświetlany przypisany im w Comarch ERP Optima nr. zamówienia.

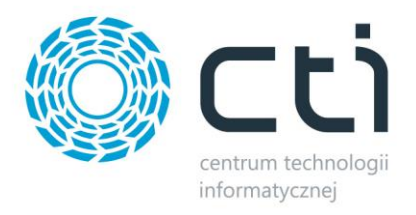

• *Sczytuj na przemian towar i dokument RO, sczytywany towar przypisuj do ostatniego RO -* zaznaczenie opcji umożliwi naprzemiennie sczytywanie towaru z dokumentem RO.

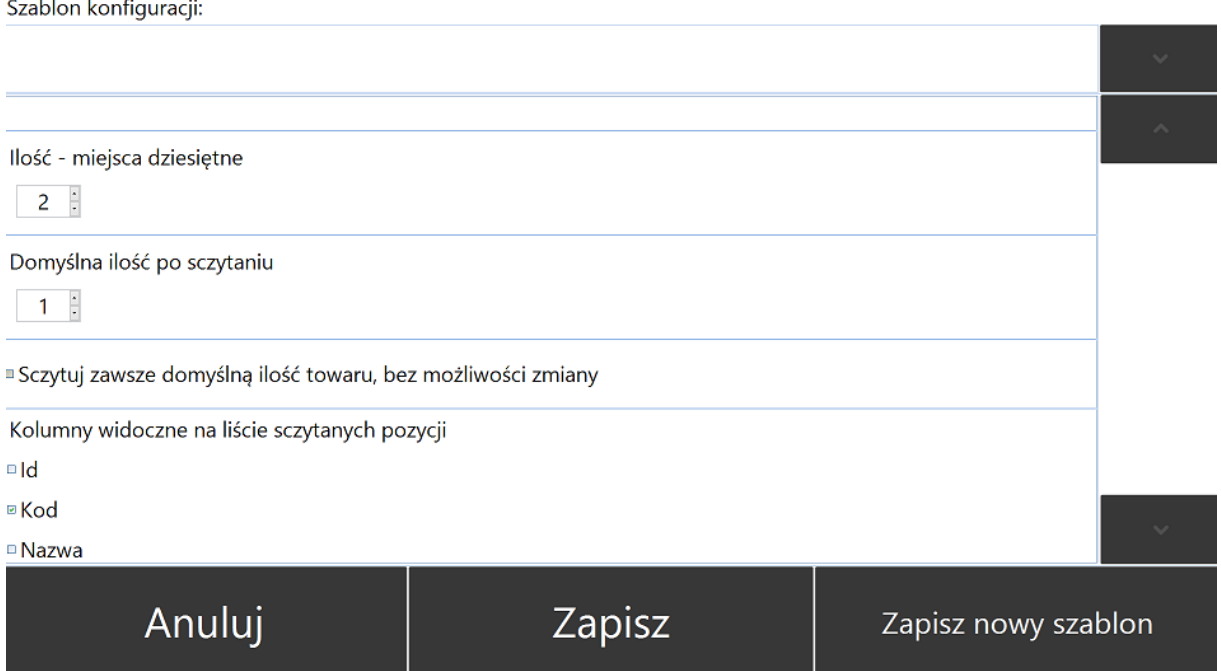

- *Ilość - miejsca dziesiętne -* należy podać liczbę miejsc dziesiętnych dla ilości sczytywanych towarów.
- *Domyślna ilość po sczytaniu -* możliwość przypisania domyślnej ilości dla towarów sczytywanych podczas rozchodowania, w polu należy określić ilość domyślną
- *Sczytuj zawsze domyślną ilość towaru, bez możliwości zmiany -* po zaznaczeniu opcji, operator nie będzie miał możliwości ręcznego wprowadzenia ilości. Automatycznie zostanie wprowadzona ilość wpisana do pola *Domyślna ilość towaru po sczytaniu*.
- *Kolumny widoczne na liście sczytanych pozycji -* należy zaznaczyć, które kolumny powinny być widoczne na liście sczytanych pozycji:
	- o *ID*
	- o *Kod*
	- o *Nazwa*
	- o *EAN*
	- o *Numer kat.*

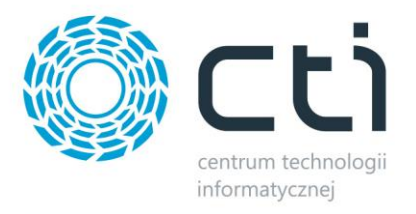

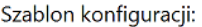

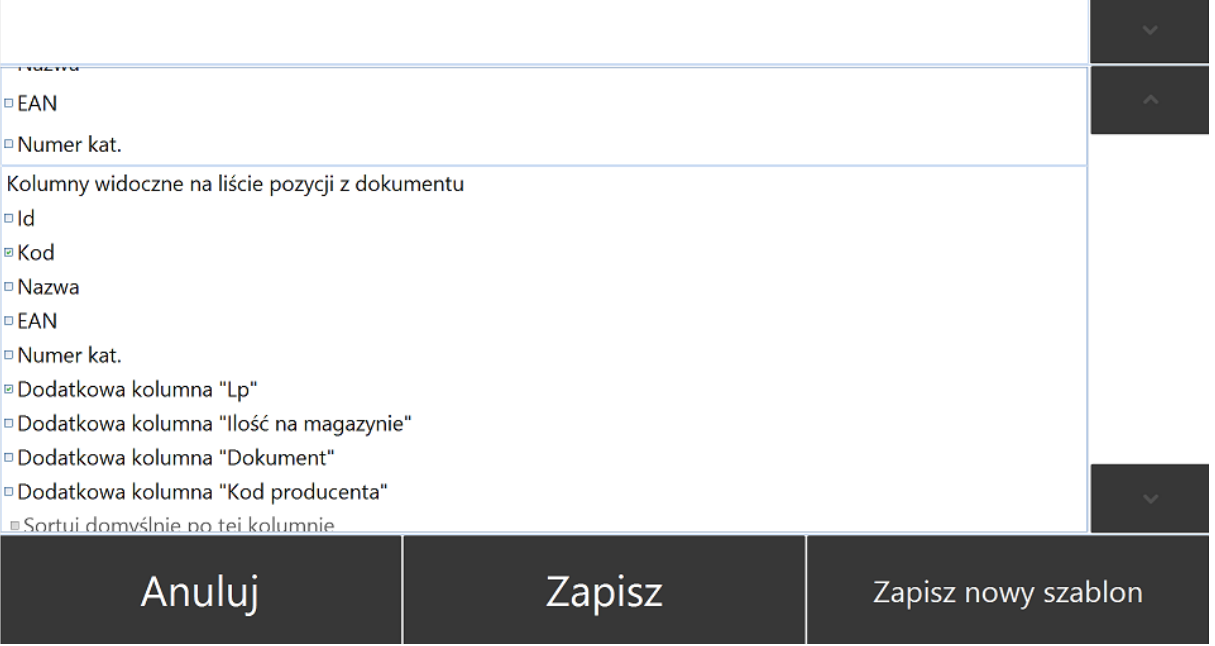

- *Kolumny widoczne na liście pozycji z dokumentu -* należy zaznaczyć, które kolumny powinny być widoczne na liście pozycji do sczytania:
	- $\circ$  *Id*
	- o *Kod*
	- o *Nazwa*
	- o *Dodatkowa kolumna "LP"*
	- o *Dodatkowa kolumna "Ilość na magazynie"*
	- o *Dodatkowa kolumna "Dokument"*
	- o *Dodatkowa kolumna "Kod producenta"*
- *Sortuj domyślnie po tej kolumnie* zaznaczenie opcji spowoduje, że listy będą domyślne sortowane po wskazanej kolumnie.

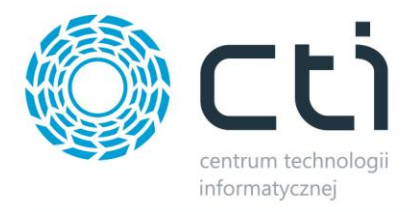

#### Szablon konfiguracii:

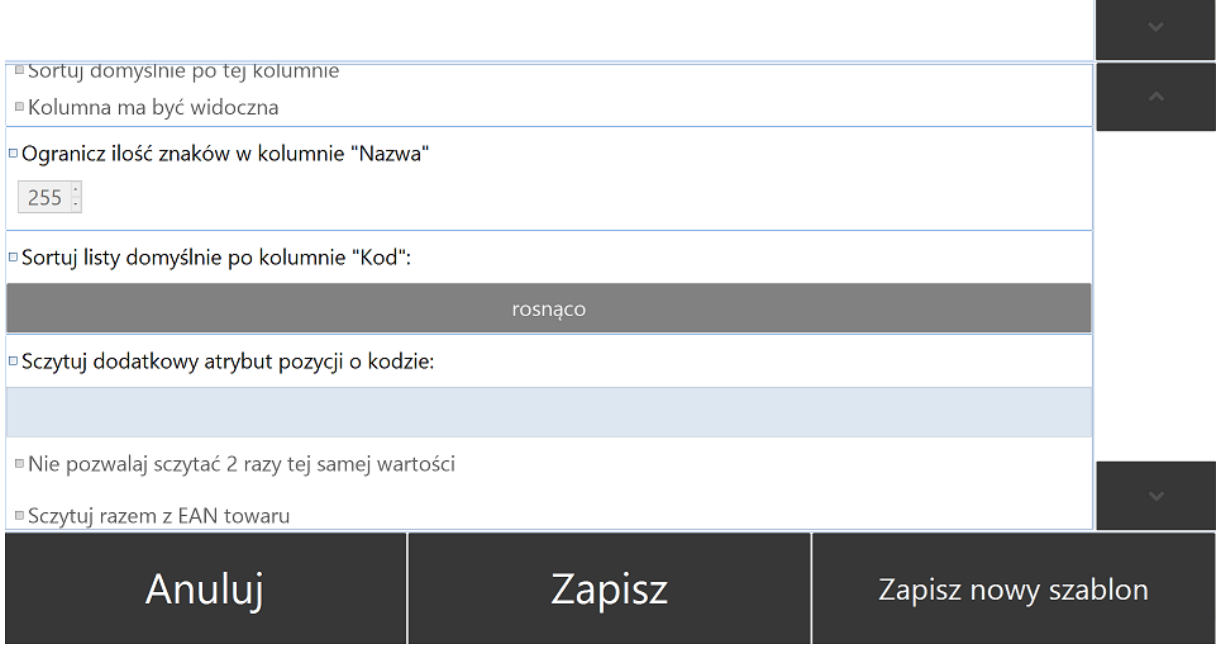

- *Kolumna ma być widoczna* **-** zaznaczenie opcji spowoduje, że wybrana kolumna będzie widoczna.
- *Ogranicz ilość znaków w kolumnie "Nazwa"* **-** zaznaczenie opcji spowoduje ograniczenie liczby znaków w kolumnie "Nazwa" do liczby wprowadzonej do pola.
- *Sortuj listy domyślnie po kolumnie "Kod"* zaznaczenie opcji spowoduje, że wszystkie listy dostępne w module Przesunięcia będą domyślnie sortowane po kolumnie kod.
- *Sczytuj dodatkowy atrybut pozycji o kodzie* **-** zaznaczenie opcji umożliwi sczytanie dodatkowego atrybutu towaru, należy ręcznie wprowadzić nazwę pożądanego atrybutu
- *Nie pozwalaj sczytać 2 razy tej samej wartości* **-** zaznaczenie opcji spowoduje, że operator nie będzie miał możliwości sczytania ponownie tego samej wartości atrybutu, którego kod podano w punkcie *Sczytuj dodatkowy atrybut pozycji o kodzie.*
- *Sczytuj razem z EAN towaru* **-** dodatkowy atrybut będzie sczytywany razem z kodem EAN.

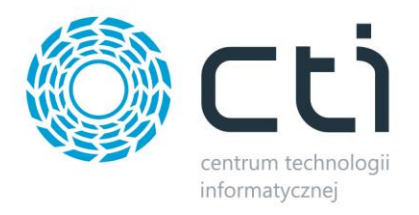

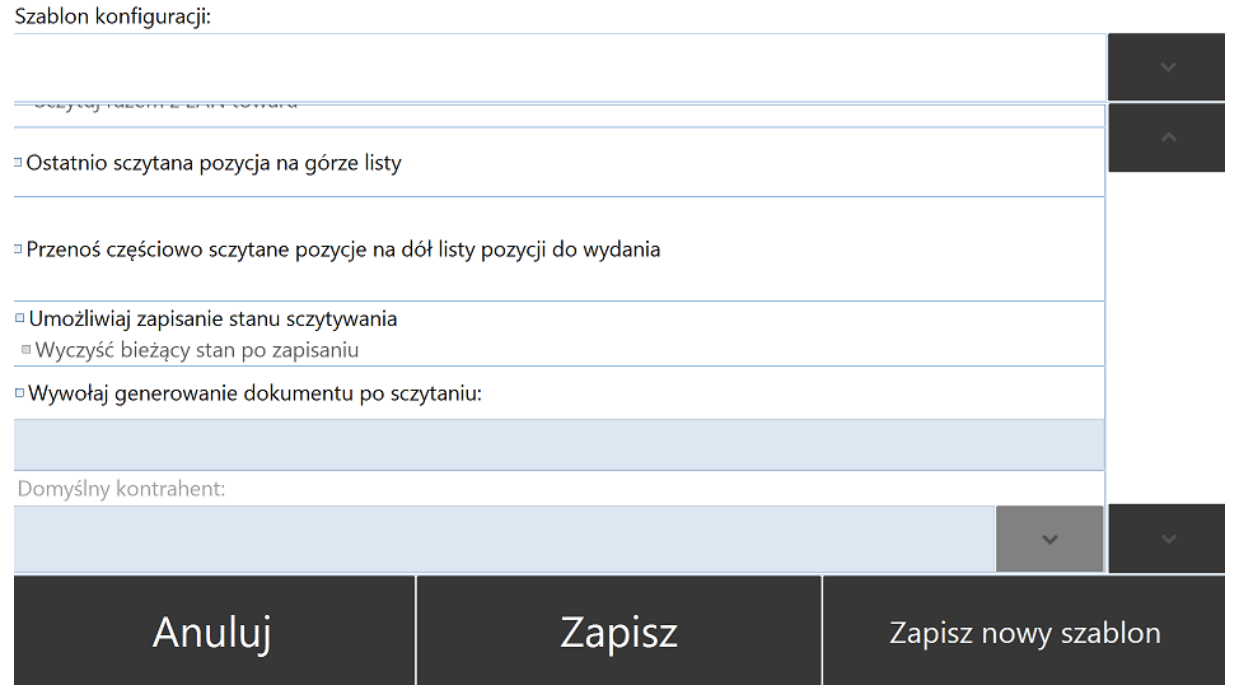

- *Ostatnio sczytana pozycja na górze listy* **-** towar, który został sczytany w ostatniej kolejności będzie się pojawiał na górze listy sczytywanych towarów.
- *Przenoś częściowo sczytane pozycje na dół listy pozycji do wydania* **-** pozycje, które zostały sczytane, ale nie osiągnięto ilości z dokumentu RO będą automatycznie przenoszone na dół listy.
- *Umożliwiaj zapisanie stanu sczytywania* **-** zaznaczenie opcji umożliwi zapisanie stanu sczytywania w dowolnym momencie. W głównym oknie operatora modułu Przesunięcia pojawi się dodatkowy przycisk "Zapisz stan".
- *Wyczyść bieżący stan po zapisaniu*
- *Wywołaj generowanie dokumentu po sczytaniu* **-** dokument RW będzie automatycznie generowany po sczytaniu wartości zaszytej w kodzie kreskowym, należy podać wartość.
- *Domyślny kontrahent* **-** opcja możliwa wyłącznie przy generowaniu dokumentów bez RO, sczytywane towaru znajdą się na generowanym dokumencie RW domyślnie tworzonym dla Kontrahenta wybranego z listy rozwijanej.

Wszelkie zmiany wprowadzone w konfiguracji modułu *Rozchody Wewnętrzne* należy zapisać używając przycisku *Zapisz*.

Aby zapisać wzorzec ustawień konfiguracyjnych należy użyć przycisku *Zapisz nowy szablon* uprzednio nadając mu odpowiednią nazwę w pierwszym uzupełnianym polu w górnej części sekcji konfiguracyjnej.

Aby anulować zmiany w konfiguracji należy użyć przycisku *Anuluj*.

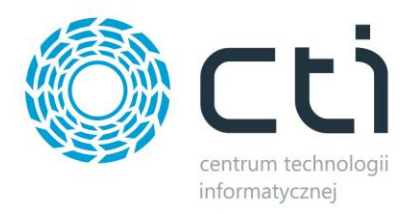

#### **6.2.5. Przesunięcia międzymagazynowe**

Okno ustawień konfiguracyjnych dla modułu *Przesunięcia* składa się następujących opcji konfiguracyjnych:

Szablon konfiguracii:

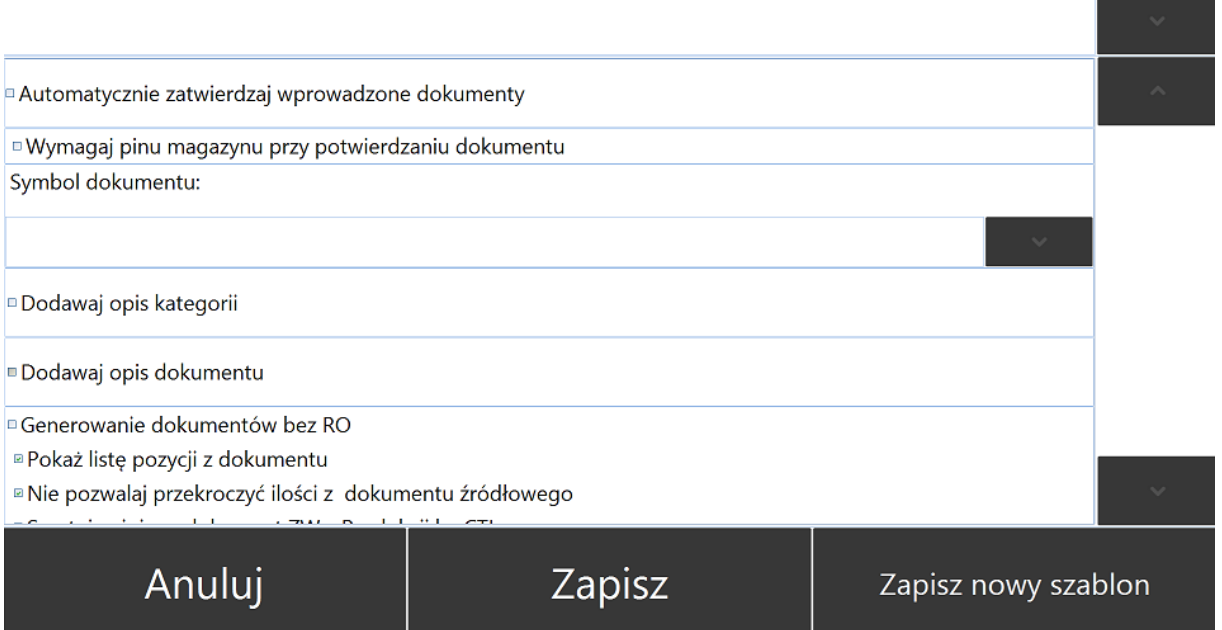

- *Automatycznie zatwierdzaj wprowadzane dokumenty*  zaznaczenie opcji spowoduje, że dokumenty MM generowane w programie Multigenerator by CTI będą trafiały do Comarch ERP Optima jako zatwierdzone (wyciągnięte z bufora).
- *Wymagaj pinu magazynu przy potwierdzaniu dokumentu -* zaznaczenie opcji spowoduje wyświetlenie się komunikatu z prośbą o podanie nr. PIN do magazynu docelowego, do którego ma się odbyć przesunięcie towaru. Komunikat pojawi się w momencie użycia przycisku *Generuj*.
- *Symbol dokumentu -* symbol dokumentu Przesunięcia międzymagazynowego generowanego w programie, należy wybrać MM z listy rozwijanej.
- *Dodawaj opis kategorii -* opcja możliwa wyłącznie przy generowaniu dokumentu MM na podstawie *RO*. Opis kategorii dokumentu *RO* zostanie przeniesiony na dokument MM
- *Dodawaj opis dokumentu* opcja możliwa wyłącznie przy generowaniu dokumentu MM na podstawie RO. Opis dokumentu RO zostanie przeniesiony na dokument MM.
- *Generowanie dokumentów bez RO* opcja umożliwia generowanie dokumentu MM niepowiązanego z dokumentem RO. Jeżeli opcja zostanie zaznaczona operator będzie miał możliwość wygenerowania dokumentu MM po sczytaniu kodu towaru.

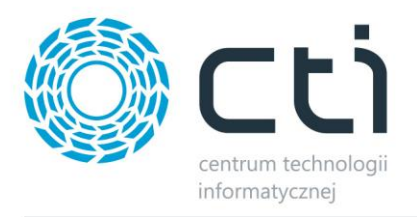

- *Pokaż listę pozycji dokumentu -* opcja możliwa wyłącznie przy generowaniu MM na podstawie RO. Zaznaczenie spowoduje, że lista pozycji do sczytania na dokumencie RO będzie widoczna na zakładce Generowanie MM po sczytaniu dokumentu RO lub jego ręcznym wyborze
- *Nie pozwalaj przekroczyć ilości z dokumentu źródłowego –* zaznaczenie opcji spowoduje, że sczytanie większej ilości danego towaru niż określono na dokumencie RO nie będzie możliwe.

Szablon konfiguracji:

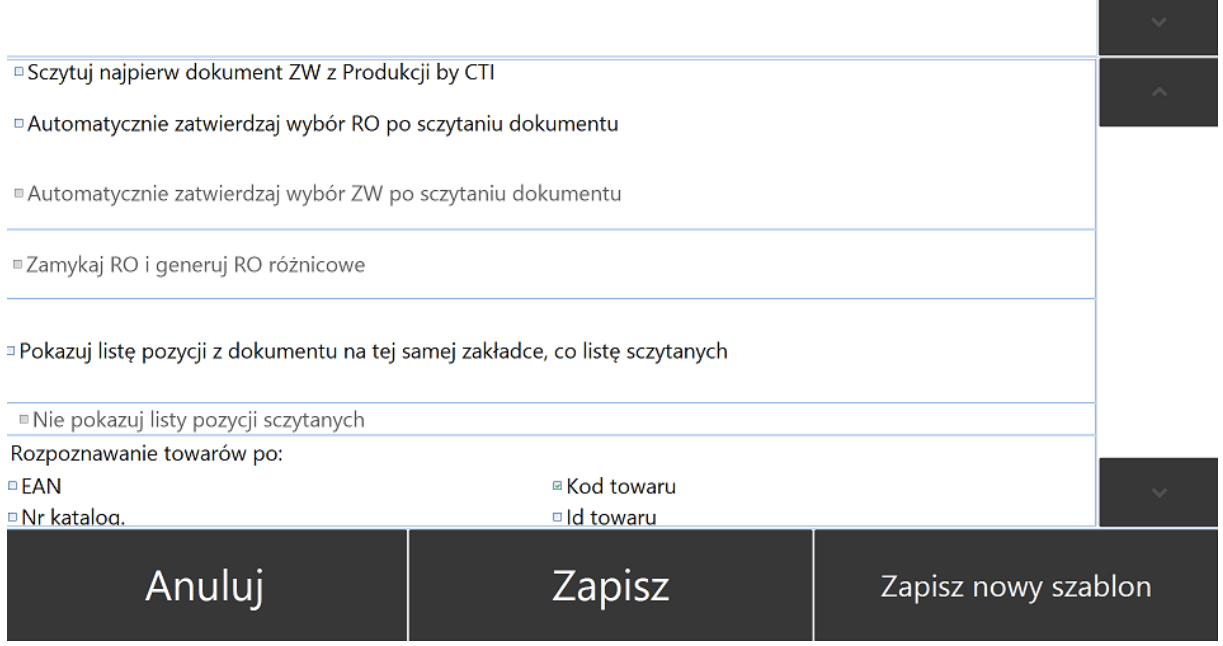

- *Sczytuj najpierw dokument ZW z Produkcji by CTI -* opcja dostępna wyłącznie przy współpracy z programem *Produkcja by CTI*. Pozwala na sczytanie dokumentu Zlecenia Wydania generowanego w programie *Produkcja by CTI*.
- *Automatycznie zatwierdzaj wybór RO po sczytaniu dokumentu* po sczytaniu dokumentu RO kolektorem danych zostanie on automatycznie wybrany, a operator będzie mógł rozpocząć sczytywanie pozycji na nim wyszczególnionych.
- *Automatycznie zatwierdzaj wybór ZW po sczytaniu dokumentu -* po sczytaniu dokumentu ZW z Produkcji by CTI kolektorem danych zostanie on automatycznie wybrany, a operator będzie mógł rozpocząć sczytywanie pozycji na nim wyszczególnionych.
- *Zamykaj RO i generuj RO różnicowe* opcja, która pozwala na wygenerowanie RO różnicowego do RO, które nie zostało wydane w całości ( w momencie tworzenia dokumentu WZ)
- *Pokazuj listę pozycji z dokumentu na tej samej zakładce, co listę sczytanych* zaznaczenie opcji spowoduje, że zarówno towary już sczytane jak i te przeznaczone do

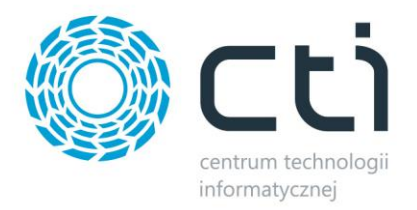

sczytania (wyszczególnione na dokumencie RO) będą wyświetlane na tej samej zakładce.

- *Nie pokazuj listy pozycji sczytanych* zaznaczenie opcji spowoduje, że lista pozycji sczytanych nie będzie widoczna.
- *Rozpoznawanie towarów po -* towary, których kody kreskowe są sczytywane podczas procesu przesuwania towaru z magazynu na magazyn będą rozpoznawane z towarami z zasobów systemu Comarch ERP Optima na podstawie:
	- o *EAN*
	- o *Kod towaru*
	- o *Nr katalogowy*
	- o *ID*

 $\sim$ 

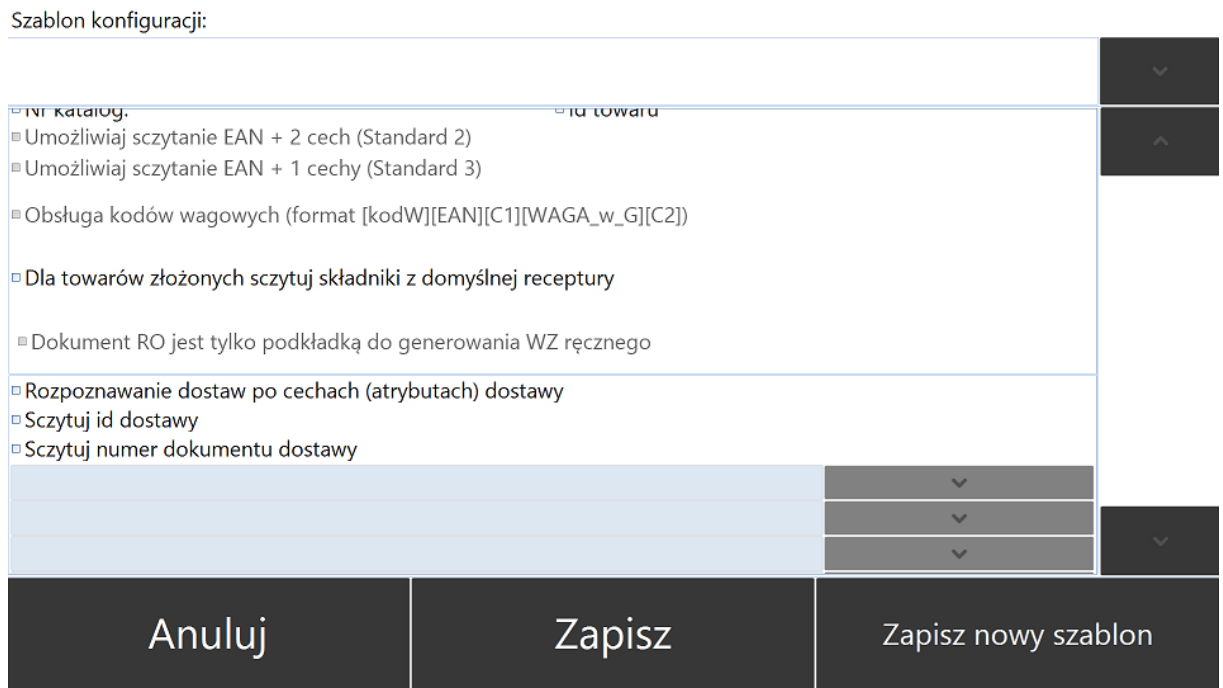

- *Umożliwiaj sczytanie EAN + 2 Cechy -* funkcja pozwala odczyt bezpośrednio z kodu kreskowego kodu EAN oraz dwóch CECH towaru.
- *Umożliwiaj sczytanie EAN + 1 Cechy* **–** funkcja pozwala odczyt bezpośrednio z kodu kreskowego kodu EAN oraz jednej CECHy towaru.
- *Obsługa kodów wagowych (format[kodW][EAN][C1][WAGA\_w\_G][C2]) -* funkcja umożliwia obsługę kodów kreskowych, w których zaszyta jest również waga towaru. (format kodu zaszyty w programie - [kodW][EAN][C1][WAGA\_w\_G][C2]). *W przypadku potrzeby innego formatu kodu należy skontaktować się z producentem oprogramowania.*
- *Dla towarów złożonych sczytuj składniki z domyślnej receptury* w przypadku sczytywania towarów złożonych, składniki danego towaru zostaną sczytane automatycznie z domyślnej receptury towaru.

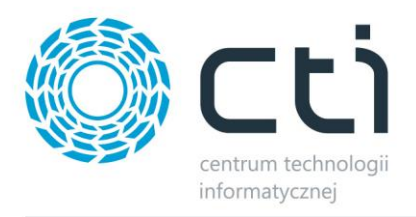

- *Dokument RO jest tylko podkładka do generowania WZ ręcznego* opcja pozwala wygenerować dokument WZ na podstawie listy pozycji z dokumentu RO, ale RO służy tylko za listę nie jest przekształcane (nie zmienia statusu)
- *Rozpoznawanie dostaw po cechach (atrybutach) dostawy –* zaznaczenie opcji umożliwi kontrolę dostaw po ich indywidulanych cechach w formie atrybutów towaru. Należy wybrać kontrolowane cechy z listy rozwijanej.
- *Sczytuj Id dostawy -* zaznaczenie opcji umożliwi sczytanie ID dostawy kolektorem danych. Na zakładce pojawi się dodatkowa kolumna *ID dostawy*. Ponadto podczas sczytywania towarów z danego *RO* pojawi się pole *ID dostawy*, które należy uzupełnić.

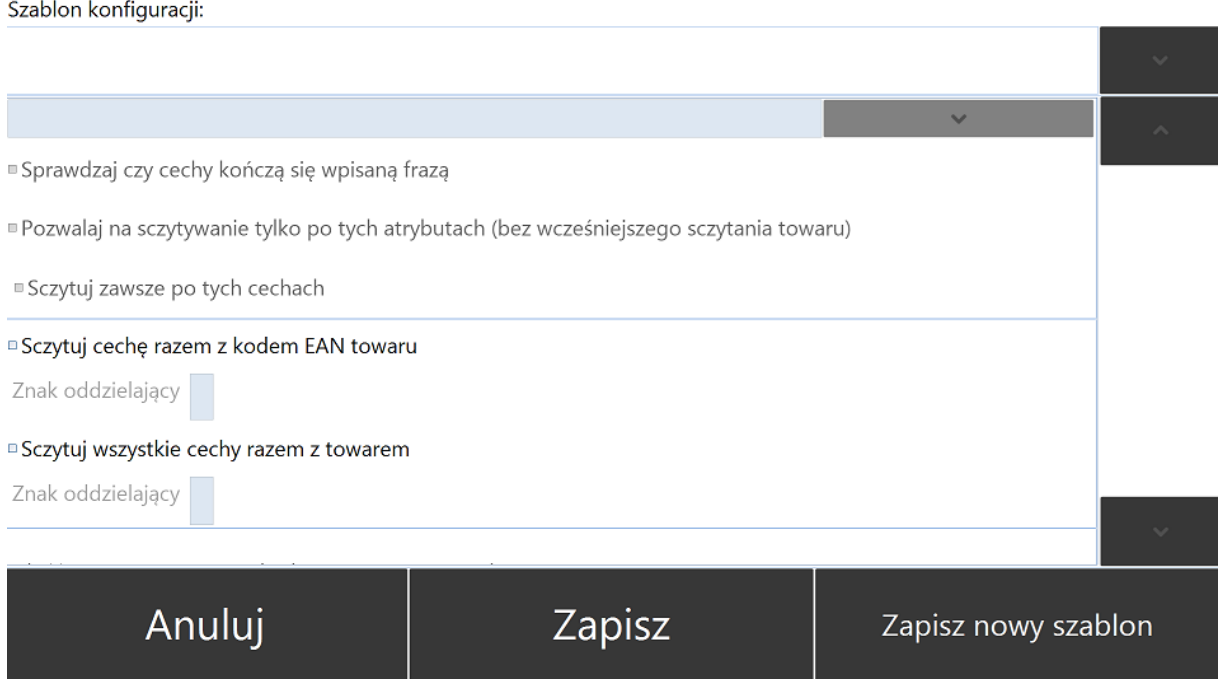

- *Sprawdzaj czy cechy kończą się wpisaną frazą -* opcja dostępna wyłącznie przy pracy z cechami dostawy. Zaznaczenie opcji spowoduje kontrolę wartości cechy po sczytaniu towaru.
- *Pozwalaj na sczytywanie tylko po tych atrybutach (bez wcześniejszego sczytywania towaru) -* opcja dostępna wyłącznie przy pracy z cechami dostawy. Zaznaczenie opcji umożliwi sczytywanie po cechach dostawy bez wcześniejszego sczytywania towaru. Na zakładce pojawi się okno o nazwie odpowiadającej nazwie pożądanej cechy dostawy, do którego należy wprowadzić odpowiednią wartość.
- *Sczytuj zawsze po tych cechach* zaznaczenie opcji spowoduje, że sczytywanie będzie się odbywać zawsze po tych cechach.
- *Sczytuj cechę razem z kodem EAN towaru* zaznaczenie opcji spowoduje, że cechę towaru będzie można sczytać automatycznie z kodu kreskowego.

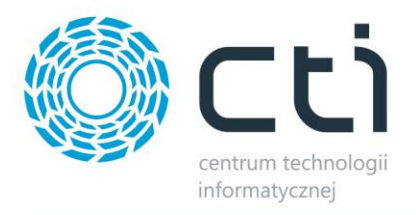

- *Znak oddzielający -* należy wprowadzić znak, który będzie oddzielał cechę w kodzie kreskowym danego towaru.
- *Sczytuj wszystkie cechy razem z towarem* zaznaczenie opcji spowoduje, że wszystkie cechy towaru będzie można sczytać automatycznie z kodu kreskowego.
- *Znak oddzielający -* należy wprowadzić znak, który będzie oddzielał cechy w kodzie kreskowym danego towaru.

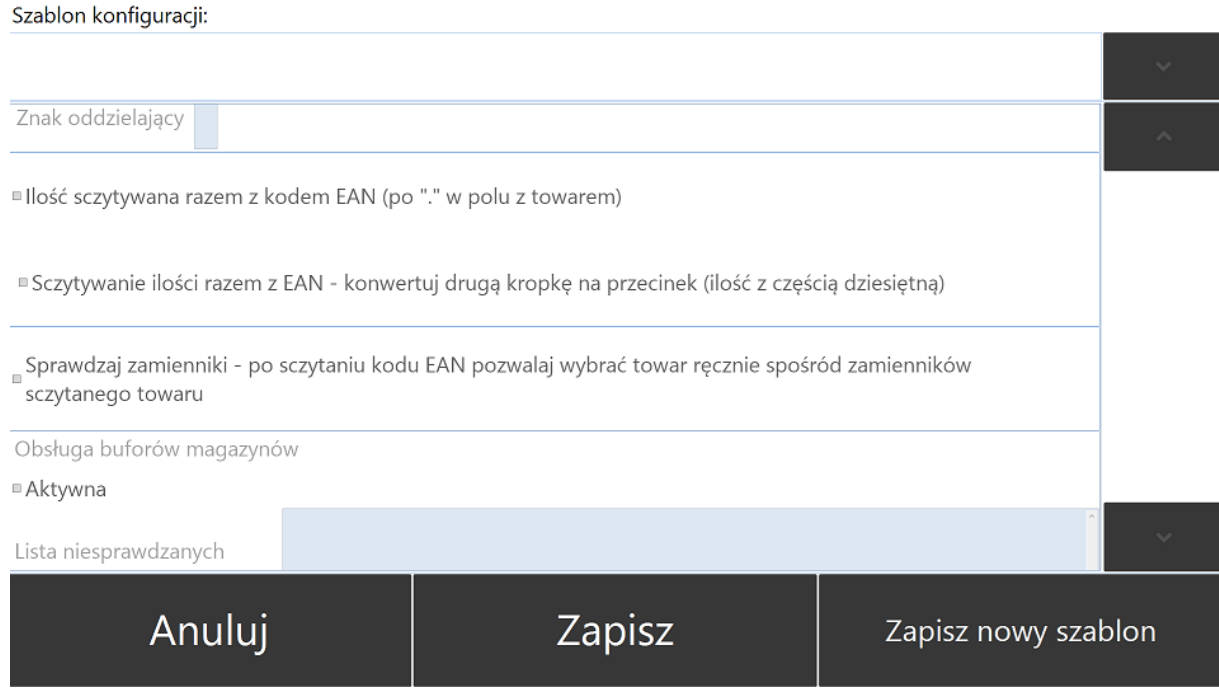

- *Ilość sczytywana razem z kodem EAN (po "." w polu z towarem) -* automatyczne uzupełnianie ilości zaszytej w kodzie kreskowym po znaku"."
- *Sczytuj ilość razem z EAN – konwertuj drugą kropkę na przecinek (ilość z częścią dziesiętną) -* umożliwia sczytanie ilość z kodu kreskowego, ilość będzie mogła zostać wyrażona liczbą całkowitą oraz częścią dziesiętną (po przecinku).
- *Sprawdzaj zamienniki – po sczytaniu kodu EAN pozwalaj wybrać towar ręcznie spośród zamienników sczytanego towaru -* zaznaczenie opcji umożliwi operatorowi wydanie zamiennika towaru.
- *Obsługa buforów magazynów* opcja dostępna wyłącznie przy generowaniu dokumentów bez RO. Należy zaznaczyć opcję *Aktywna* oraz ręcznie wprowadzić *Listę niesprawdzanych magazynów.*

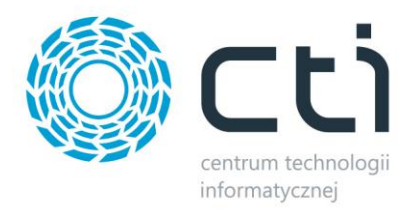

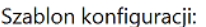

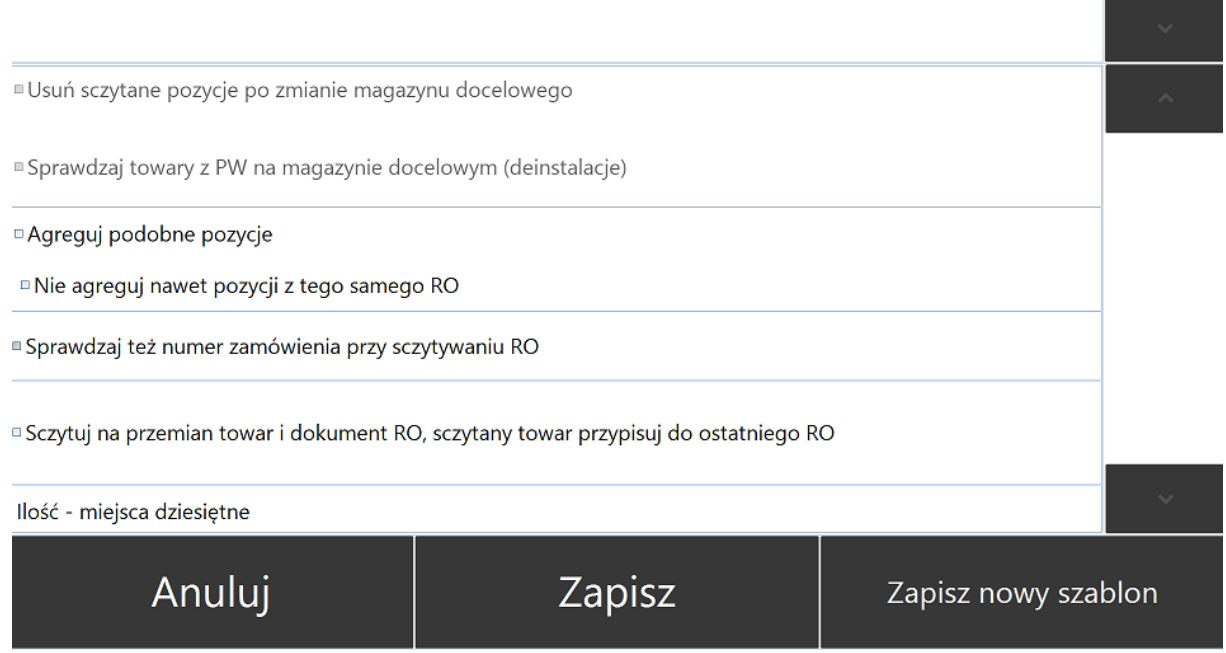

- *Usuń sczytane pozycje po zmianie magazynu docelowego*
- *Sprawdzaj towar z PW na magazynie docelowym (deinstalacje)*
- *Agreguj podobne pozycje -* w przypadku pracy z cechami (partiami dostawy) jeżeli opcja jest zaznaczona to te same partie dostawy są sumowane w jedną pozycję, jeżeli opcja jest odznaczona to każdy odczyt jest osobną pozycją.
- *Nie agreguj nawet pozycji z tego samego RO -* zaznaczenie opcji spowoduje, że cechy (partie dostawy) nie będą sumowane nawet w obrębie tego samego dokumentu Rezerwacji Odbiorcy.
- *Sprawdzaj też numer zamówienia przy sczytywaniu RO -* opcja możliwa wyłącznie przy generowaniu dokumentu MM na podstawie *RO*, zaznaczenie opcji umożliwi również sczytanie kolektorem nr. zamówienia.
- *Sczytuj na przemian towar i dokument RO, sczytany towar przypisuj do ostatniego RO -* zaznaczenie opcji umożliwi naprzemiennie sczytywanie towaru z dokumentem *RO*
- *Ilość – miejsca dziesiętne* należy określić ile będzie możliwych miejsc do uzupełnienia dla ilości sczytywanego towaru.

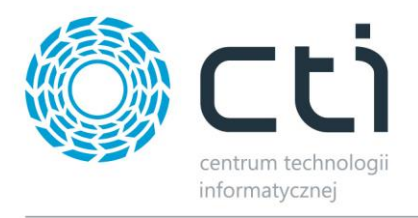

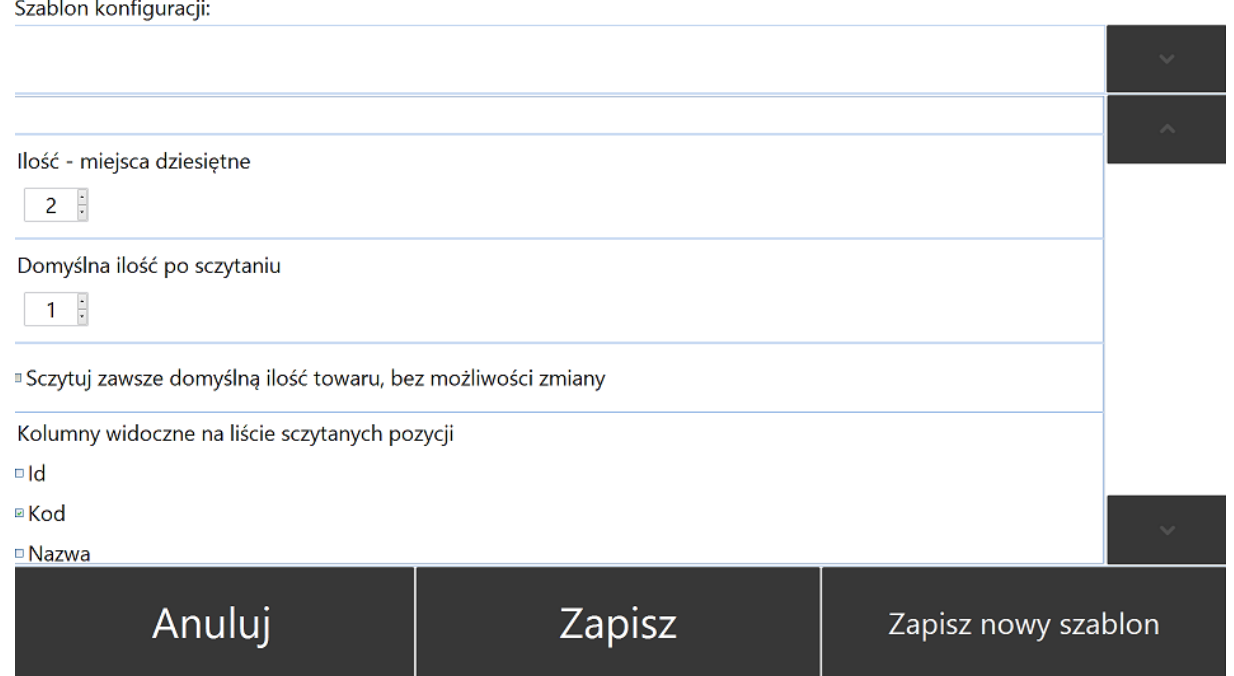

- *Domyślna ilość po sczytaniu -* możliwość przypisania domyślnej ilości dla towarów sczytywanych podczas przyjęcia, w polu należy określić ilość domyślną.
- *Sczytuj zawsze domyślną ilość towaru, bez możliwości zmiany -* po zaznaczeniu opcji, operator nie będzie miał możliwości ręcznego wprowadzenia ilości. Automatycznie zostanie wprowadzona ilość wpisana do pola *Domyślna ilość towaru po sczytaniu*.
- *Kolumny widoczne na liście sczytanych pozycji -* należy zaznaczyć, które kolumny powinny być widoczne na liście sczytanych pozycji:
	- o *Id*
	- o *Kod Nazwa*
	- o *EAN*
	- o *Nr katalogowy*

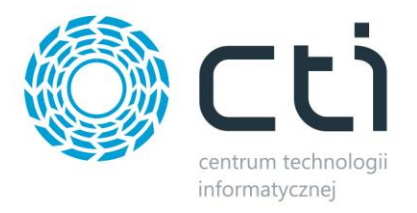

#### Szablon konfiguracji:

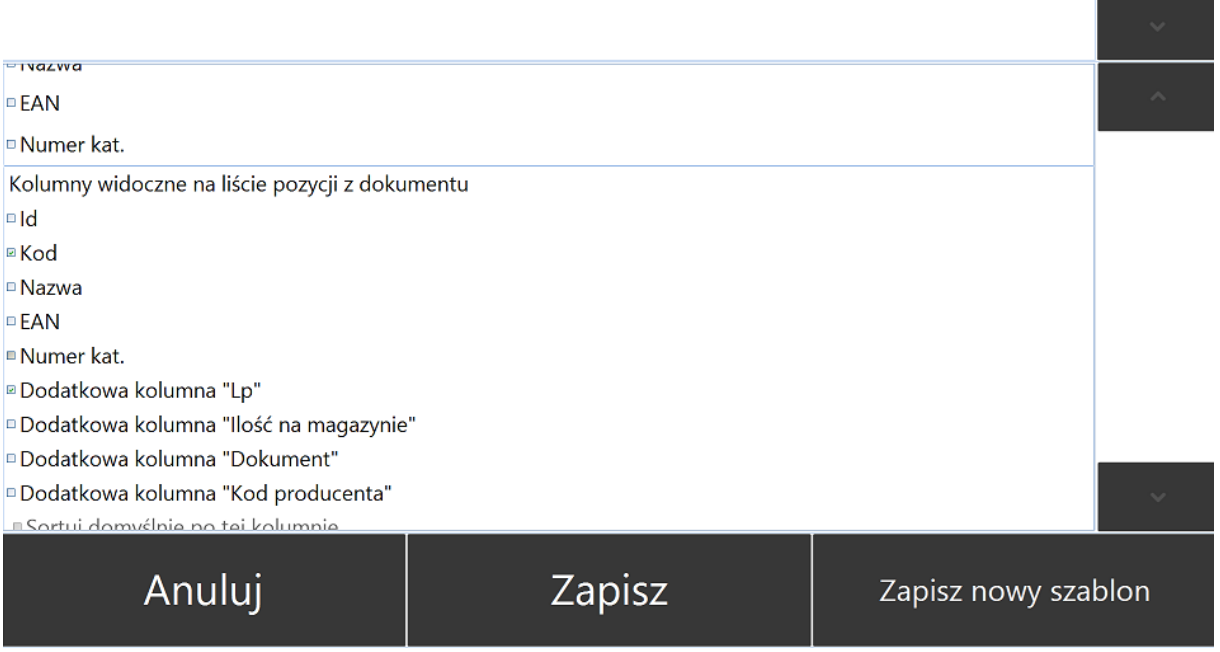

- *Kolumny widoczne na liście pozycji z dokumentu -* należy zaznaczyć, które kolumny powinny być widoczne na liście pozycji do sczytania:
	- o *Id*
	- o *Kod*
	- o *Nazwa*
	- o *EAN*
	- o *Numer kat.*
	- *o* Dodatkowa kolumna "Lp"
	- o *Dodatkowa kolumna "Ilość na magazynie"*
	- o *Dodatkowa kolumna "Dokument"*
	- o *Dodatkowa kolumna "Kod producenta"*

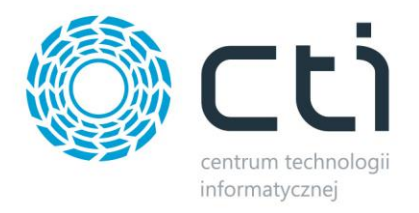

#### Szablon konfiguracji:

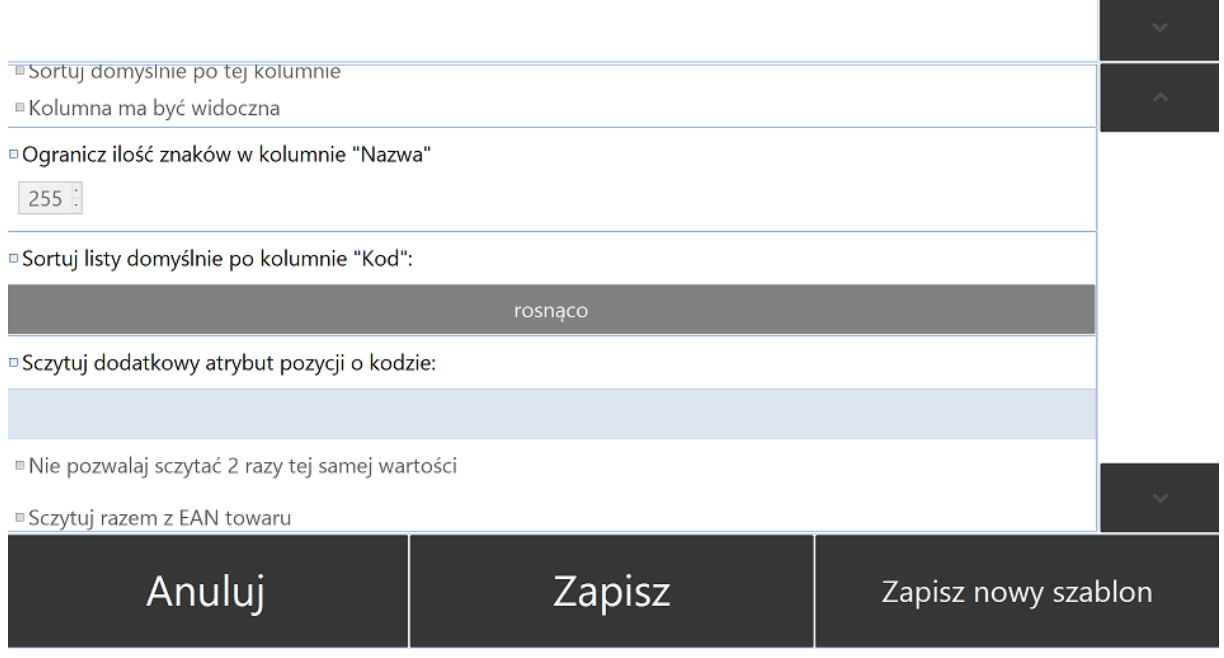

- *Sortuj domyślne po tej kolumnie* należy określić typ sortowania rekordów będą one sortowane po kolumnie wybranej z listy rozwijanej.
- *Kolumna ma być widoczna* zaznaczenie opcji spowoduje, że wybrana kolumna będzie widoczna.
- *Ogranicz ilość znaków w kolumnie "Nazwa"* zaznaczenie opcji spowoduje ograniczenie liczby znaków w kolumnie "Nazwa" do liczby wprowadzonej do pola.
- *Sortuj listy domyślnie po kolumnie "Kod"* zaznaczenie opcji spowoduje, że wszystkie listy dostępne w module Przesunięcia będą domyślnie sortowane po kolumnie kod.
- *Sczytuj dodatkowy atrybut pozycji o kodzie -* należy uzupełnić pole nazwą dodatkowego atrybutu pożądanego do sczytania.
- *Nie pozwalaj sczytać 2 razy tej samej wartości –* zaznaczenie opcji spowoduje, że dwukrotne sczytanie wartości cechy określone w punkcie wyżej nie będzie możliwe.
- *Sczytuj razem z EAN towaru* dodatkowy atrybut będzie sczytywany razem z kodem EAN.

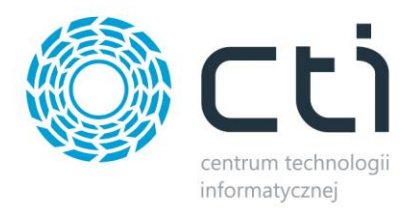

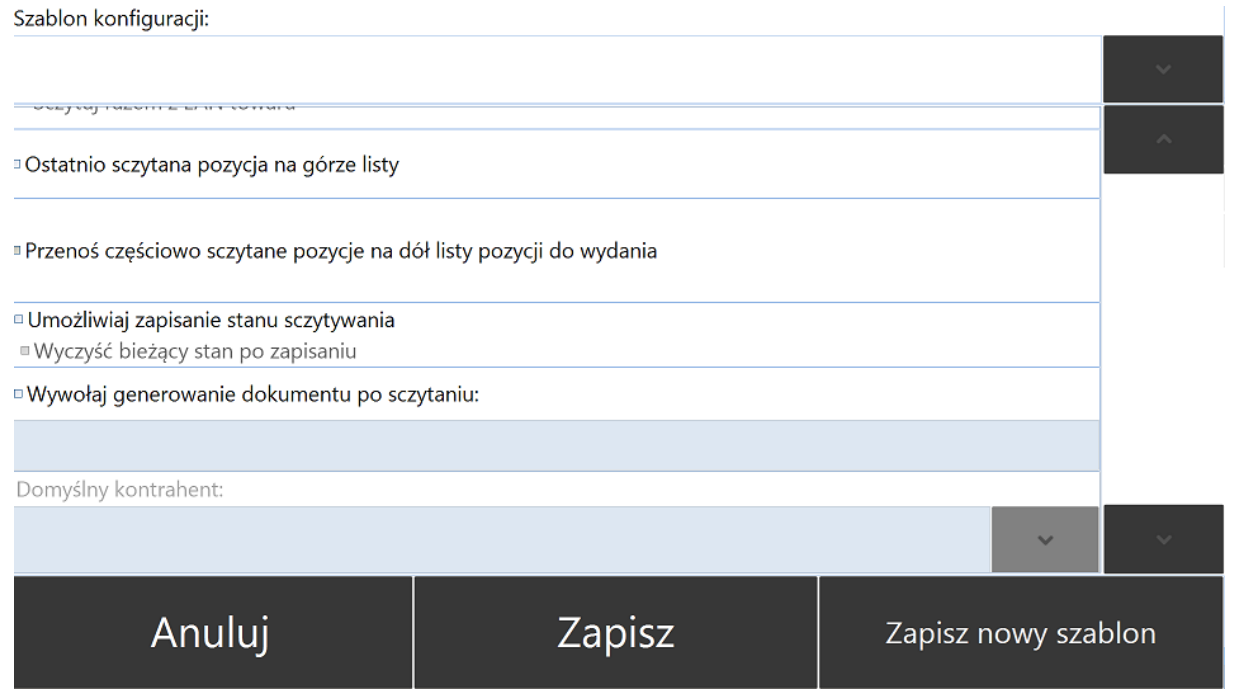

- *Ostatnio sczytana pozycja na górze listy* zaznaczenie opcji spowoduje, że pozycje sczytywane będą się wyświetlać na liście wg. kolejności ich sczytania przez operatora.
- *Przenoś częściowo sczytane pozycje na dół listy pozycji do wydania -* opcja możliwa wyłącznie przy generowaniu dokumentu *MM* na podstawie dokumentu *RO*. Towar którego sczytana ilość jest mniejsza niż określona na dokumencie RO zostanie przeniesiony na dół listy pozycji do sczytania.
- *Umożliwiaj zapisanie stanu sczytywania* zaznaczenie opcji umożliwi zapisanie stanu sczytywania w dowolnym momencie. W głównym oknie operatora modułu Przesunięcia pojawi się dodatkowy przycisk "Zapisz stan".
- *Wyczyść bieżący stan po zapisaniu* –
- *Wywołaj generowanie dokumentu po sczytaniu -* dokument będzie automatycznie generowany po sczytaniu wartości zaszytej w kodzie kreskowym, należy podać wartość.
- *Domyślny kontrahent –* opcja możliwa wyłącznie przy generowaniu dokumentów bez RO, sczytywane towaru znajdą się na generowanym dokumencie MM domyślnie tworzonym dla Kontrahenta wybranego z listy rozwijanej.

Wszelkie zmiany wprowadzone w konfiguracji modułu *Przesunięcia Międzymagazynowe* należy zapisać używając przycisku *Zapisz*.

Aby zapisać wzorzec ustawień konfiguracyjnych należy użyć przycisku *Zapisz nowy szablon* uprzednio nadając mu odpowiednią nazwę w pierwszym uzupełnianym polu w górnej części sekcji konfiguracyjnej.

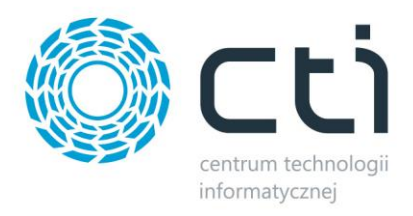

Aby anulować zmiany w konfiguracji należy użyć przycisku *Anuluj*.

#### **6.3. Licencja**

Do poprawnego działania programu Multigenerator by CTI niezbędny jest aktywny plik z licencją \*.has

Dokładny opis wgrania licencji znajduje się w rozdziale *4. Pierwsze uruchomienie*

#### **6.4. Uprawnienia**

Zakładka *Uprawnienia* jest przeznaczona do nadawania uprawnień do wykonywania konkretnych procesów magazynowych operatorom Comarch ERP Optima odpowiadającym użytkownikom programu Multigenerator by CTI:

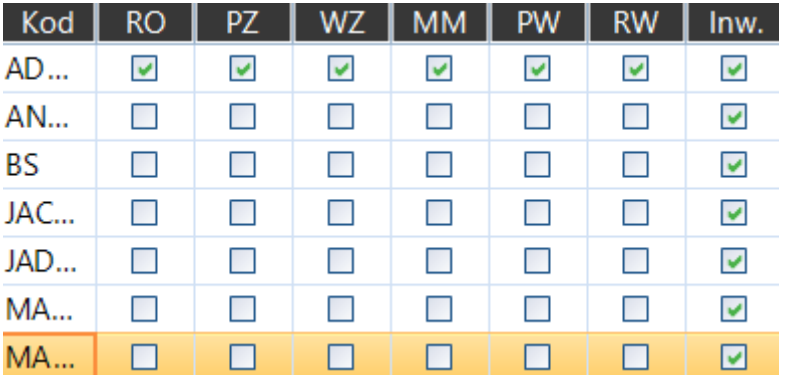

W kolumnie *Kod* wylistowana została lista operatorów z połączonej bazy Comarch ERP Optima.

W górnym wierszu sekcji *Uprawnienia* znajdują się akronimy dokumentów możliwych do wygenerowania:

- *RO* Rezerwacja Odbiorcy
- *PZ*  Przyjęcie Zewnętrzne
- *WZ*  Przyjęcie Wewnętrzne
- *MM* Przesunięcie Międzymagazynowe
- *PW –* Przyjęcia Wewnętrzne
- *Inw.*  Inwentaryzacja

Aby nadać uprawnienia do konkretnego procesu wskazanemu operatorowi/operatorom należy zaznaczyć odpowiednie checkboxy.

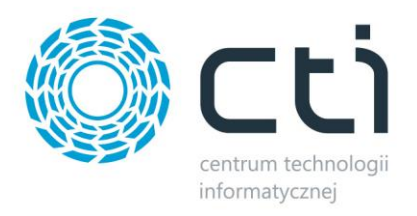

#### **6.5. Baza**

Zakładka *Baza* jest przeznaczona do konfiguracji połączenia z bazą danych SQL programu Comarch ERP Optima.

Opis konfiguracji połączenia z bazą danych SQL znajduje się w rozdziale *4. Pierwsze uruchomienie*

#### **7. Praca z programem**

Program Multigenerator by CTI pozwala na przeprowadzenia następujących operacji magazynowych z wykorzystaniem mobilnego kolektora danych:

- Zamówienia towarów
- Przyjęcia towarów
- Wydania towarów
- Rozchody towarów
- Przesunięcia międzymagazynowe towarów
- Inwentaryzacja towarów
- Szczegółowe informacje o towarze

#### **7.1. Przyjęcia**

Moduł umożliwia szybkie przyjmowanie towaru na magazyn za pomocą mobilnego kolektora danych, finalizując operację utworzeniem dokumentu **Przyjęcia Wewnętrznego (PW)** lub **Przyjęcia Zewnętrznego (PZ)**. Proces przyjęcia realizowany jest na podstawie zatwierdzonego dokumentu **Zamówienia u Dostawcy (ZD)** lub bezpośrednio poprzez odczyt kodu kreskowego oraz pobranie informacji niezbędnych do szczegółowej kategoryzacji zasobów magazynowych.

Poprzez pełną integrację modułu z systemem Comarch ERP Optima, dane zaszyte w kodzie kreskowym towaru są przekazywane bezpośrednio do systemu w formie atrybutów towaru.

#### Moduł *Przyjęcia* zapewnia:

- Pełną automatyzację procesu przyjęcia magazynowego
- Kontrolę dostaw poprzez weryfikację indywidualnych cech towaru
- Minimalizację ryzyka wystąpienia błędu ludzkiego
- Szczegółową kategoryzację przyjmowanego towaru poprzez implementację indywidualnych cech

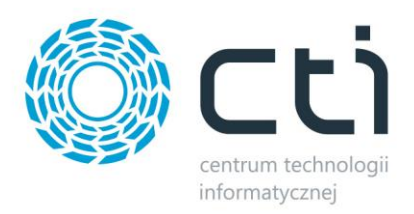

## **7.1.1. Przyjęcie towaru na podstawie dokumentu ZD**

Aby poprawnie przeprowadzić operację przyjęcia towaru na magazyn w pierwszej kolejności należy utworzyć nowy dokument Zamówienia u Dostawcy w Comarch ERP Optima.

Dokument ZD należy zatwierdzić (wyciągnąć z bufora).

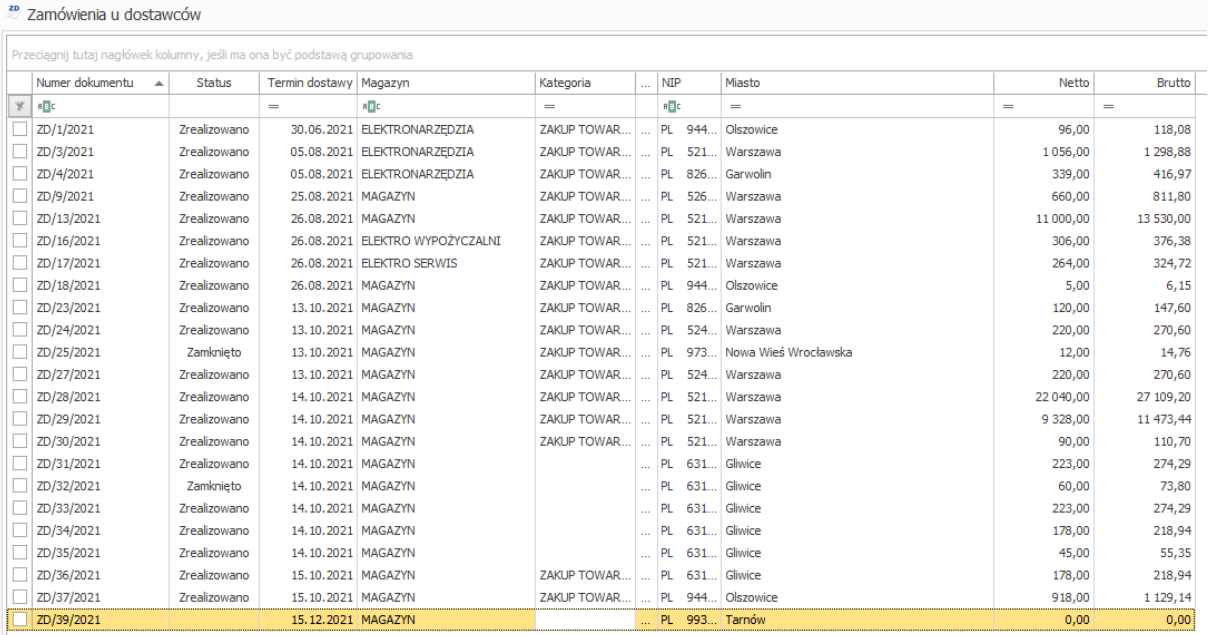

W kolejnym kroku należy zalogować się do programu Multigenerator by CTI oraz wybrać moduł *Przyjęcia*:

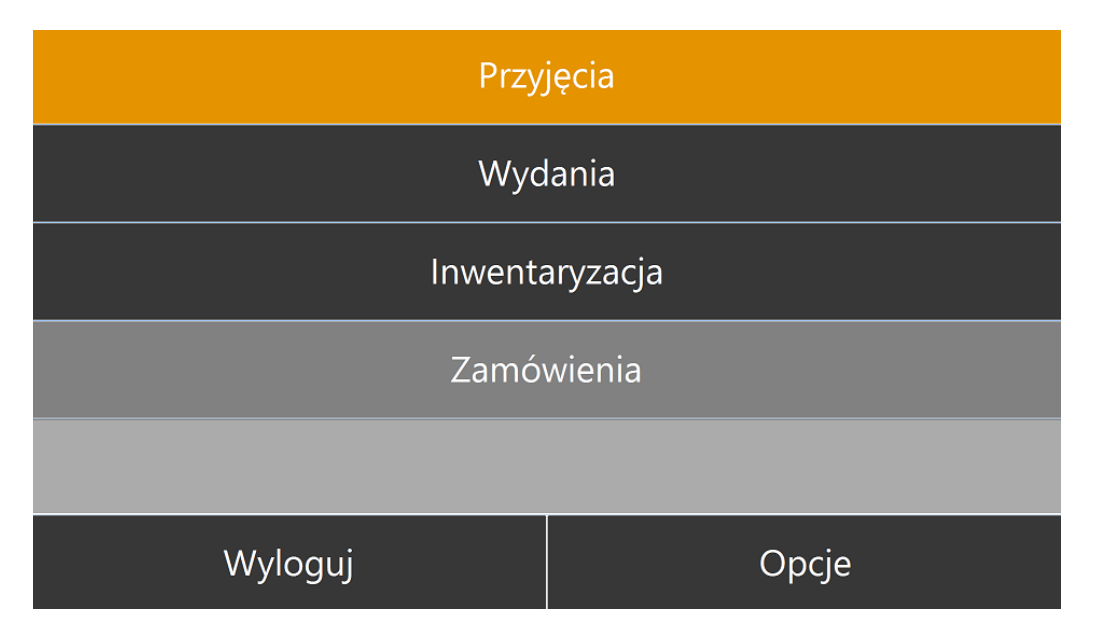

Oraz użyć listy rozwijanej do znalezienia pożądanego dokumentu:

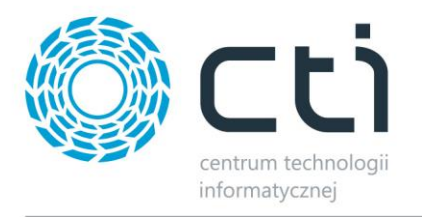

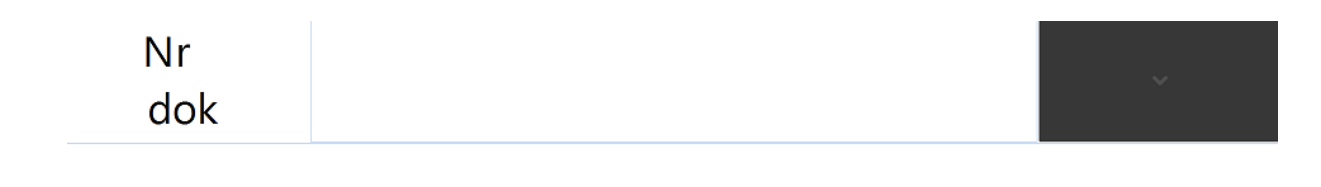

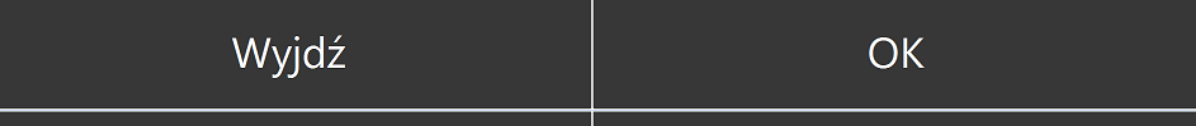

Dokument ZD utworzony w Comarch ERP Optima automatycznie pojawi się na liście, należy go wybrać (na liście wyświetlane będą jedynie dokumenty ZD, które nie zostały jeszcze zrealizowane):

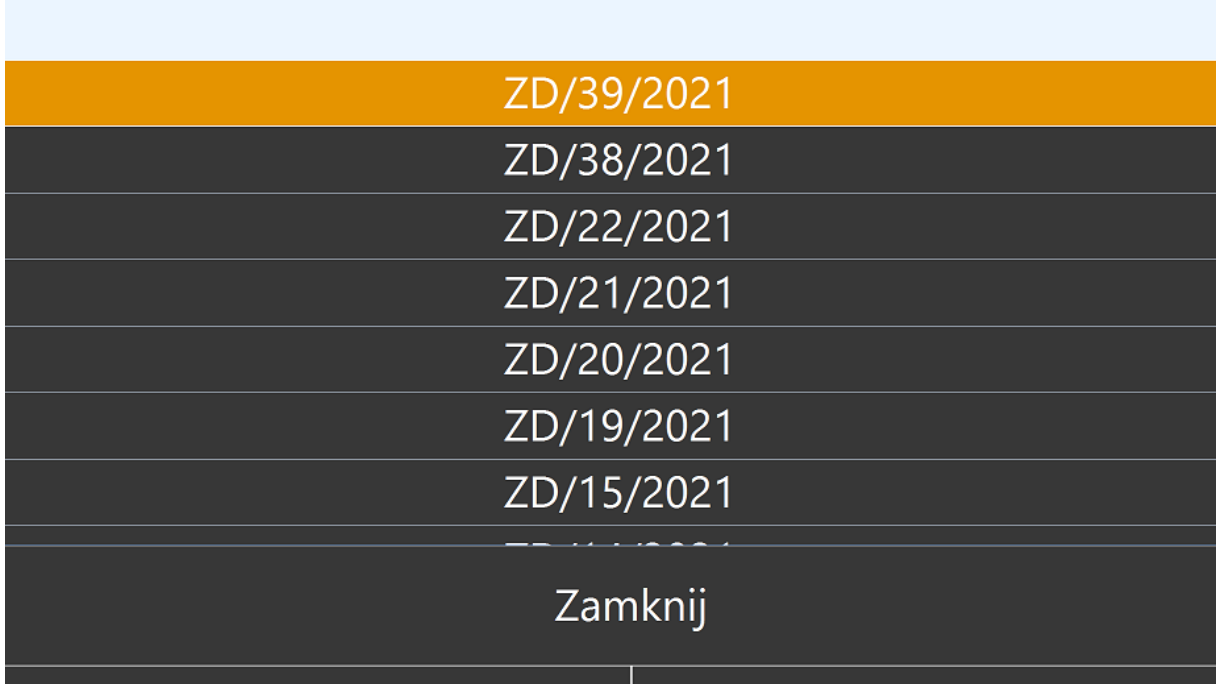

Oraz użyć przycisku OK:

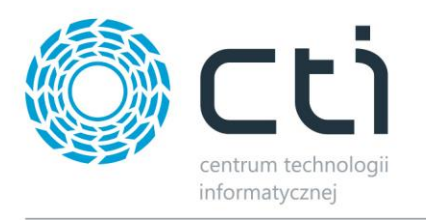

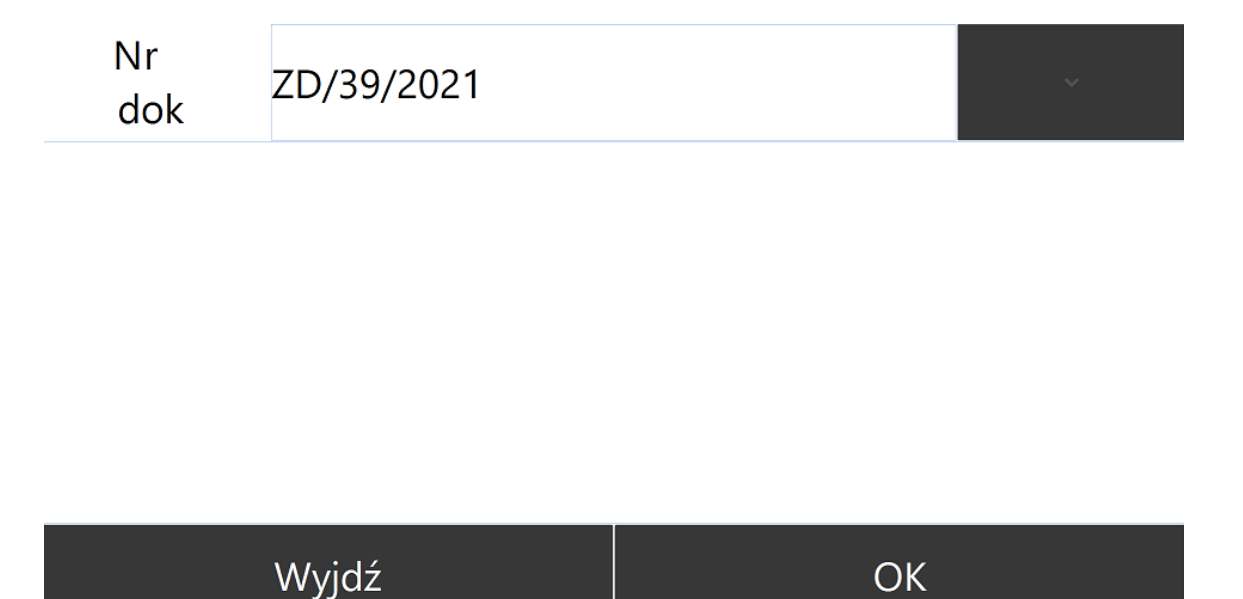

Alternatywnie dokument można sczytać bezpośrednio kolektorem danych.

Operator zostanie przeniesiony na zakładkę Przyjmowanie, z poziomu której odbywa się proces przyjęcia towaru na magazyn:

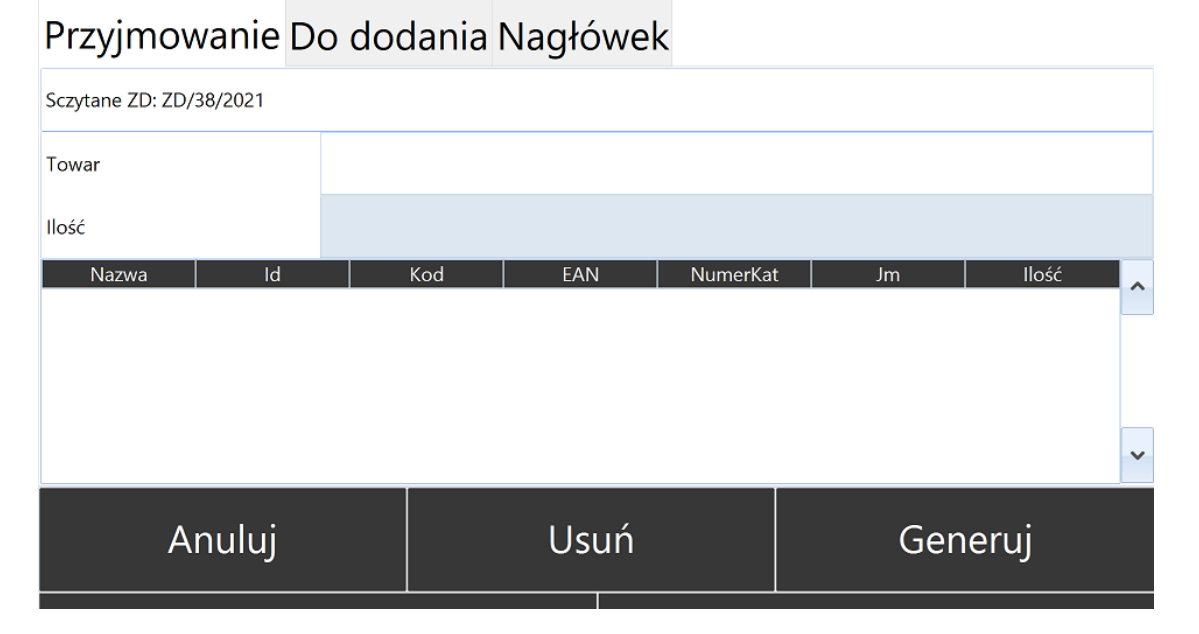

Operator kolektora danych sczytuje towar, jego kod pojawia się w polu Towar, a kursor przeniesie się do pola Ilość pozwalając operatorowi na ręczne wprowadzenie ilości:

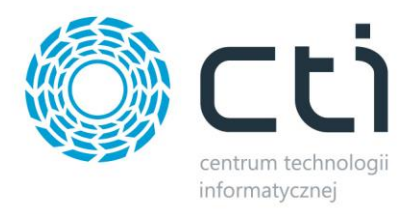

## Przyjmowanie Nagłówek

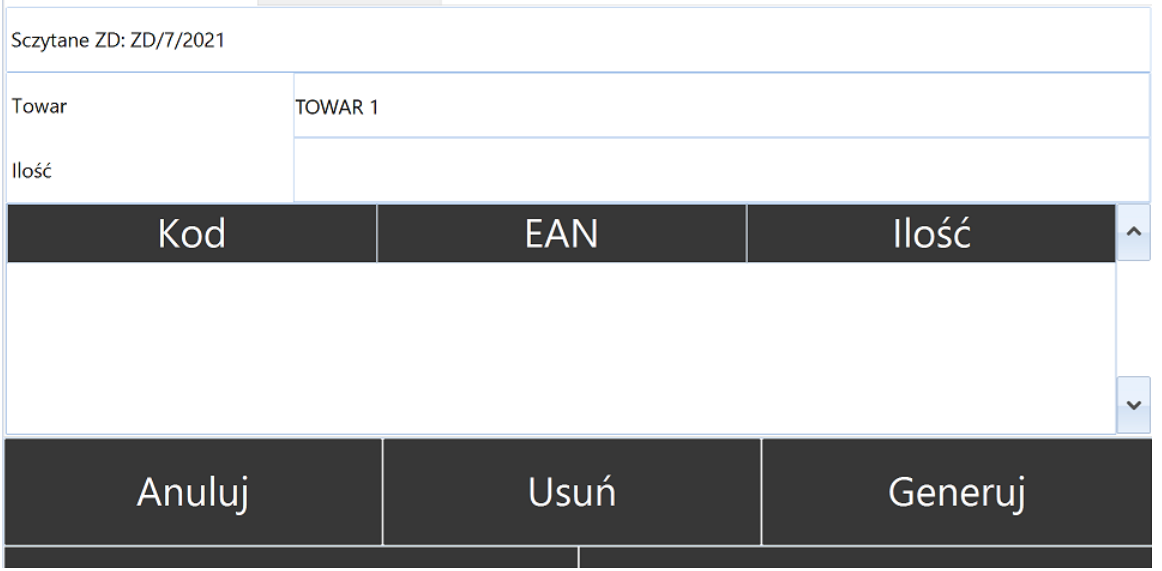

*UWAGA! Istnieje możliwość zablokowania ręcznego wprowadzenia ilości towaru poprzez wprowadzenie ilości domyślnej , więcej w rozdziale: 6.2.1. Przyjęcia*

Towar wraz z ilością podaną przez operatora znajdzie się na liście pozycji do sczytanych:

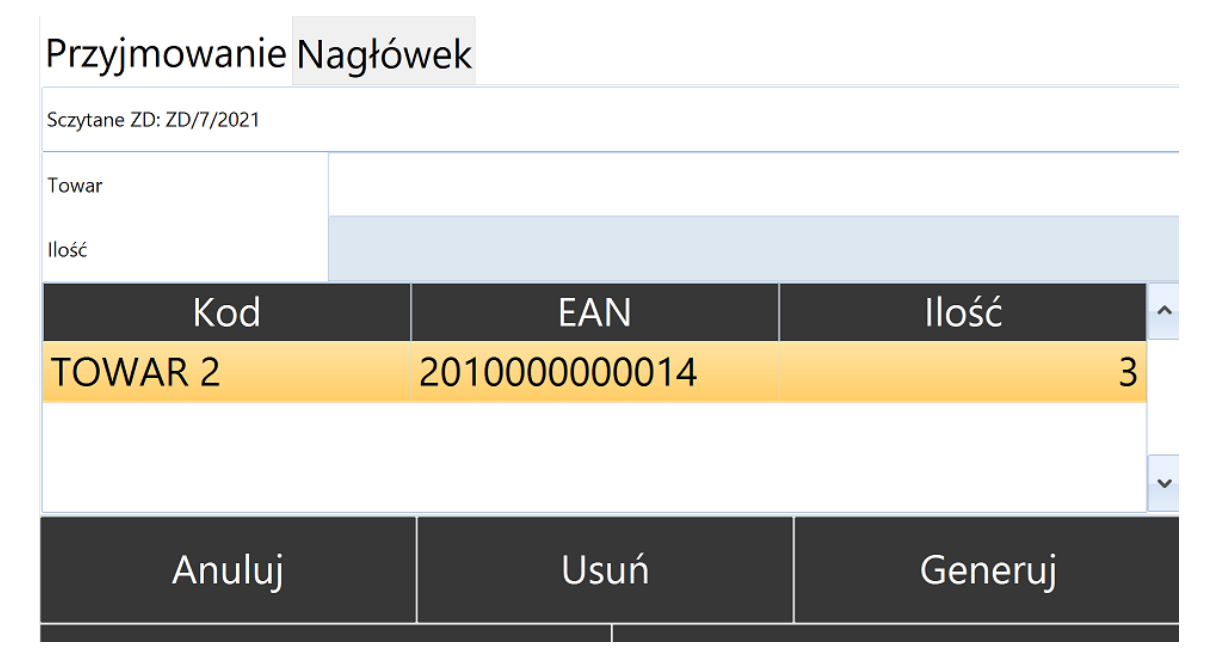

*UWAGA!* Istnieje możliwość zablokowania wprowadzanej ilości maksymalnie do ilości określonej na dokumencie ZD, na podstawie którego odbywa się przyjmowanie, więcej w rozdziale *6.2.1. Przyjęcia*.

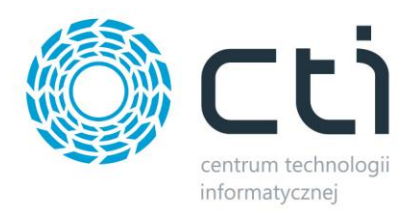

Jeżeli operator kolektora sczytał wszystkie pozycje z dokumentu ZD należy użyć przycisku *Generu*j w celu utworzenia dokumentu PZ w Comarch ERP Optima:

## Przyjmowanie Nagłówek

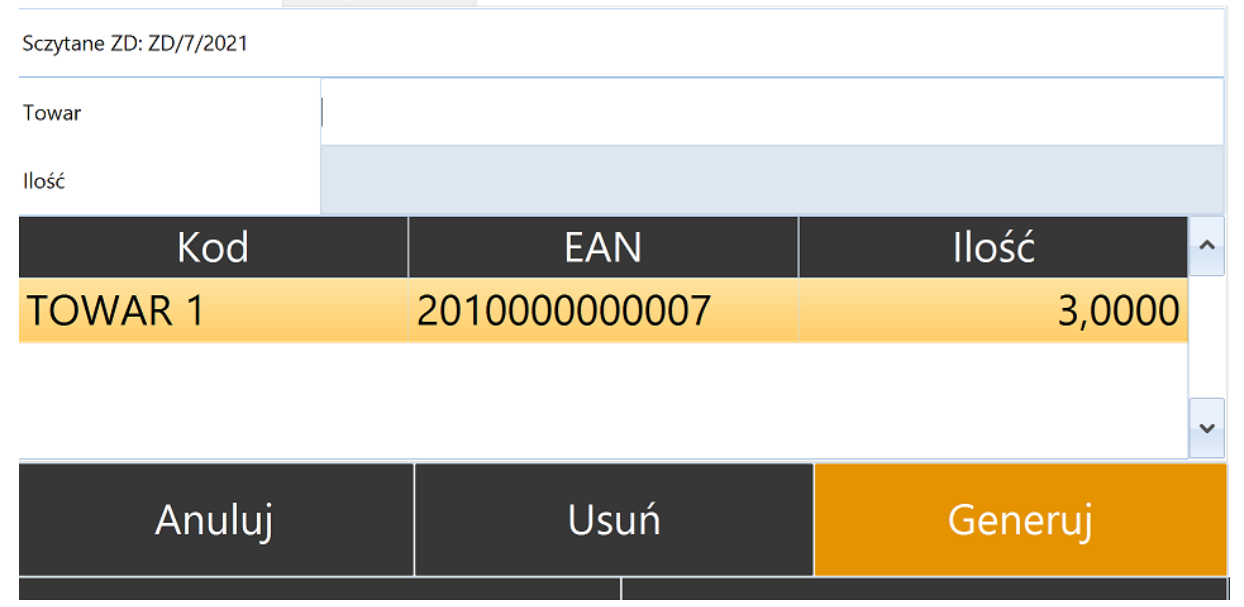

Utworzony dokument PZ pojawi się automatycznie w Comarch ERP Optima:

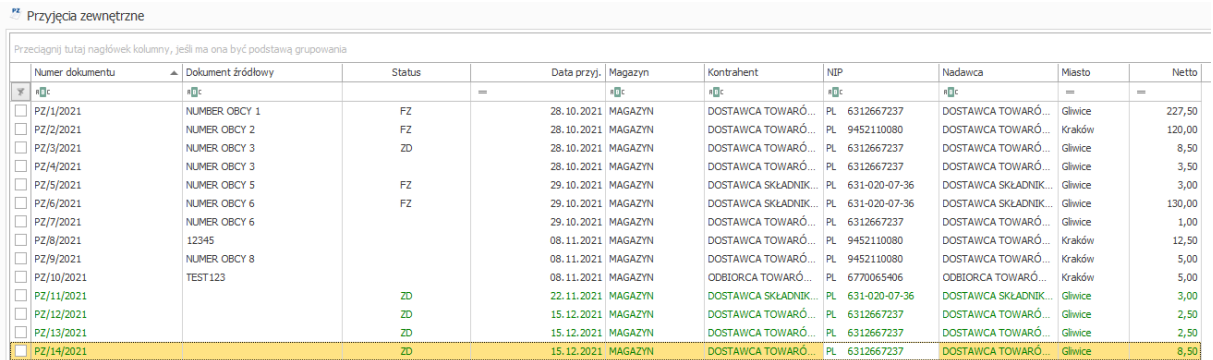

*UWAGA! Utworzony dokument PZ w Comarch ERP Optima nie będzie potwierdzony (wyciągnięty z bufora) – aby dokumenty PZ generowane po stronie Comarch ERP Optima były automatycznie zatwierdzane należy wybrać taką opcję w konfiguracji modułu. Więcej w rozdziale 6.2.1. Przyjęcia.*

Nowo utworzony dokument PZ będzie powiązany z dokumentem ZD, na podstawie którego odbyło się przyjęcie towaru:

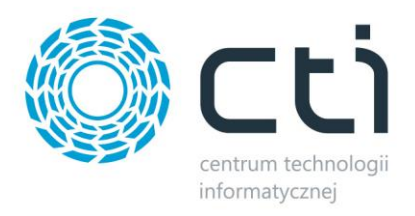

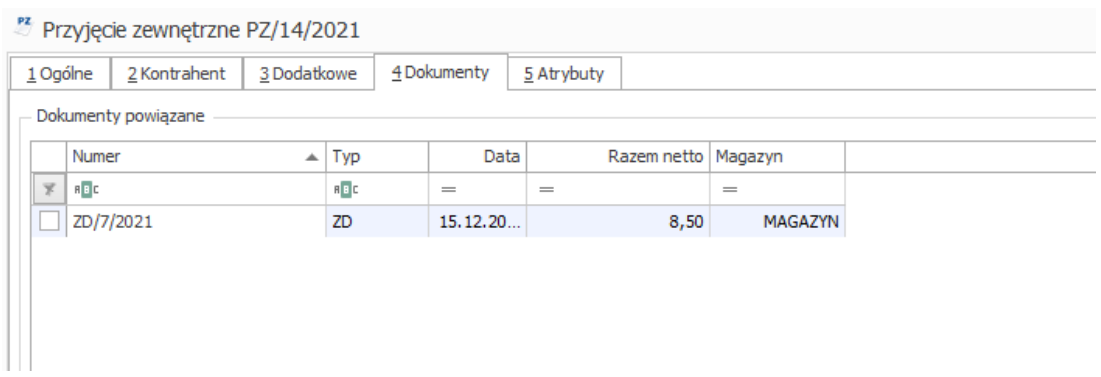

W przypadku pracy z cechami (partiami dostawy) widok zakładki *Przyjmowanie* zostanie poszerzony o dodatkowe kolumny o takich samych nazwach jak kody dopisywanych cech towaru:

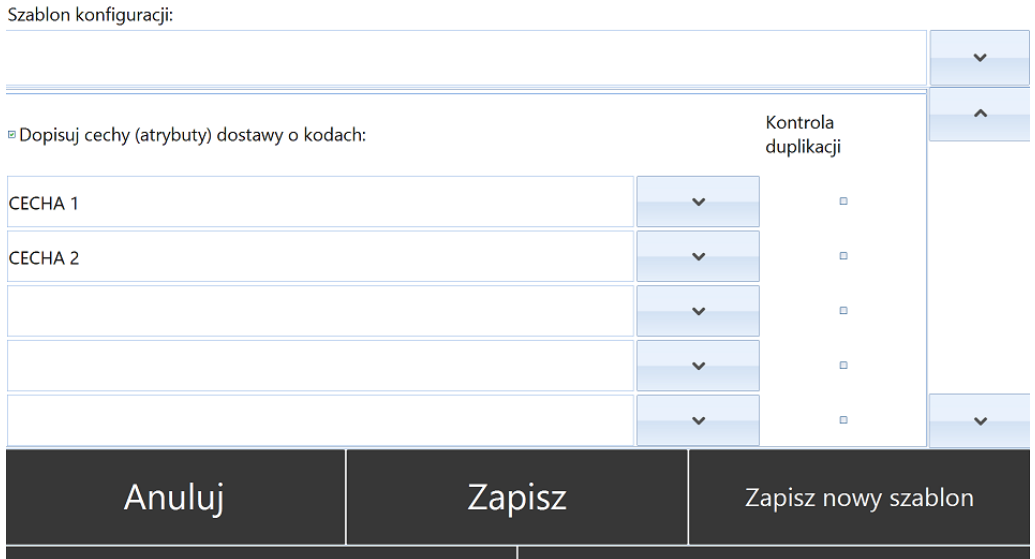

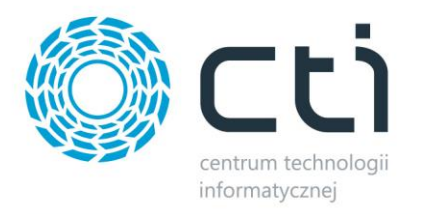

### Zakładka *Przyjmowanie*:

## Przyjmowanie Nagłówek

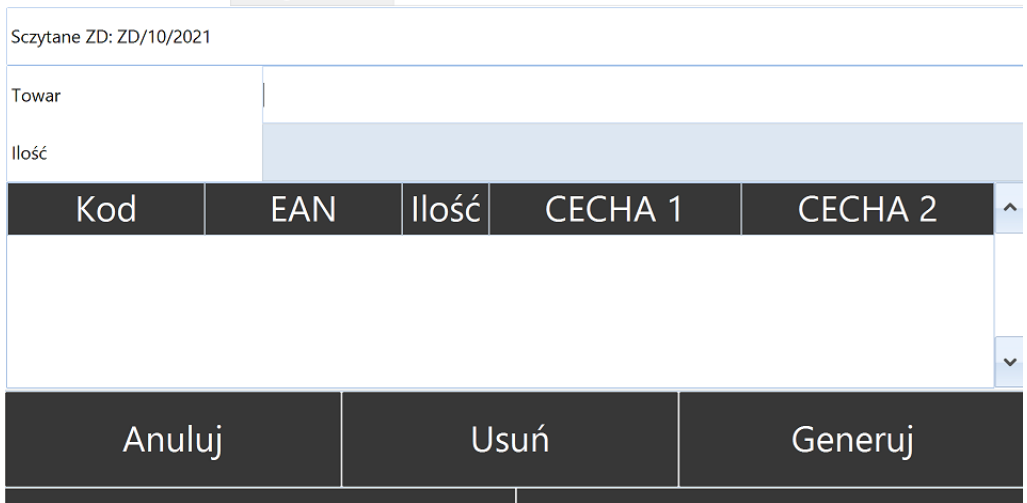

*UWAGA! W celu poprawnej obsługi przyjmowania towarów opatrzonych cechami, należy uprzednio poprawnie skonfigurować opcje modułu. Więcej w rozdziale 6.2.1. Przyjęcia.*

W celu ułatwienia pracy z przyjmowaniem towaru istnieje możliwość podglądu pozycji do przyjęcia. W tym celu należy zaznaczyć w konfiguracji opcję *Pokaż listę pozycji ZD do przyjęcia*. W widoku modułu *Przyjęcia* pojawi się nowa zakładka *Do dodania*:

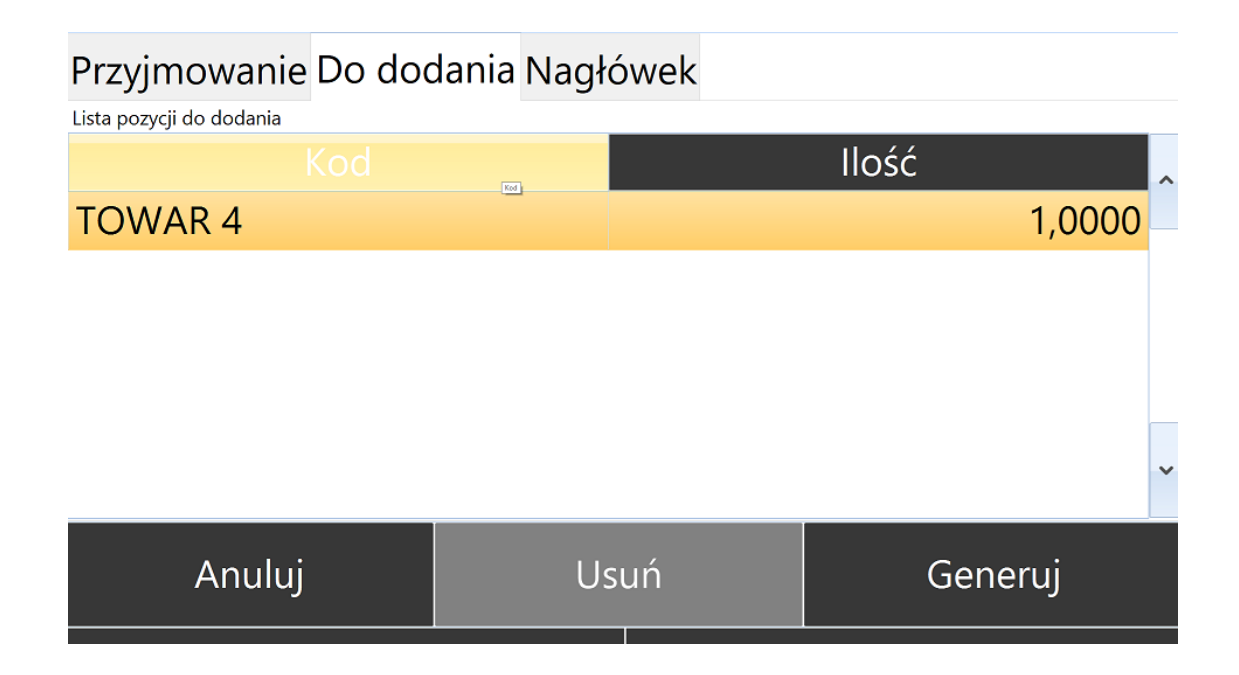

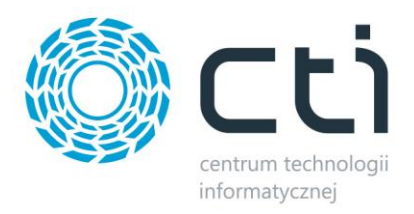

#### **7.1.2. Przyjęcie towaru bez dokumentu ZD**

Aby przeprowadzić operację przyjęcia towaru na magazyn bez dokumentu ZD należy uprzednio wybrać odpowiednią konfigurację w opcjach modułu *Przyjęcia: Generowanie dokumentów bez ZD.*

Metody pracy w przypadku trybu przyjmowania pozostają bez zmian, natomiast operator nie musi wybierać dokumentu z listy rozwijanej w głównym oknie modułu *Przyjęcia*.

Na podstawie sczytywanych towarów generowany jest dokument PZ do Comarch ERP Optima.

#### **7.2. Wydania**

Moduł umożliwia szybkie wydawanie towaru z magazyn za pomocą mobilnego kolektora danych, finalizując operację utworzeniem dokumentu **Wydania Zewnętrznego (WZ).** Proces wydawania realizowany jest na podstawie zatwierdzonego dokumentu **Rezerwacji Odbiorcy (RO), dokumentu ZW** (w przypadku pracy z programem Produkcja by CTI) lub bezpośrednio poprzez odczyt kodu kreskowego oraz pobranie informacji niezbędnych do szczegółowej kategoryzacji zasobów magazynowych.

Poprzez pełną integrację modułu z systemem Comarch ERP Optima, dane zaszyte w kodzie kreskowym towaru są przekazywane bezpośrednio do systemu w formie atrybutów towaru.

Moduł *Wydania* zapewnia:

- Pełną automatyzację procesu wydania magazynowego
- Kontrolę wydań poprzez weryfikację indywidualnych cech towaru
- Minimalizację ryzyka wystąpienia błędu ludzkiego

#### **7.2.1. Wydanie towaru na podstawie dokumentu RO**

Aby poprawnie przeprowadzić operację wydania towaru z magazyn w pierwszej kolejności należy utworzyć nowy dokument Rezerwacji Odbiorcy w Comarch ERP Optima.

Dokument RO należy zatwierdzić (wyciągnąć z bufora):

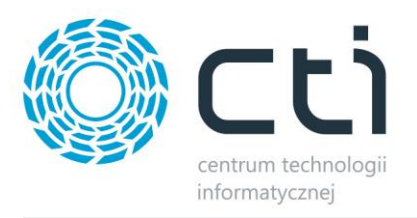

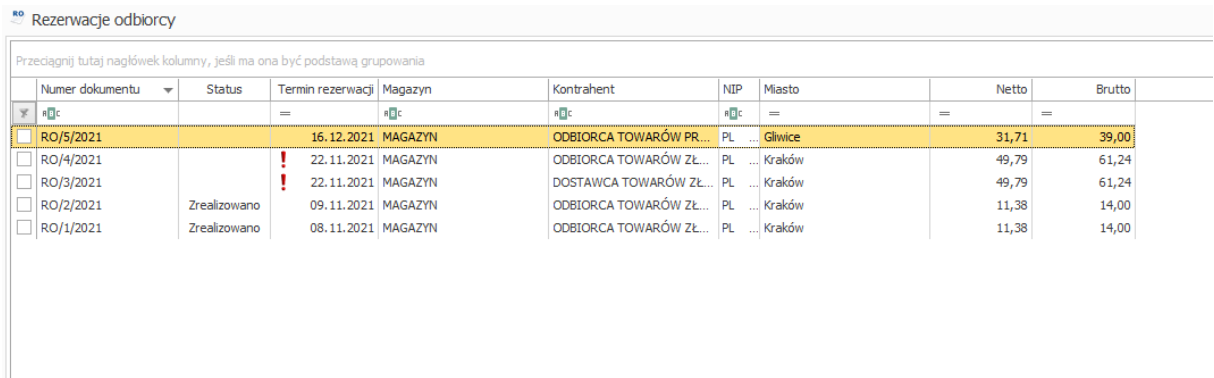

W kolejnym kroku należy zalogować się do programu Multigenerator by CTI oraz wybrać moduł *Wydania*:

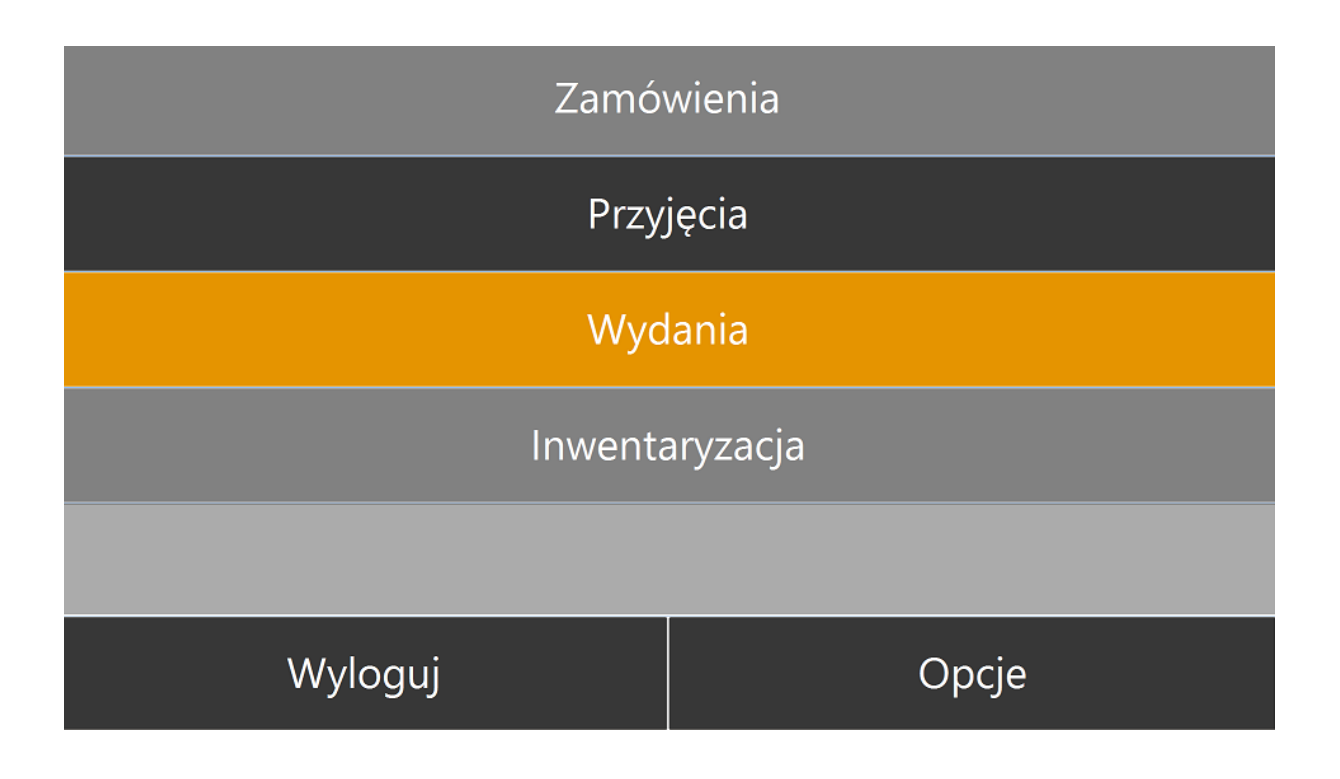

Oraz użyć listy rozwijanej do znalezienia pożądanego dokumentu:

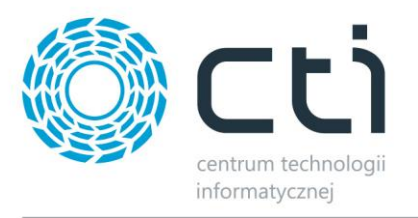

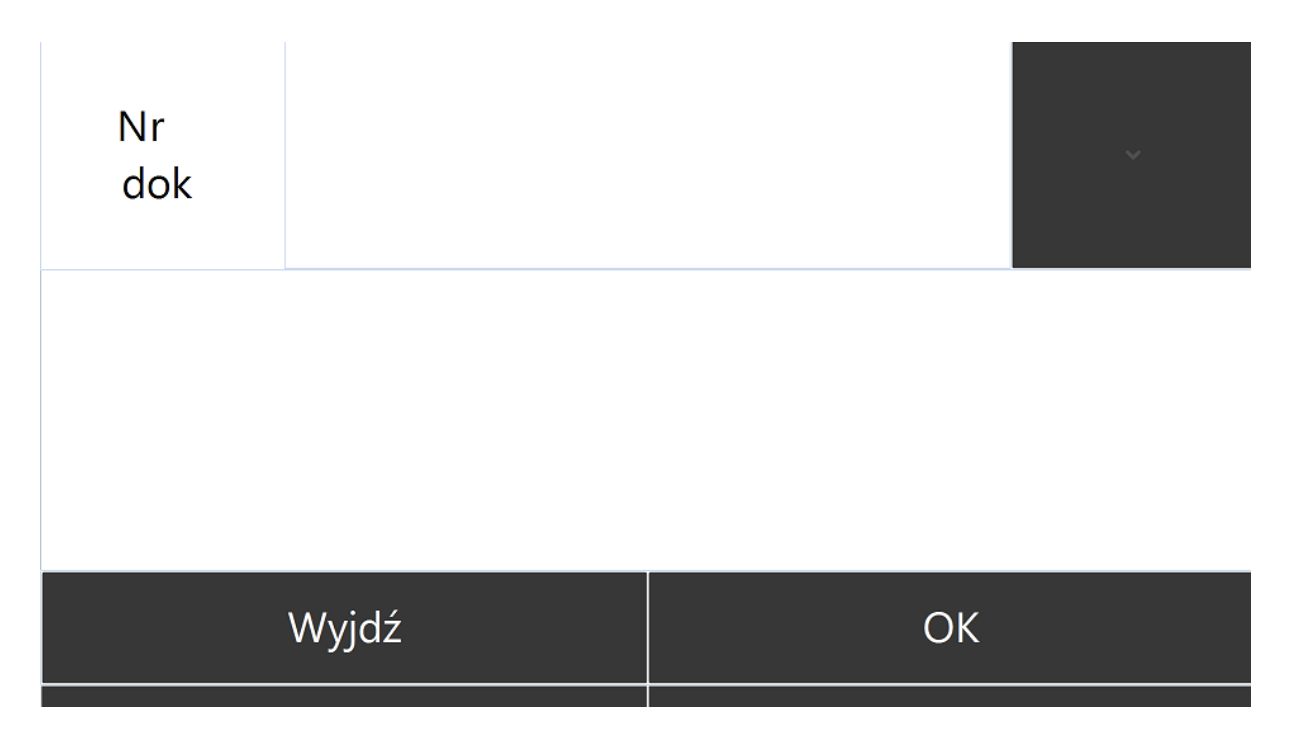

Dokument RO utworzony w Comarch ERP Optima automatycznie pojawi się na liście, należy go wybrać (na liście wyświetlane będą jedynie dokumenty RO, które nie zostały jeszcze zrealizowane):

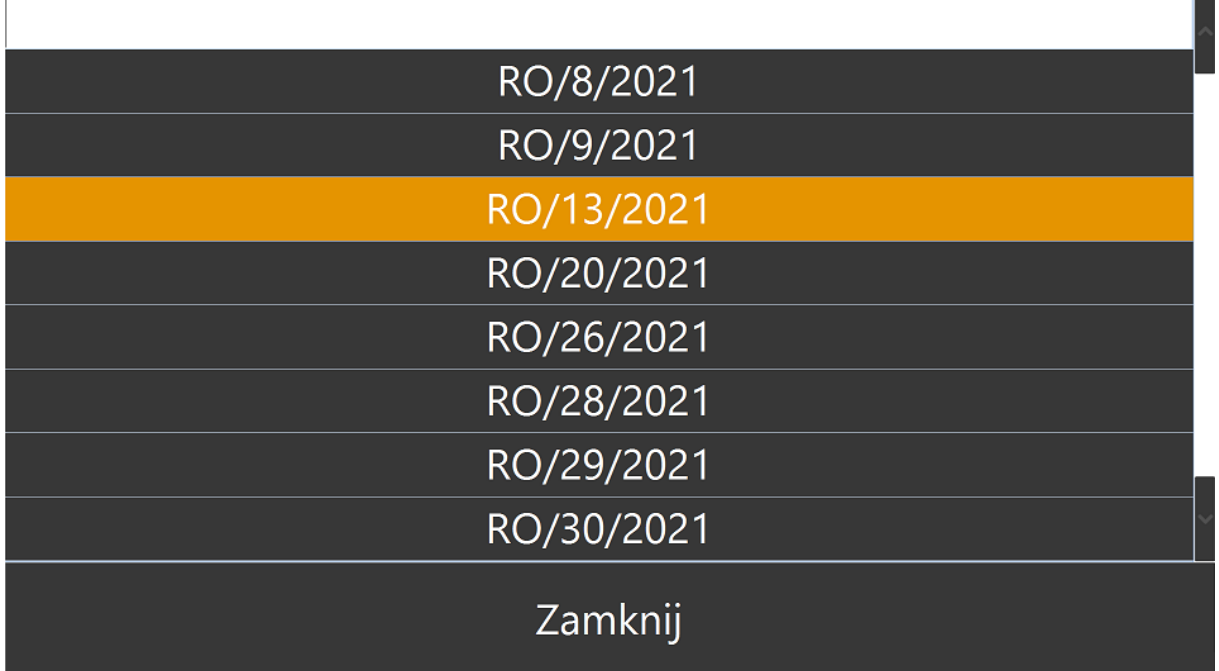

Oraz użyć przycisku OK:

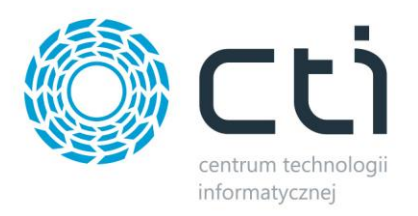

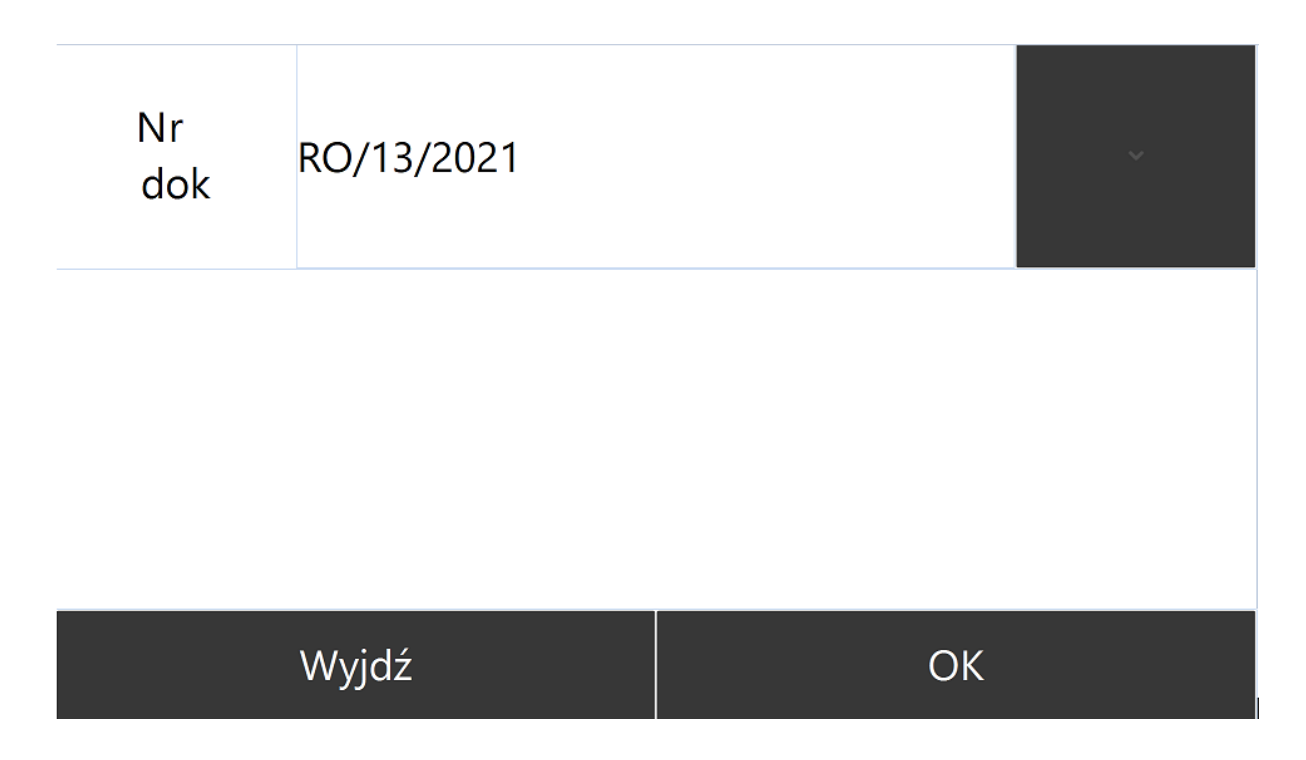

Operator zostanie przeniesiony na zakładkę *Wydawanie*, z poziomu której możne sczytywać towar kolektorem:

## Wydawanie Do dodania Nagłówek

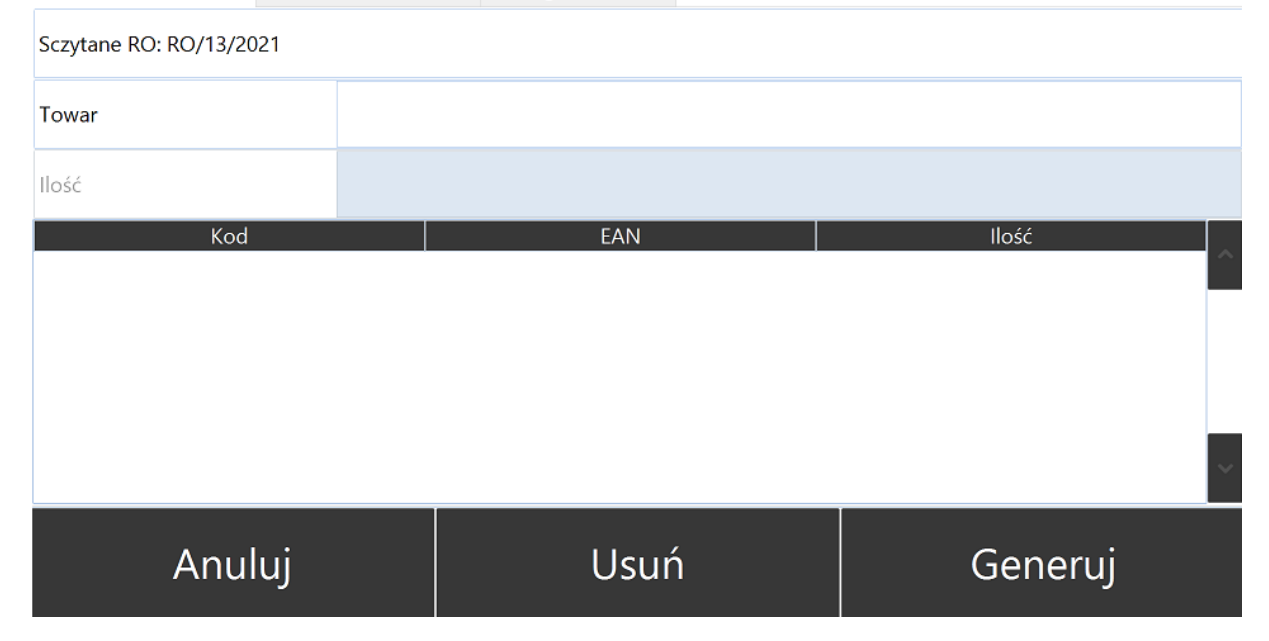

Po sczytaniu kod towaru pojawi się w polu *Towar*:

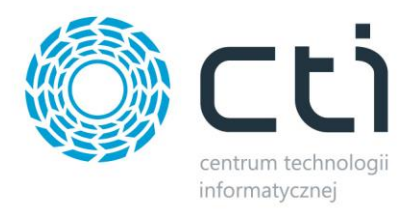

## Wydawanie Do dodania Nagłówek

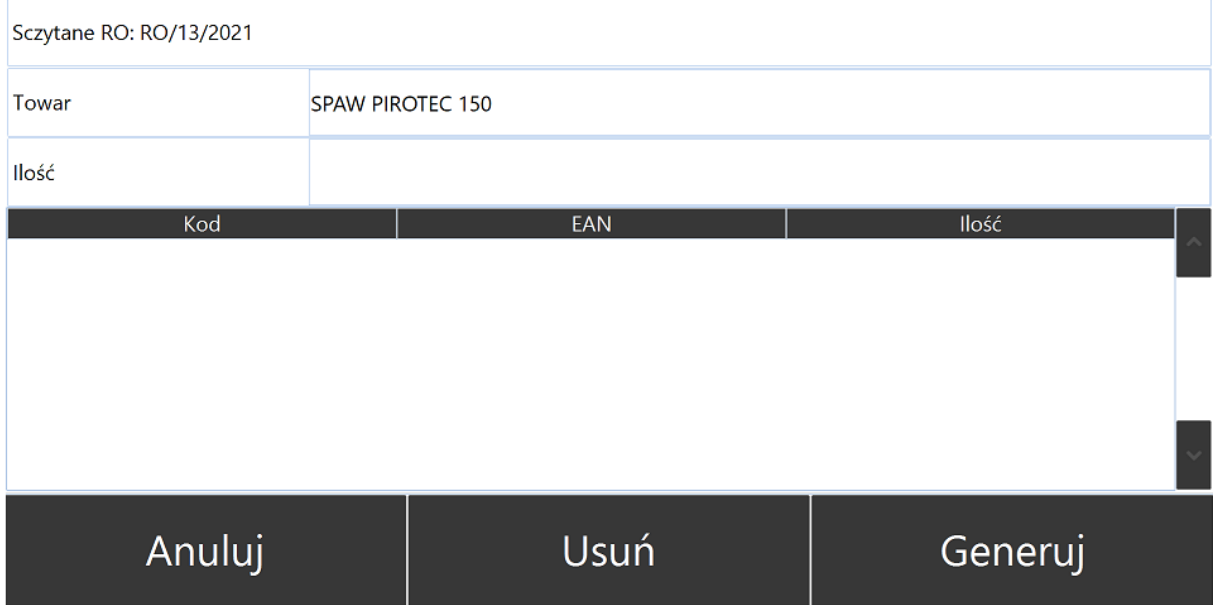

Kursor automatycznie przeniesie się do pola *Ilość* (jeżeli w konfiguracji nie ustawiono ilości domyślnej). Po ręcznym wprowadzeniu ilości towar pojawi się na liście wydawanych pozycji:

## Wydawanie Do dodania Nagłówek

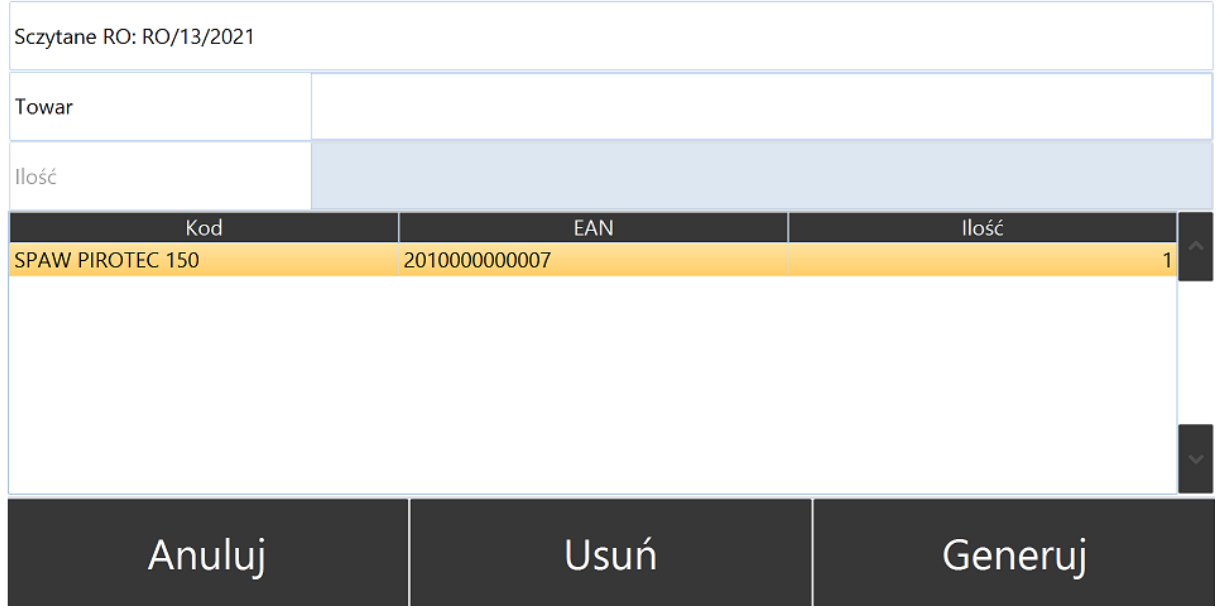

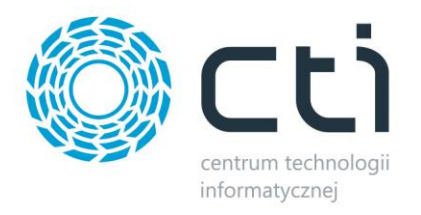

Operator ma możliwość podejrzenia listy towarów do wydania z dokumentu RO. W tym celu należy przenieść się na zakładkę *Do dodania* (uprzednio aktywując taką opcję w konfiguracji modułu *Wydania*):

## Wydawanie Do dodania Nagłówek

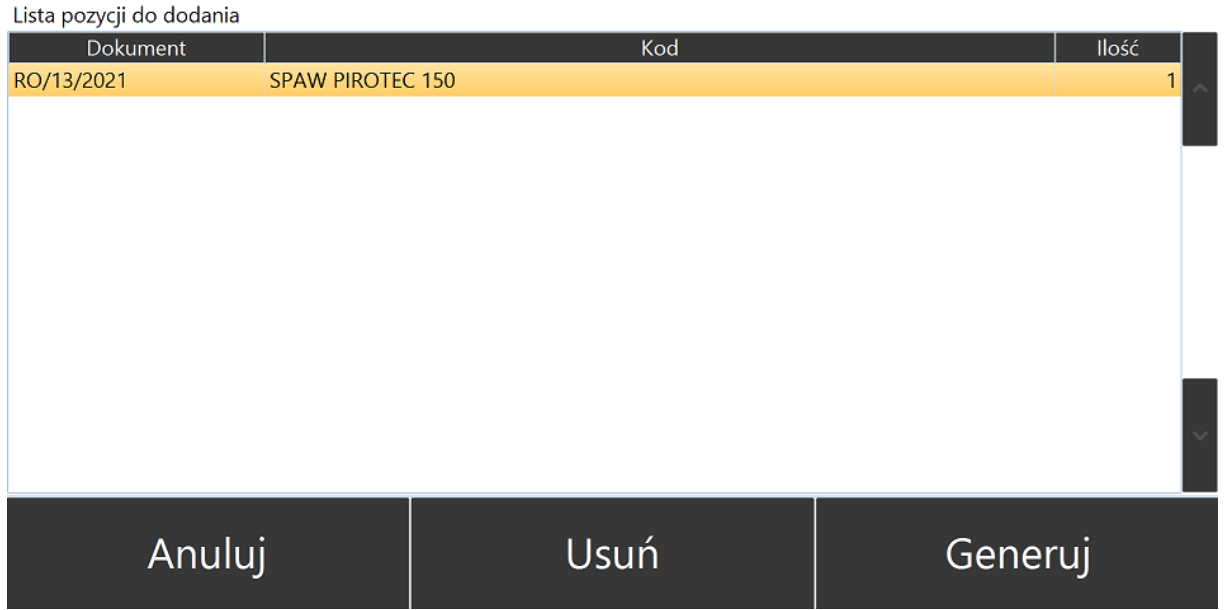

Z poziomu zakładki nagłówek należy określić *Kategorię* oraz opcjonalnie wprowadzić *Opis dokumentu* oraz *Opis kategorii* (jeżeli zaznaczono takie opcje w konfiguracji modułu *Wydawanie)*:

## Wydawanie Do dodania Nagłówek

tel./fax: 32 279 02 84 | e-mail: biuro@cti.org.pl | www.cti.org.pl

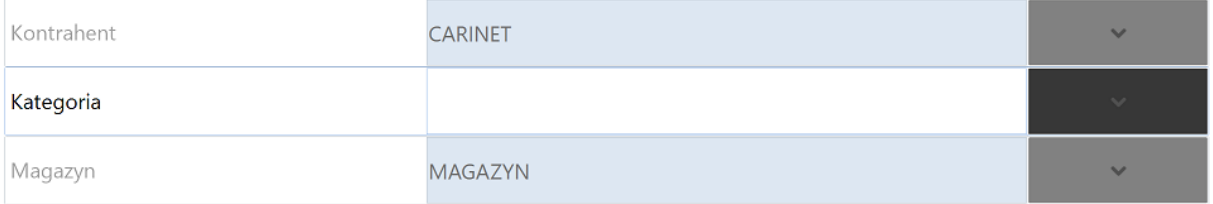

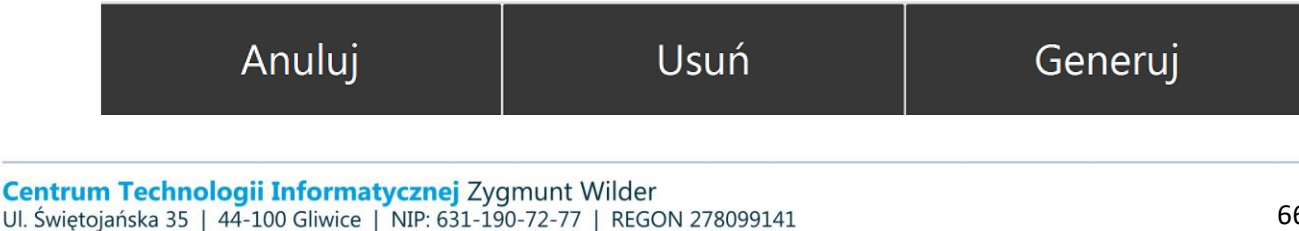

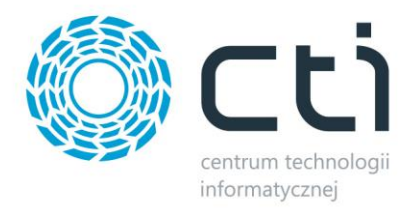

Po wprowadzeniu wszelkich niezbędnych informacji oraz utworzeniu listy towarów do wydania należy użyć przycisku *Generuj.*

Program poinformuje o utworzeniu nowego dokumentu WZ z odpowiednio nadaną numeracją:

Stworzono dokument WZ/23/2021

# Zamknij

Utworzony dokument automatycznie pojawi się w Comarch ERP Optima:

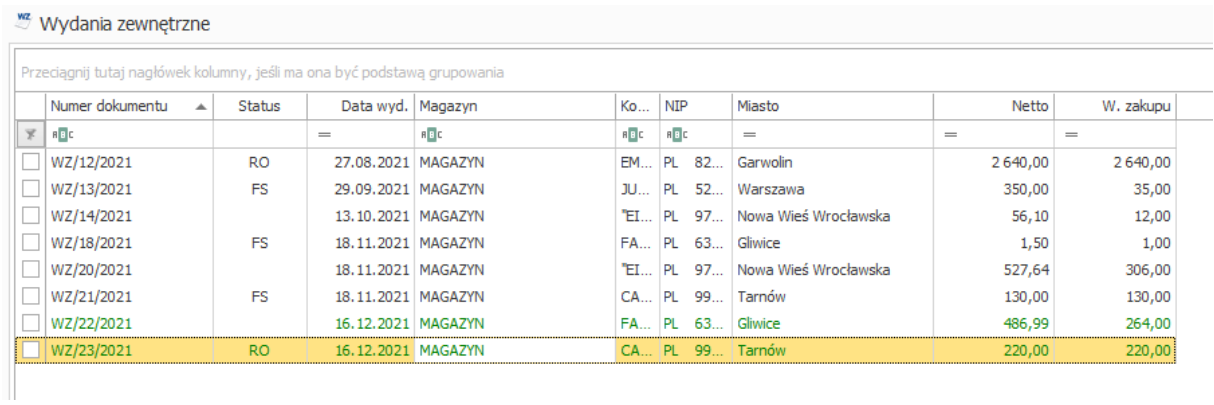

Dokument WZ nie będzie potwierdzony (jeżeli w konfiguracji modułu *Wydawanie* nie zaznaczono opcji *Automatycznie zatwierdzaj wprowadzone dokumenty)*.

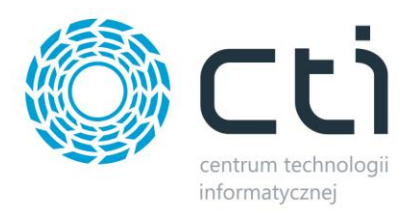

### **7.2.2. Wydanie towaru bez dokumentu RO**

Aby przeprowadzić wydanie towaru bez dokumentu Rezerwacji Odbiorcy należy zalogować się do programu Multienerator by CTI oraz wybrać moduł *Wydania*:

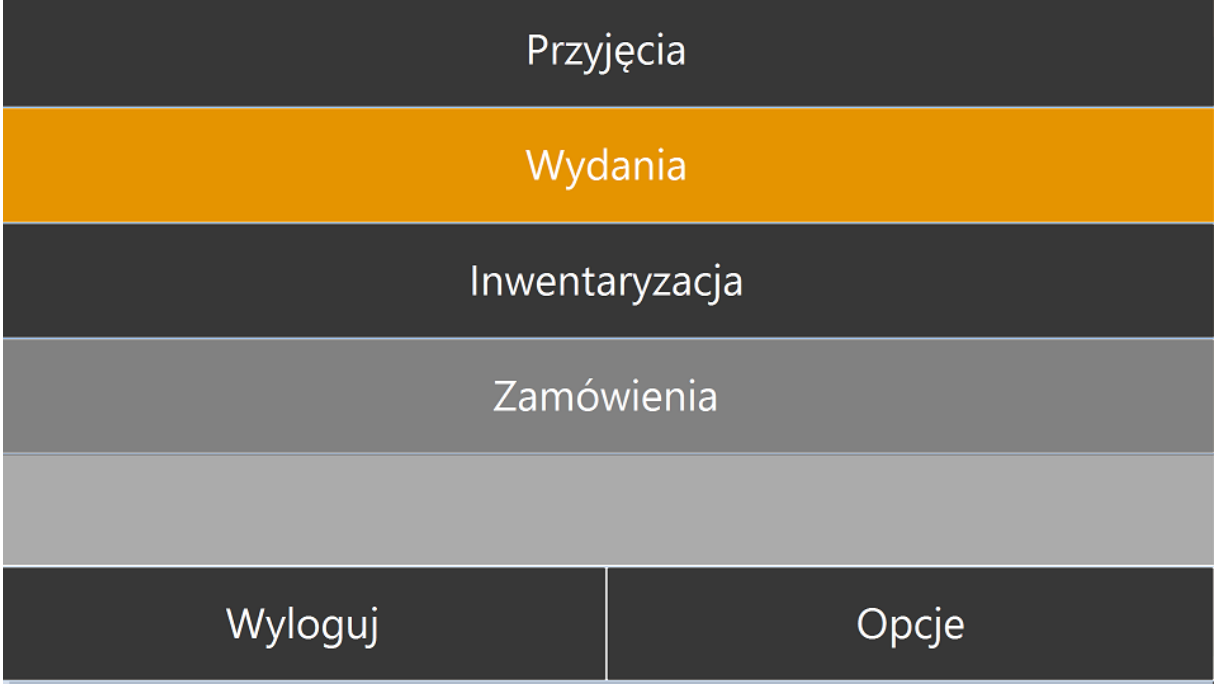

Następnie wybrać z listy rozwijanej *Wydanie zewnętrzne (WZ)*:

Wydanie zewnętrzne

Rozchód wewnętrzny

# Zamknij

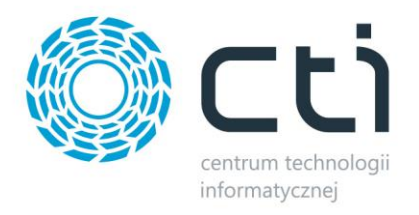

Po wyborze dokumentów *WZ (Wydanie zewnętrzne)* należy użyć listy rozwijaj:

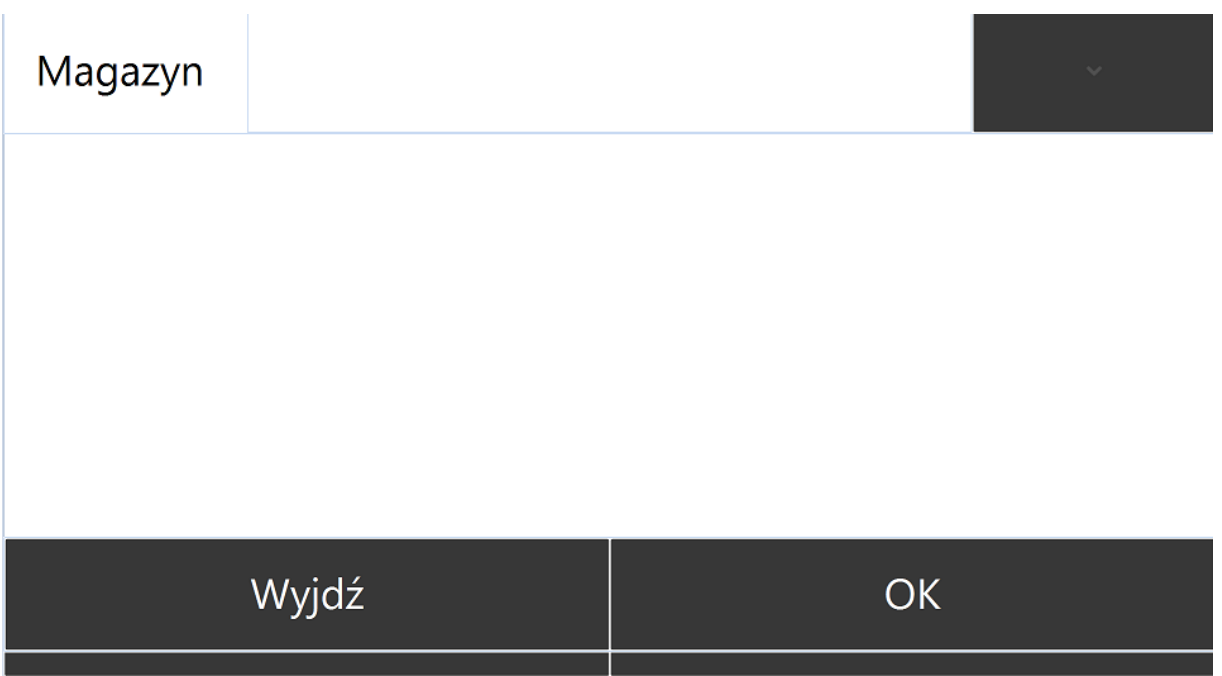

**UWAGA!** Aby mieć możliwość wyboru magazynu z listy rozwijanej należy w konfiguracji modułu zaznaczyć opcję *Generowanie dokumentów bez RO*. Więcej w rozdziale **6.2.2. Wydania**.

Oraz wybrać magazyn, z którego ma być przeprowadzone wydanie:

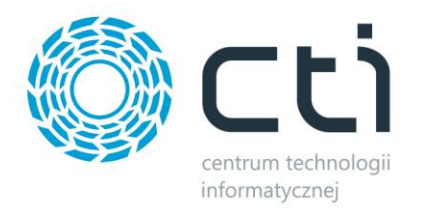

# **MAGAZYN** ELEKTRONARZĘDZIA **ELEKTRO SERWIS** ELEKTRO WYPOŻYCZALNI Zamknij

Następnie potwierdzić używając przycisku OK:

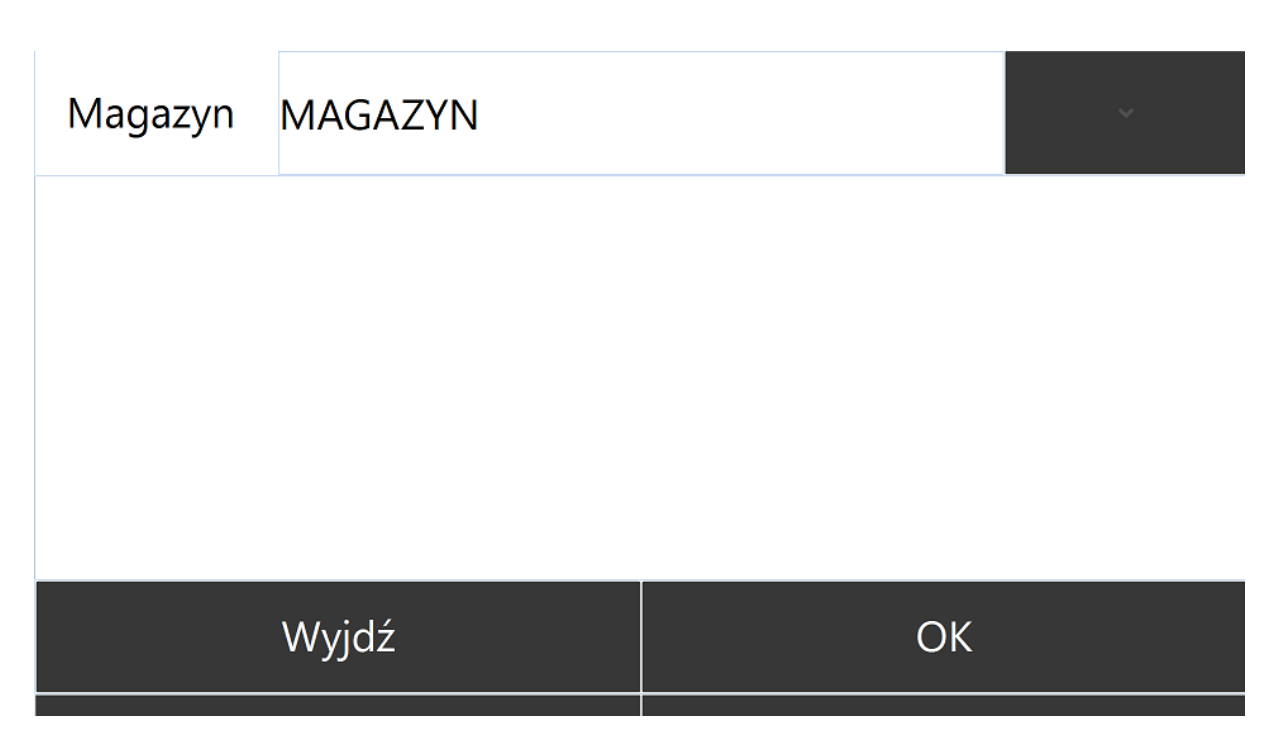

Operator zostanie przeniesiony na zakładkę *Wydawanie* i z tego poziomu może zacząć sczytywać towary kolektorem:

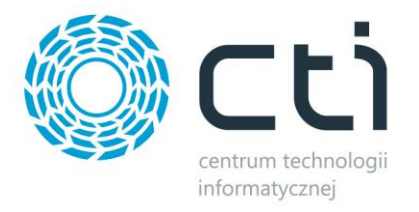

## Wydawanie Nagłówek

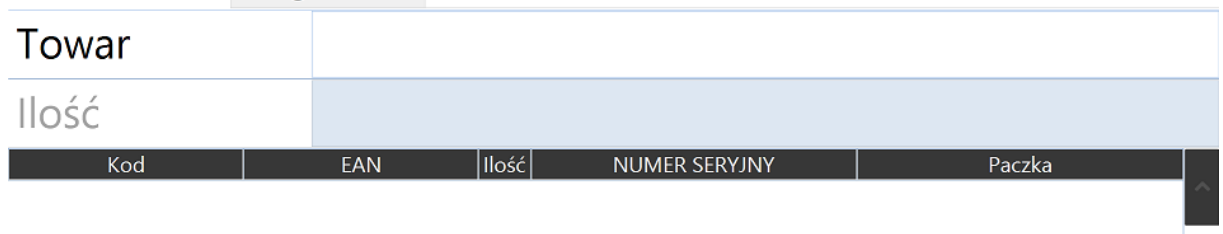

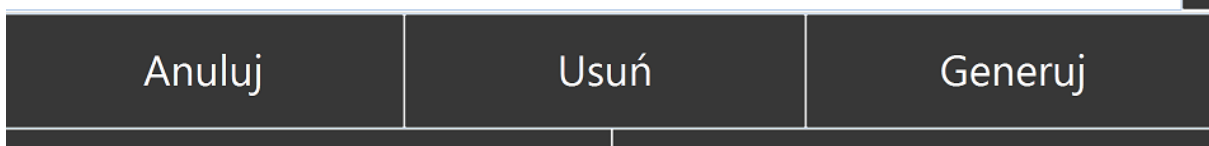

Po sczytaniu kod towaru pojawi się w polu *Towar*:

## Wydawanie Nagłówek

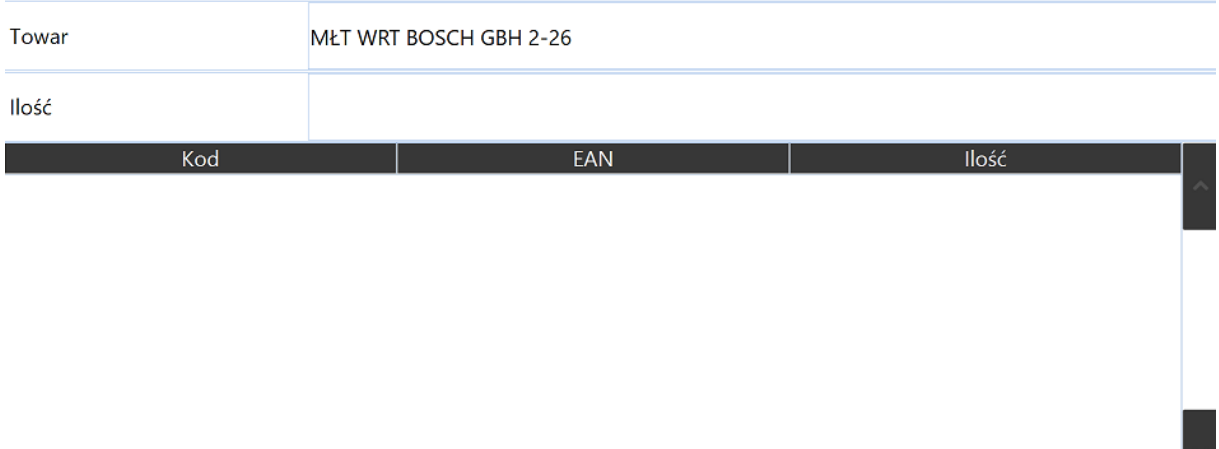

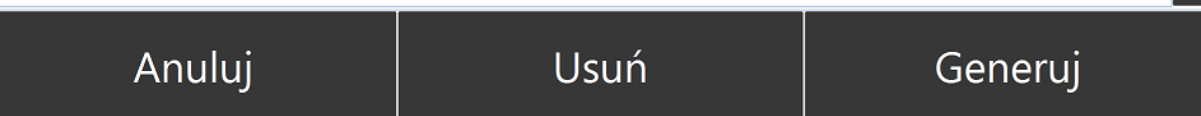

Kursor automatycznie przeniesie się do pola *Ilość* (jeżeli w konfiguracji nie ustawiono ilości domyślnej). Po ręcznym wprowadzeniu ilości towar pojawi się na liście wydawanych pozycji:

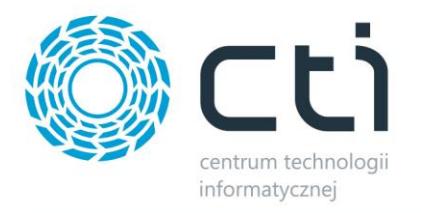

## Wydawanie Nagłówek

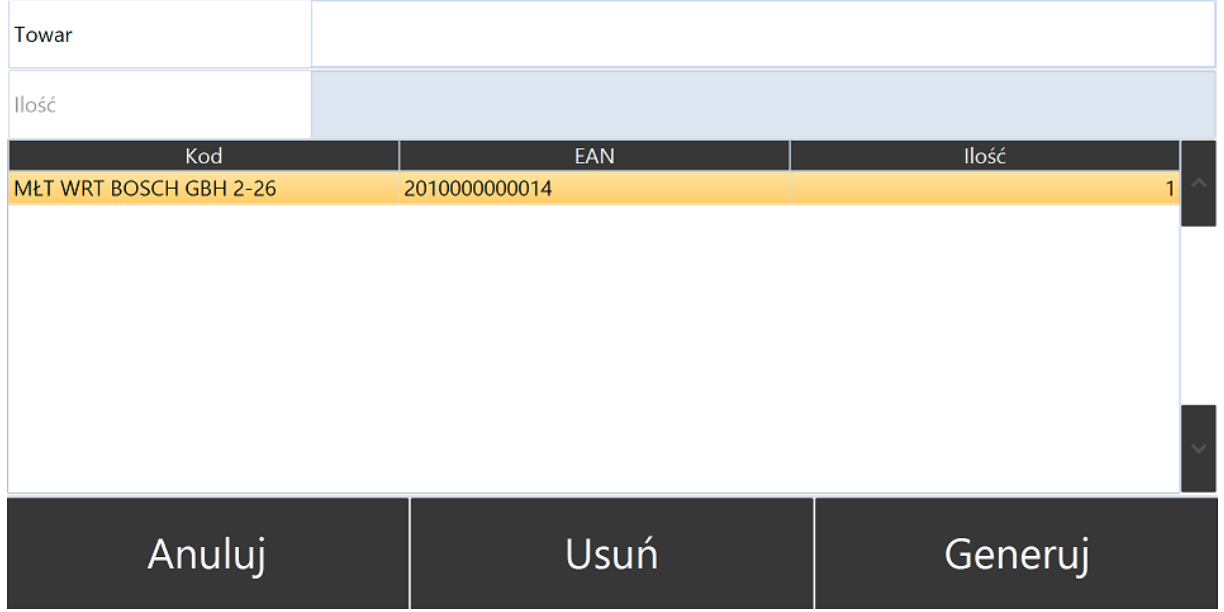

Po utworzeniu listy towarów do wydania należy przejść do zakładki *Nagłówek* oraz uzupełnić takie dane jak *Kontrahent, Kategoria* oraz opcjonalnie dodać *Opis kategorii* oraz *Opis dokumentu* jeżeli pożądanym jest by takie informacje znalazły się na generowanym dokumencie WZ:

## Wydawanie Nagłówek

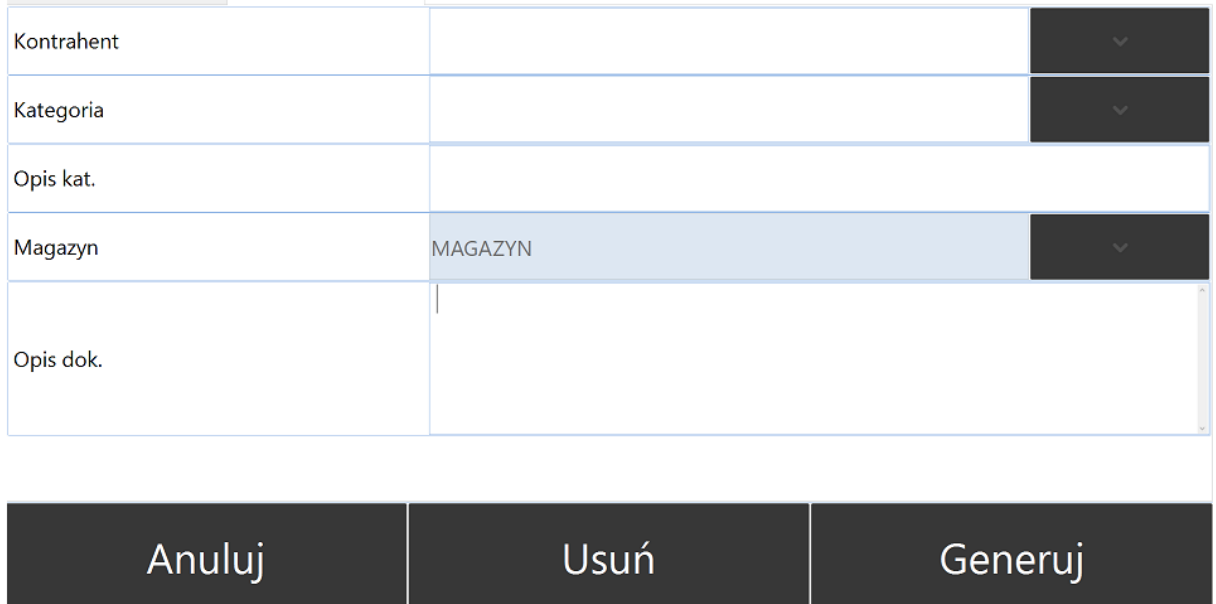

Po uzupełnieniu niezbędnych informacji należy użyć przycisku *Generuj.*

Program poinformuje o utworzeniu nowego dokumentu WZ z odpowiednio nadaną numeracją:
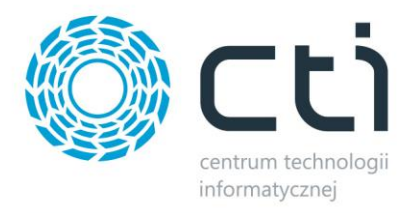

#### Stworzono dokument WZ/22/2021

### Zamknij

Utworzony dokument automatycznie pojawi się w Comarch ERP Optima:

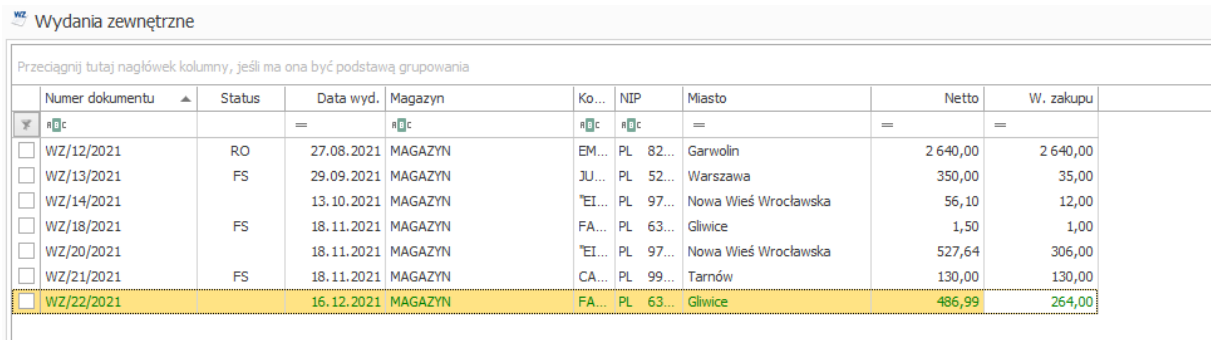

Dokument WZ nie będzie potwierdzony (jeżeli w konfiguracji modułu *Wydawanie* nie zaznaczono opcji *Automatycznie zatwierdzaj wprowadzone dokumenty*.

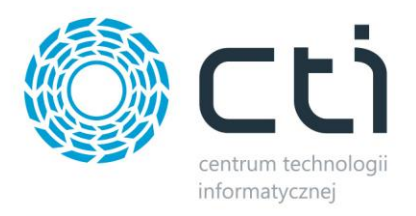

#### **7.3. Inwentaryzacja**

Moduł Inwentaryzacja służy do sprawnego tworzenia Pomocniczych Arkuszy Inwentaryzacyjnych do Comarch ERP Optima. Arkusze pomocnicze obsługiwane są jednocześnie przez kilku operatorów mobilnych kolektorów danych co znacznie przyśpiesza cały proces.

Towary oklejone kodami kreskowymi są sczytywane przez mobilny kolektor danych oraz automatycznie parowane z zasobami systemu Comarch ERP Optima z uwzględnieniem ich indywidualnych cech nadanych w formie atrybutów towaru.

#### **7.3.1. Proces inwentaryzacji**

Proces inwentaryzacji rozpoczyna się od utworzenia potwierdzonego Arkusza Inwentaryzacyjnego (AI) w Comarch ERP Optima:

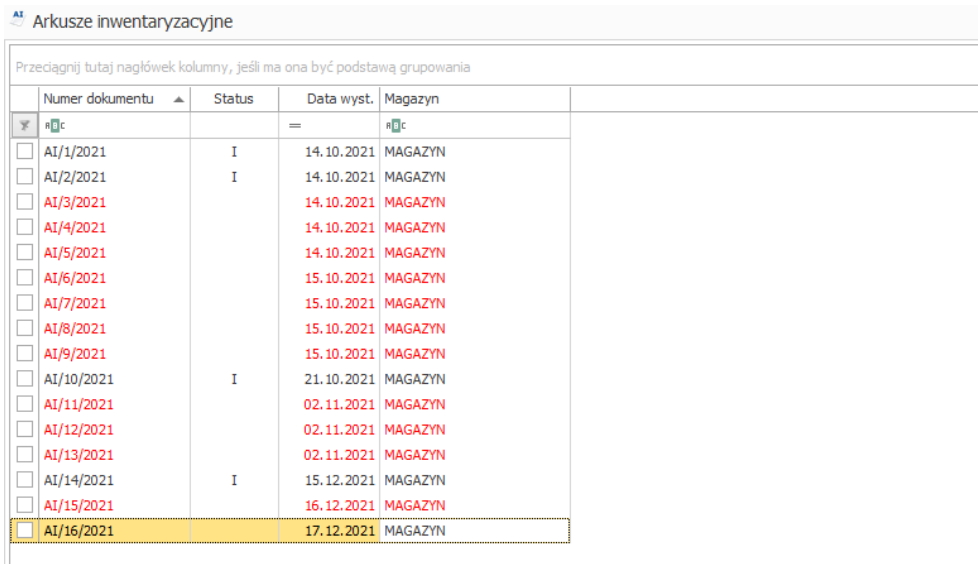

W następnym kroku operator mobilnego kolektora danych loguje się do programu Multigenerator by CTI oraz wybiera moduł *Inwentaryzacja*:

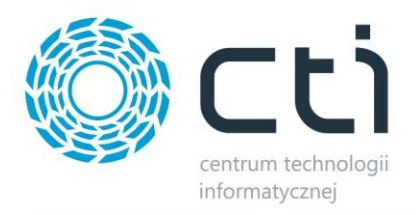

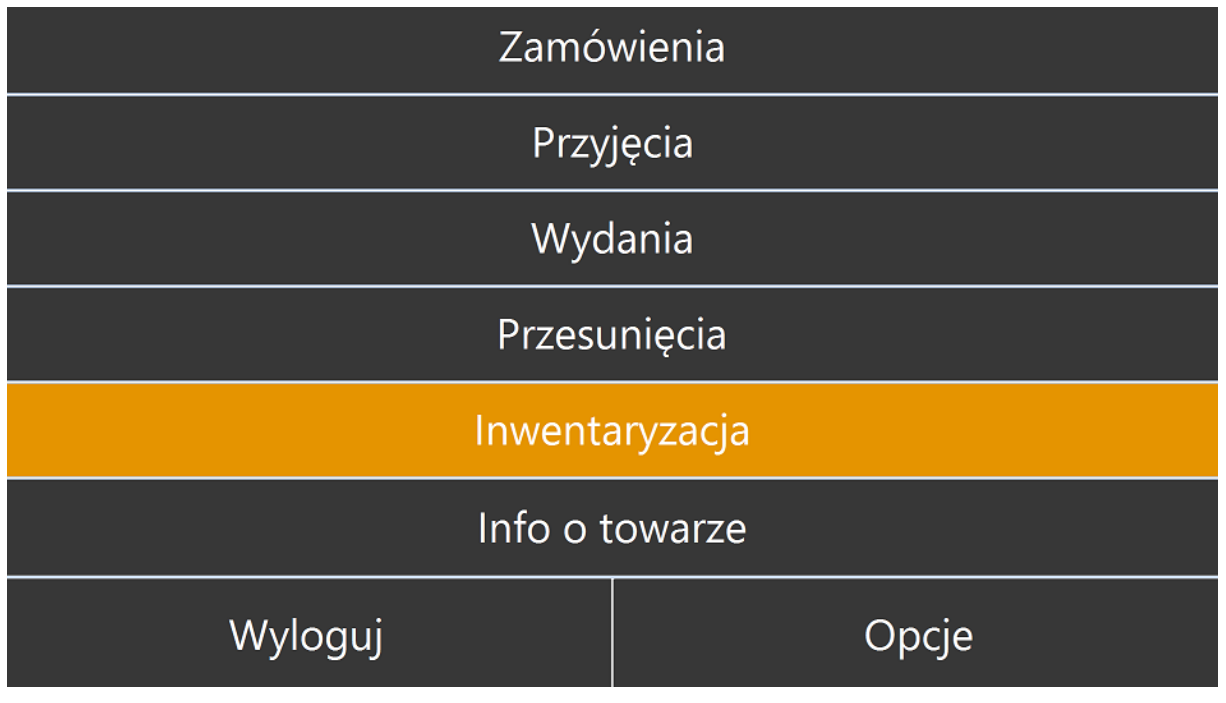

W module należy wskazać utworzony wcześniej dokument AI z Comarch ERP Optima:

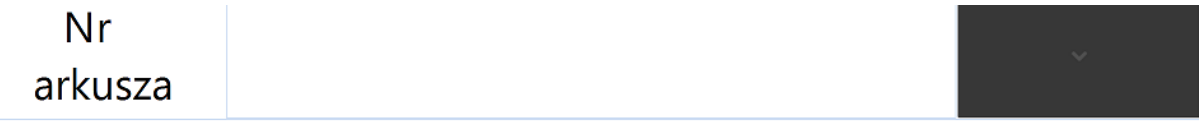

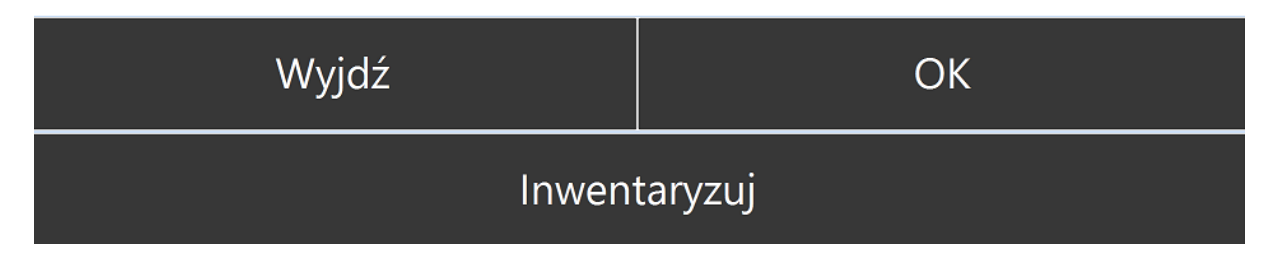

W tym celu należy wybrać odpowiedni Arkusz Inwentaryzacyjny z listy rozwijanej:

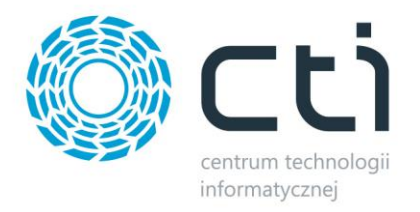

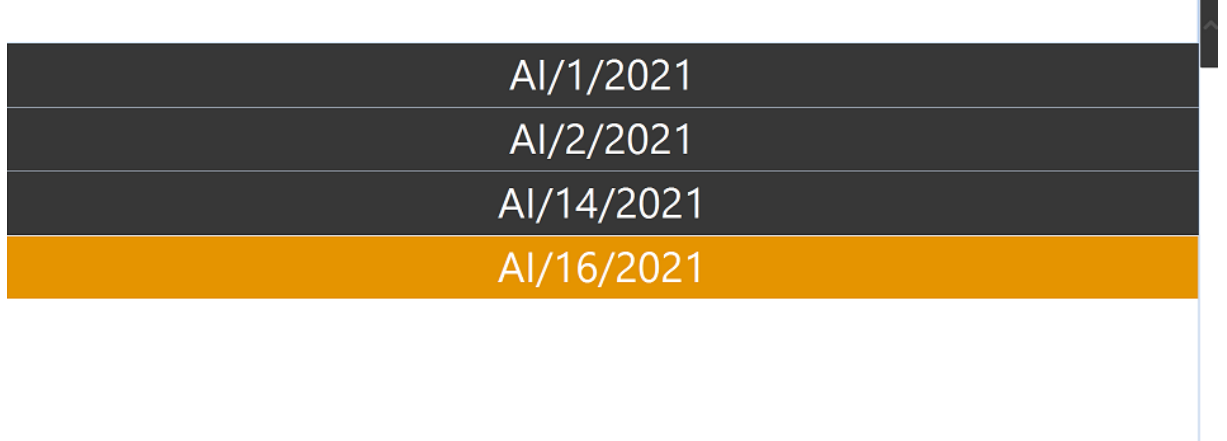

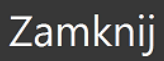

Oraz użyć przycisku OK:

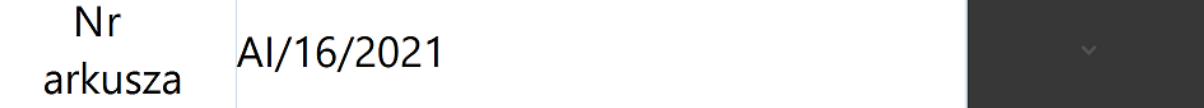

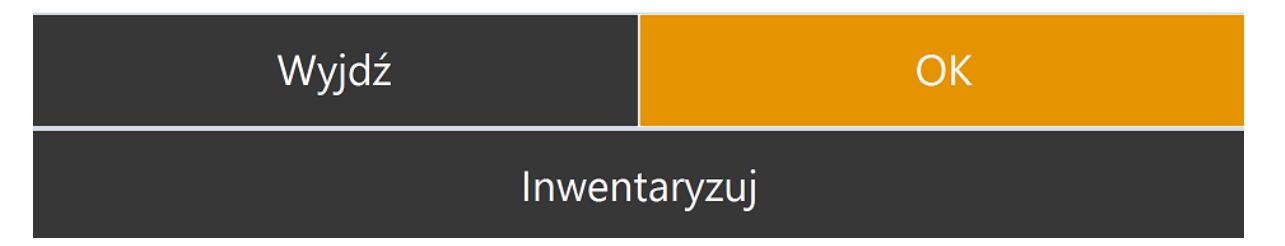

Alternatywnie Operator może również zeskanować dokument AI jeżeli posiada wydrukowany dokument opatrzony kodem kreskowym.

Operator zostanie przeniesiony na zakładkę *Inwentaryzacja*, z poziomu której może rozpocząć sczytywanie towarów:

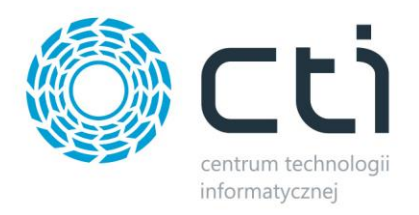

### Inwentaryzacja Na arkuszu Nagłówek

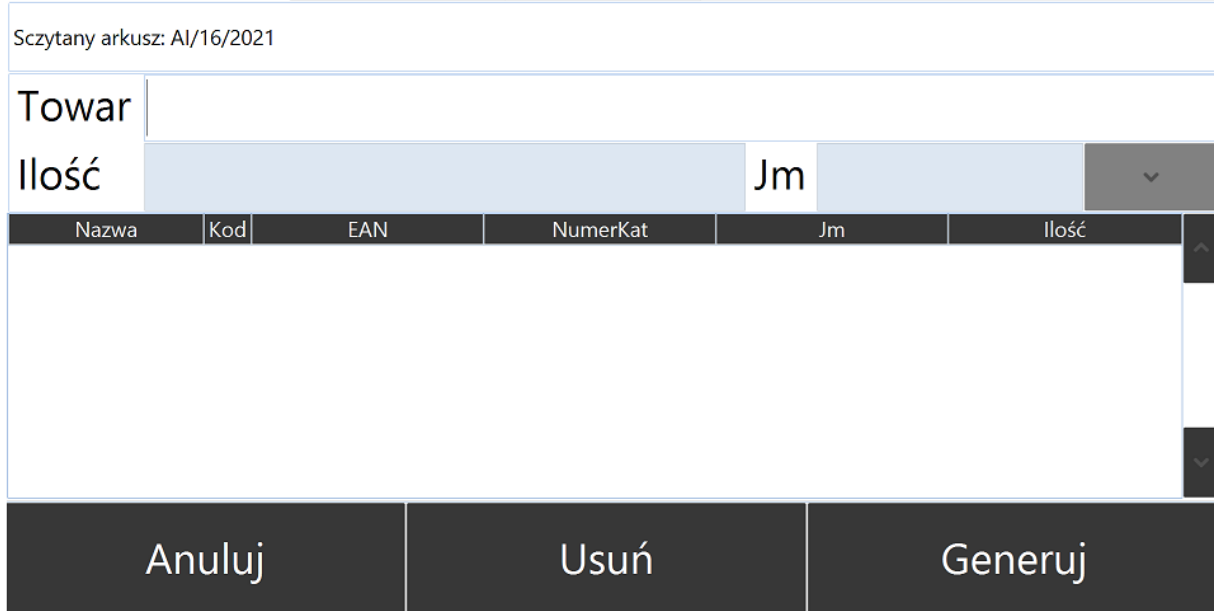

Kod sczytywanego towaru pojawi się automatycznie w polu *Towar*, a kursor zostanie przeniesiony do pola *Ilość (*o ile w konfiguracji modułu Inwentaryzacja nie zaznaczono opcji: *Sczytuj zawsze domyślna ilość towaru, bez możliwości zmiany)*

#### Inwentaryzacja Na arkuszu Nagłówek

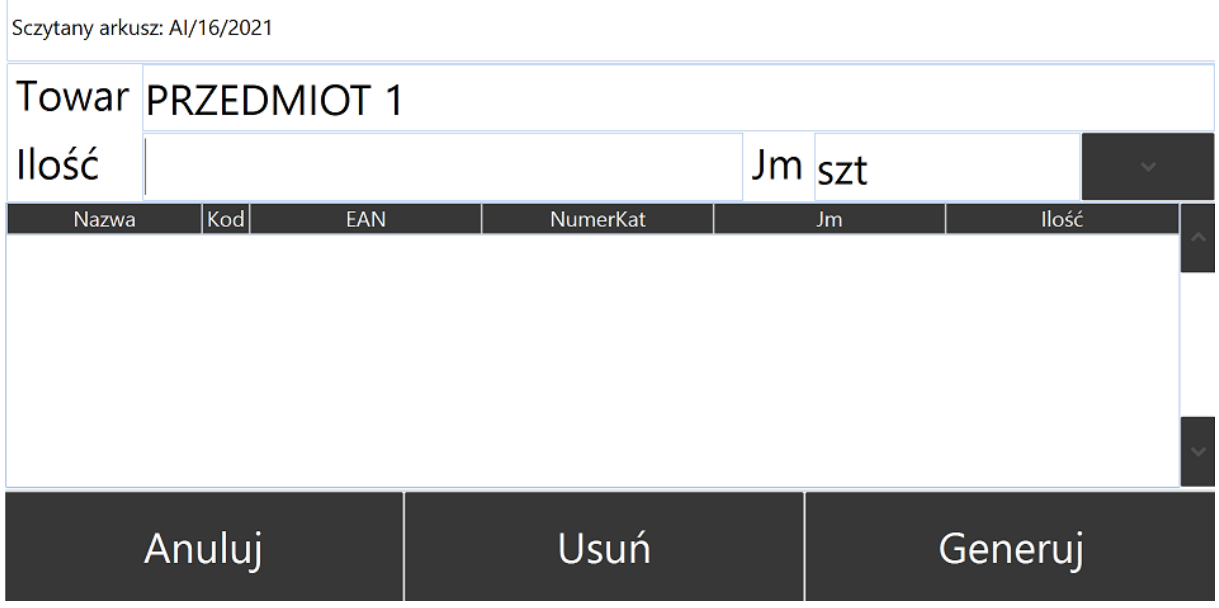

Po ręcznym wprowadzeniu ilości oraz użyciu przycisku ENTER towar pojawi się na liście pozycji sczytanych:

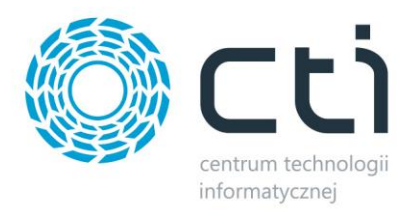

### Inwentaryzacja Na arkuszu Nagłówek

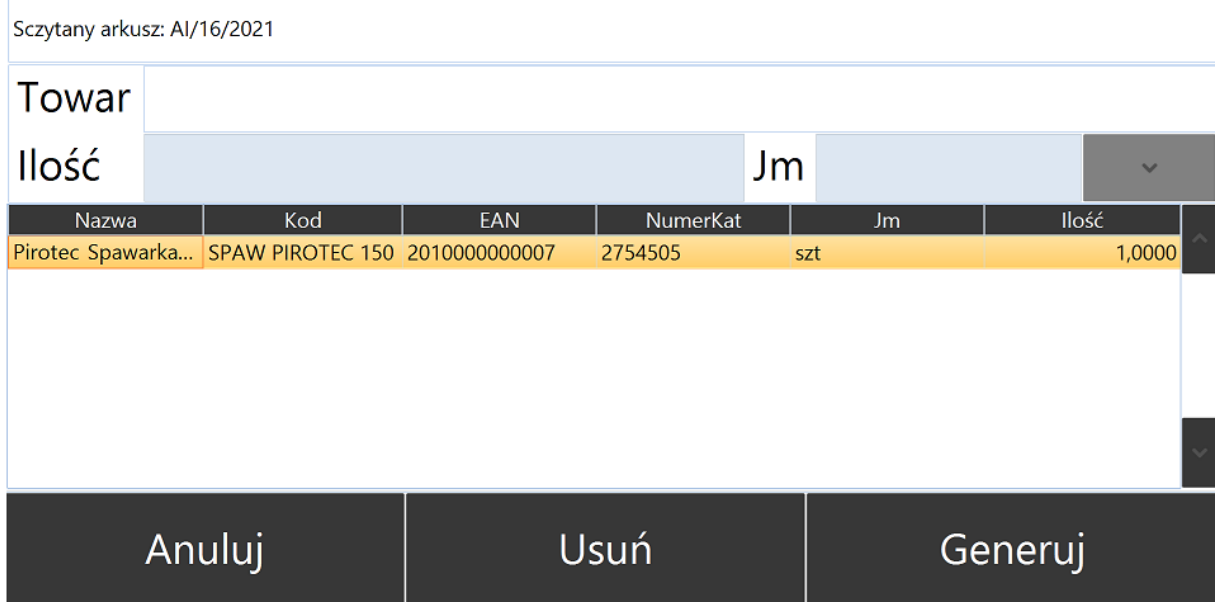

Operator ma możliwość podejrzenia listy pozycji do sczytania używając zakładki *Na Arkuszu*  (O ile w konfiguracji modułu Inwentaryzacja nie zaznaczono opcji: *Pokazuj listę pozycji z dokumentu na tej samej zakładce, co listę sczytanych):*

### Inwentaryzacja Na arkuszu Nagłówek

#### Lista pozycji arkusza

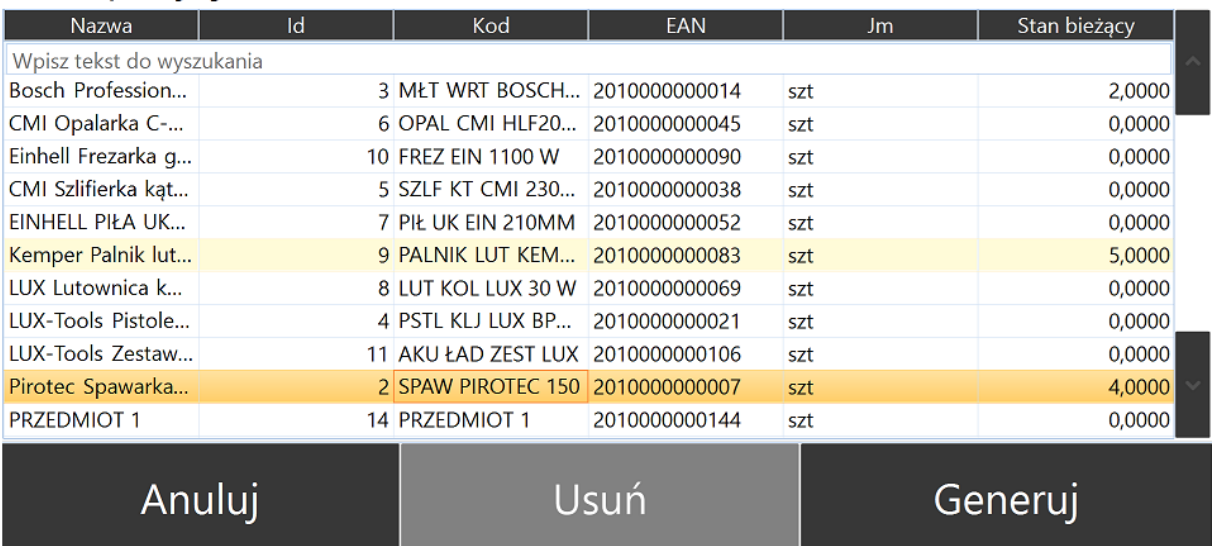

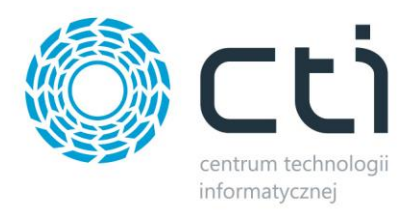

#### Z poziomu zakładki *Nagłówek* operator ma możliwość podejrzenia *Kategorii* oraz *Magazynu* inwentaryzowanego arkusza jak i nadania Opisu, który zostanie przeniesiony na pomocniczy arkusz inwentaryzacyjny *(AIP)* w Comarch ERP Optima:

### Inwentaryzacja Na arkuszu Nagłówek

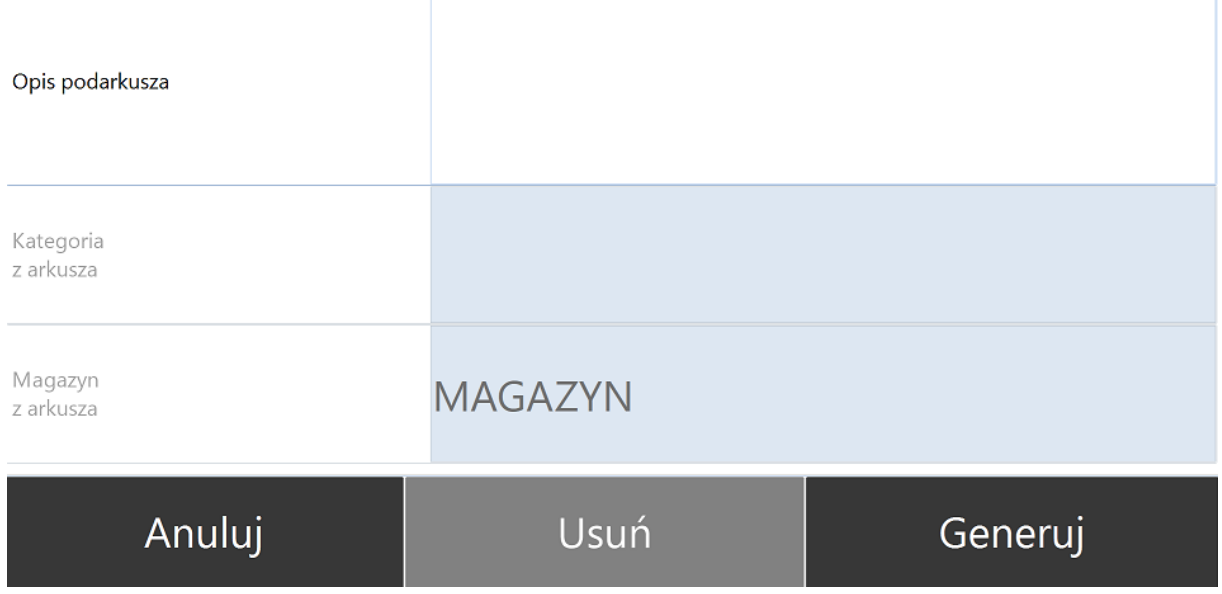

Po sczytaniu wszystkich inwentaryzowanych pozycji należy użyć przycisku *Generuj:*

### Inwentaryzacja Na arkuszu Nagłówek

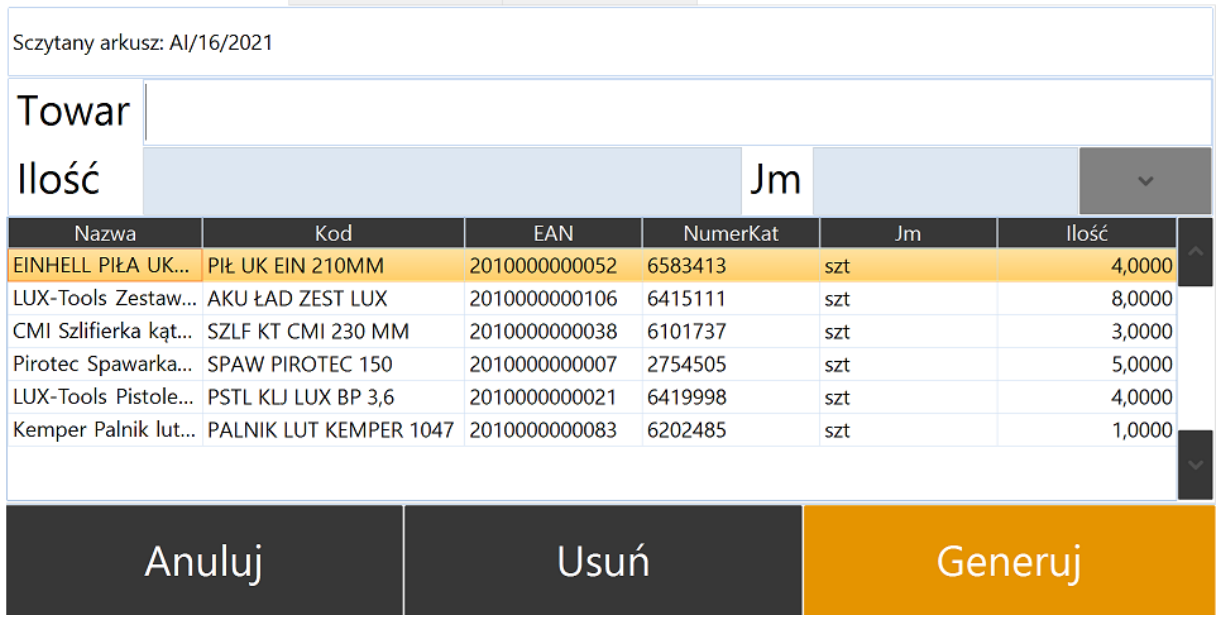

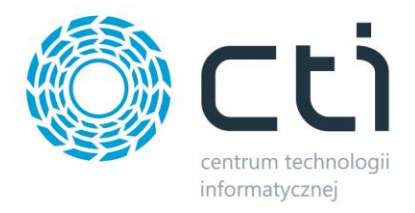

Po użyciu przycisku *Generuj* Multigenerator by CTI poinformuje o utworzeniu arkusza pomocniczego:

Stworzono podarkusz numer 1 do arkusza AI/16/2021

# Zamknij

Pomocniczy arkusz inwentaryzacyjny automatycznie pojawi się na liście w Comarch ERP Optima:

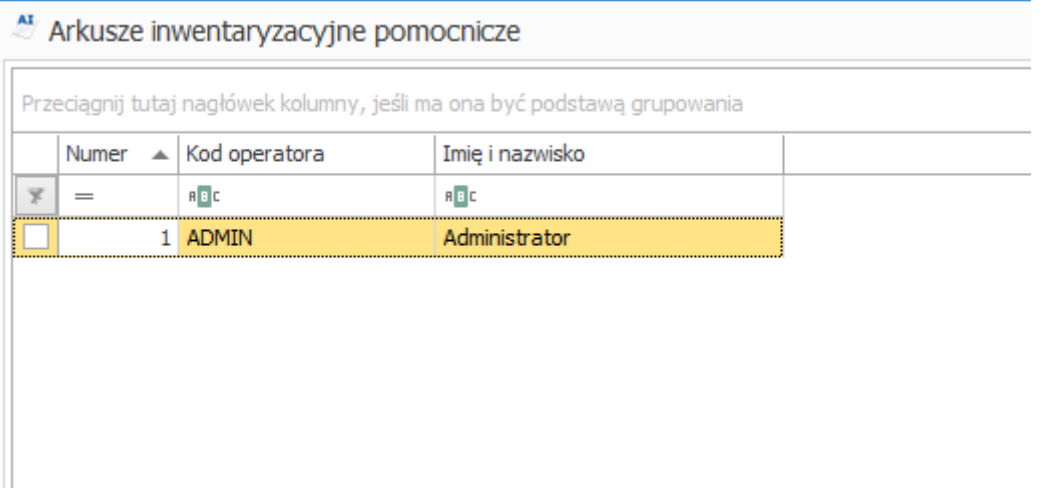

Arkusz zostanie opatrzony *Kodem* oraz *Imieniem i Nazwiskiem* operatora, który sczytywał towary, a Opis nadany na zakładce Nagłówek w programie Multigenerator by CTI zostanie automatycznie przeniesiony do Opisu dokumentu AIP w Comarch ERP Optima:

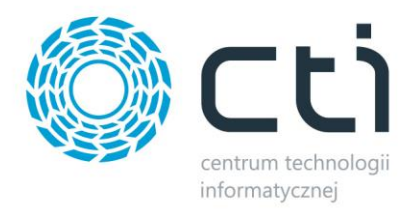

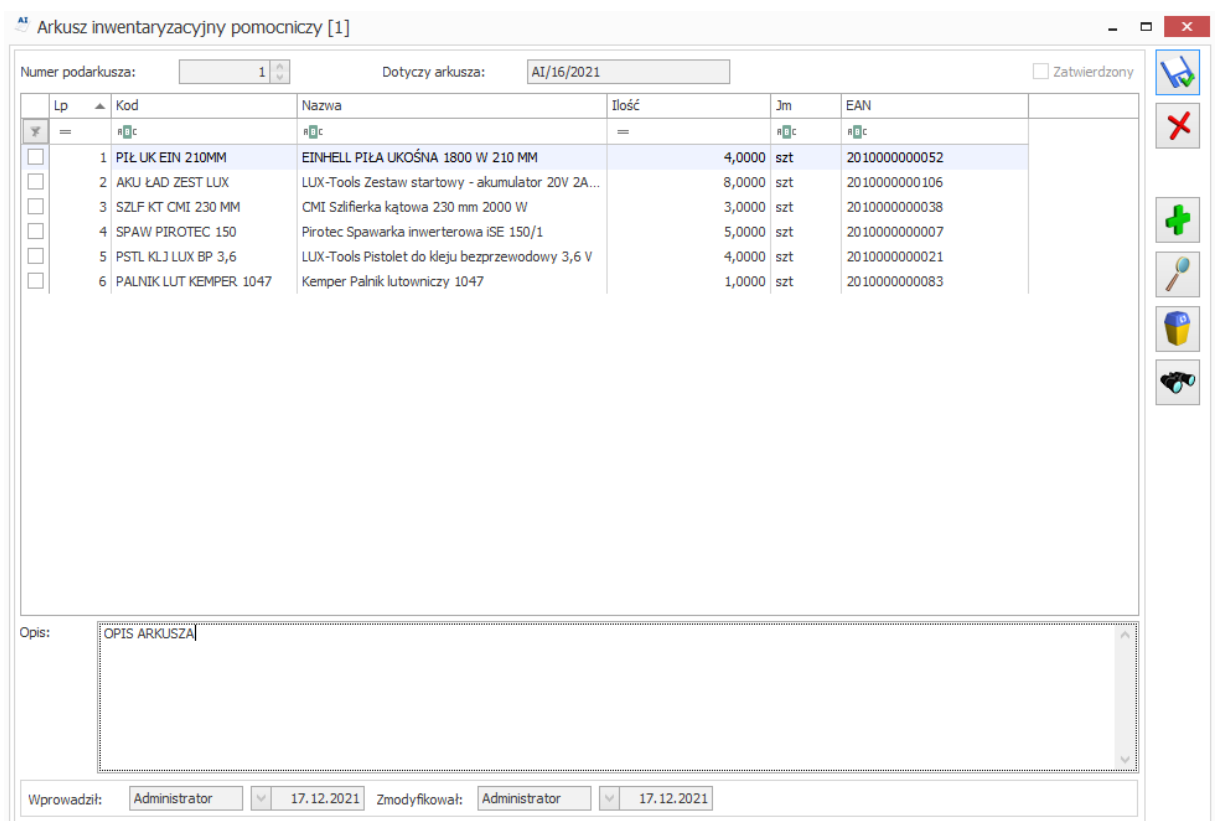

Jeżeli wszyscy operatorzy wykonali prace związane ze sczytywaniem towarów z arkuszy pomocniczych, Administrator ma możliwość wykonania inwentaryzacji poprzez użycie przycisku *Inwentaryzuj*:

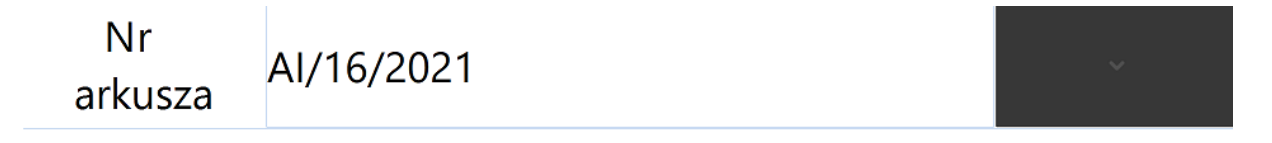

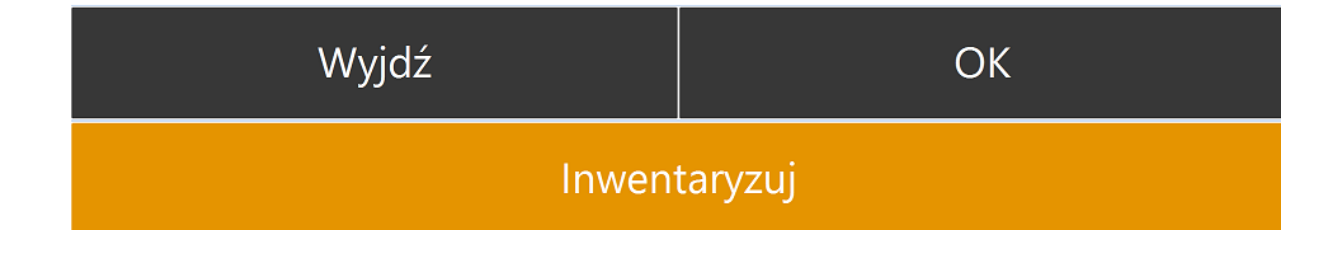

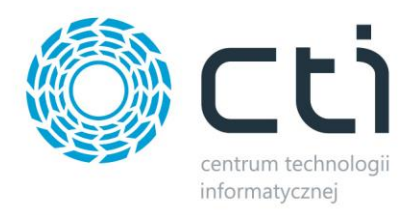

Po użyciu przycisku Inwentaryzuj program Multigenerator by CTI poprosi o potwierdzenie wykonania inwentaryzacji:

Czy na pewno chcesz wykonać inwentaryzację? Dalsze sczytywanie towarów dla tego arkusza nie będzie możliwe

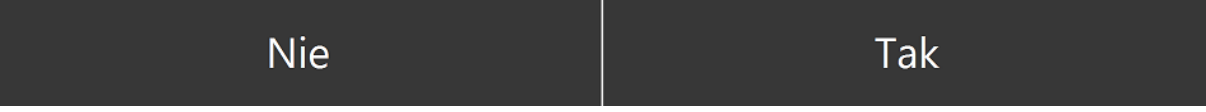

W przypadku wyboru odpowiedzi *TAK* operator zostanie poinformowany o zakończeniu inwentaryzacji arkusza:

Inwentryzacja arkusza AI/16/2021 została zakończona

### Zamknij

Zamknięcie inwentaryzacji odbywa się z poziomu Comarch ERP Optima:

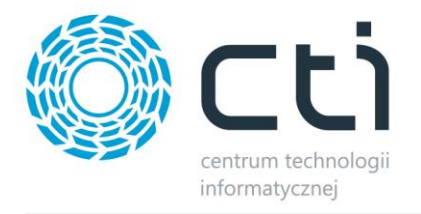

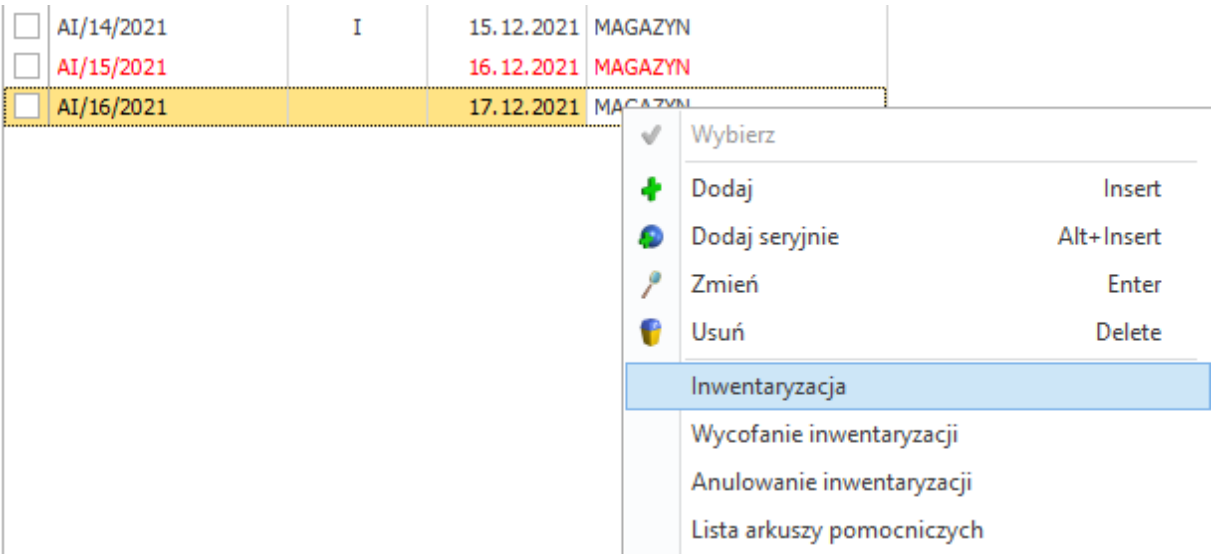

#### **7.4. Przesunięcia międzymagazynowe**

Program Przesunięcia kolektorami by CTI umożliwia szybie przesuwanie towarów pomiędzy magazynami systemu Comarch ERP Optima przy użyciu mobilnego kolektora danych.

Aplikacja służy do generowania dokumentów Przesunięcia Międzymagazynowego (MM) na podstawie Rezerwacji Odbiorcy (RO) lub kodu kreskowego przypisanego towarowi po uprzednim sczytaniu go przez kolektor.

Program pobiera informacje zapisane w kodzie kreskowym oraz umożliwia odczyt oraz nadanie indywidualnych cech pozycji w formie atrybutów takich jak np. numer partii produkcyjnej, kolor, termin ważności czy data produkcji.

Narzędzie jest w pełni zintegrowane z Comarch ERP Optima.

#### **7.4.1. Przesunięcia magazynowe na podstawie dokumentu RO**

Proces przesunięcia międzymagazynowego rozpoczynamy od utworzenia dokumentu Rezerwacji Odbiorcy (RO) w Comarch ERP Optima:

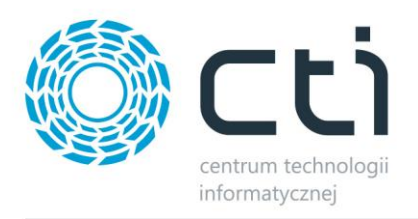

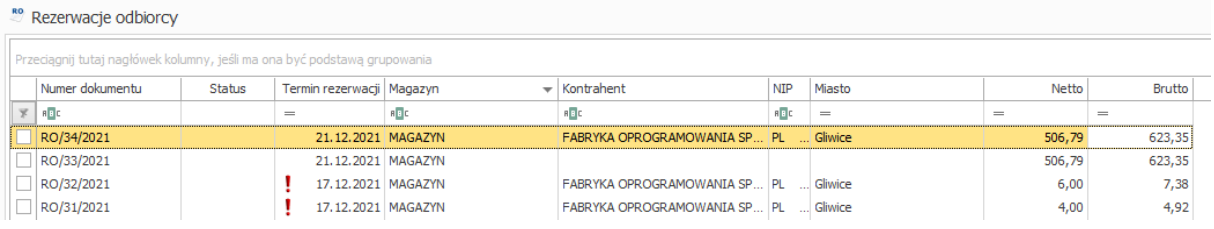

W kolejnym kroku należy zalogować się do programu Multigenerator by CTI oraz wybrać moduł *Przesunięcia magazynowe*:

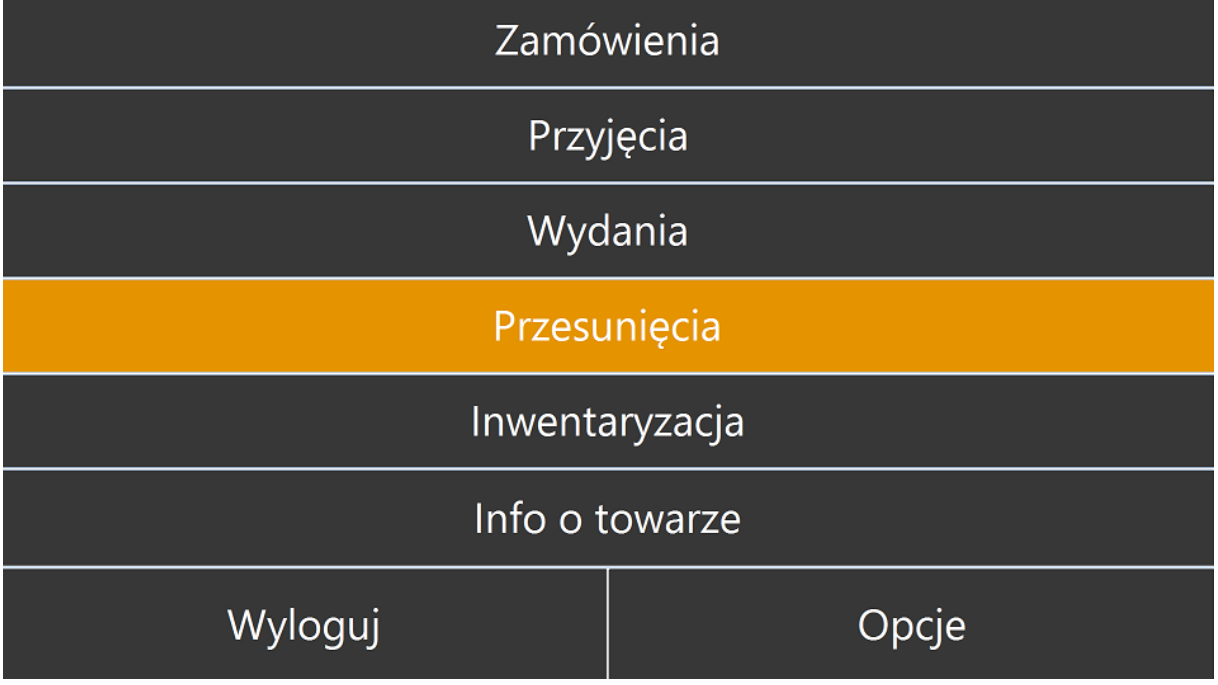

Następnie należy wybrać dokument RO, na podstawie którego odbywać będzie się przesunięcie towaru oraz użyć przycisku OK:

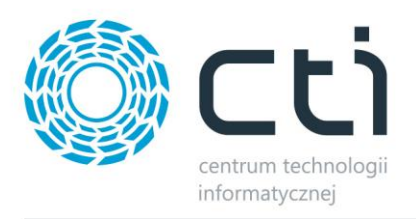

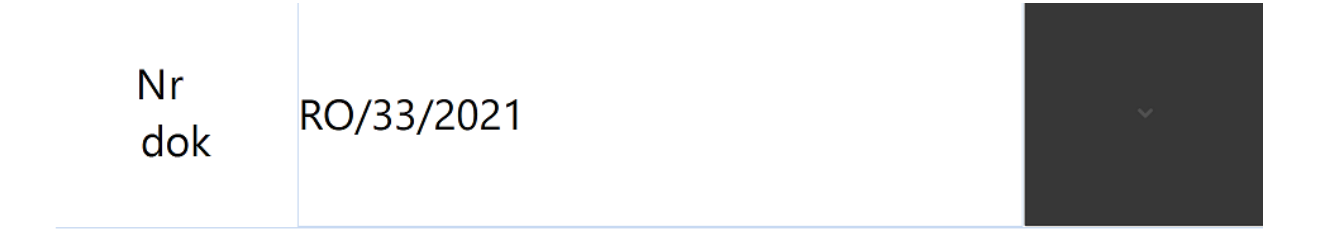

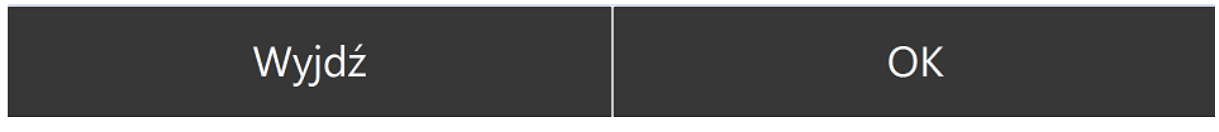

*UWAGA!: Aby dokument wyświetlił się na liście musi być Rezerwacją wewnętrzną oraz dokumentem zatwierdzonym (wyciągniętym z bufora).*

Alternatywnie operator mobilnego kolektora danych może sczytać papierowy dokument RO aby nie wybierać go z listy.

Operator kolektora zostanie przeniesiony na zakładkę *Wydawanie*, z poziomu której może rozpocząć sczytywanie towarów:

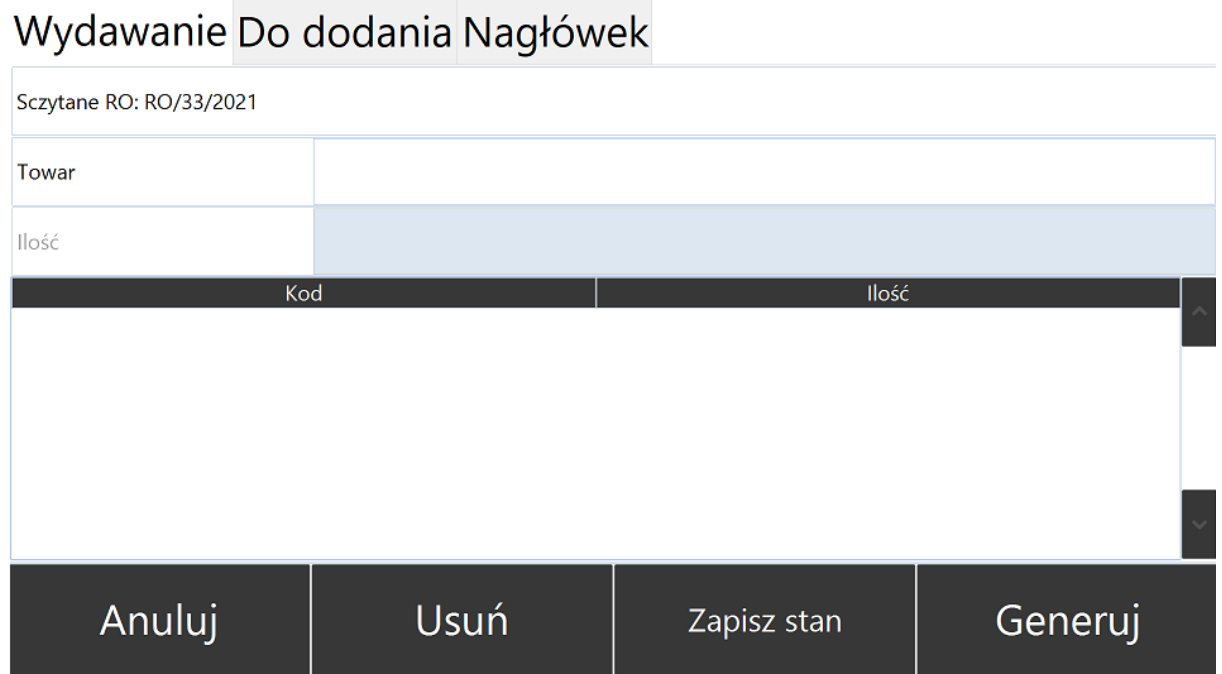

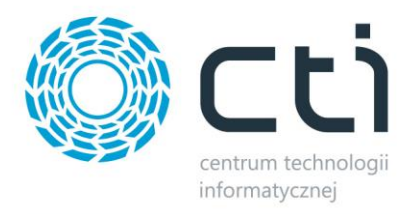

Kod sczytywanego towaru pojawi się automatycznie w polu *Towar*, a kursor zostanie przeniesiony do pola *Ilość (*o ile w konfiguracji modułu *Przesunięcia* nie zaznaczono opcji: *Sczytuj zawsze domyślna ilość towaru, bez możliwości zmiany):*

### Wydawanie Do dodania Nagłówek

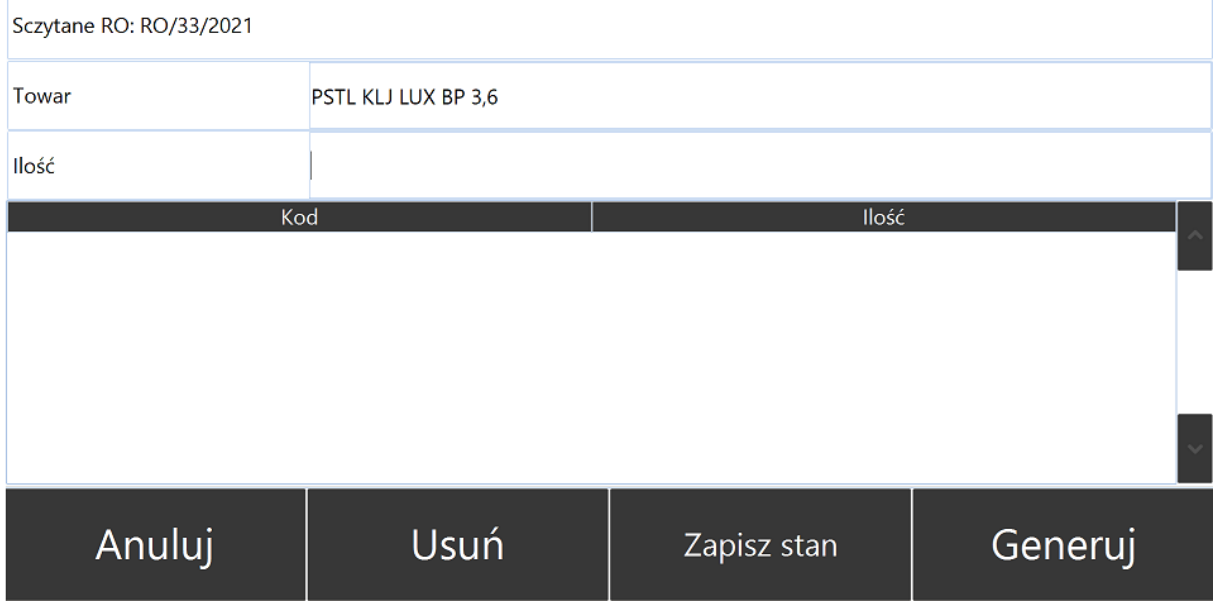

Po wprowadzeniu ilości oraz użyciu przycisku Enter towar pojawi się na liście pozycji sczytanych:

#### Wydawanie Do dodania Nagłówek

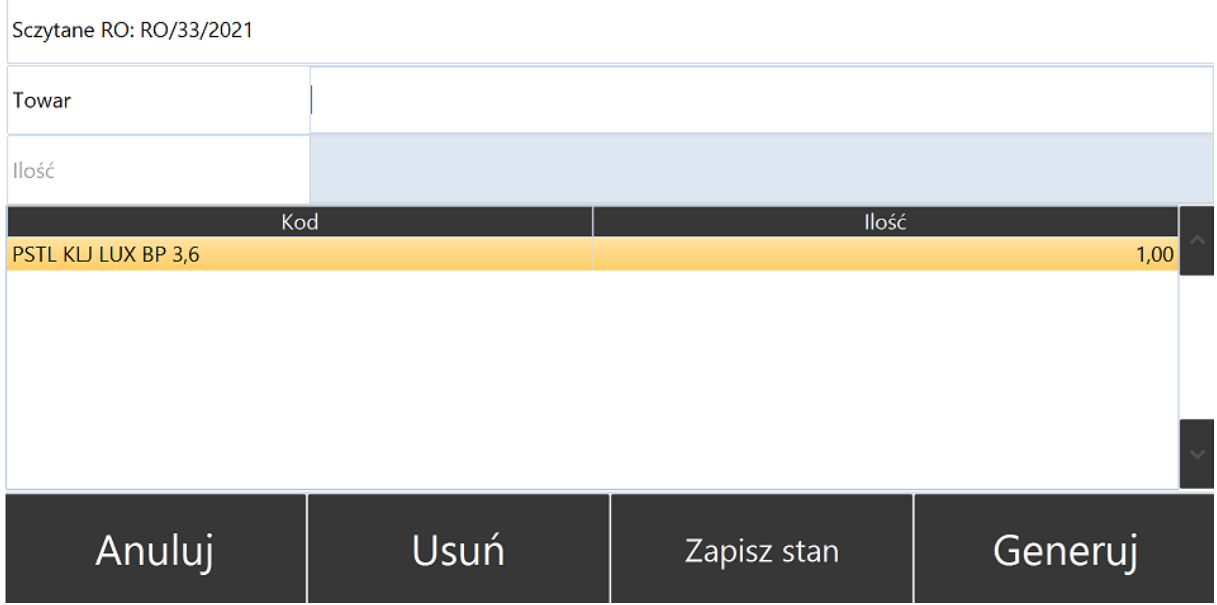

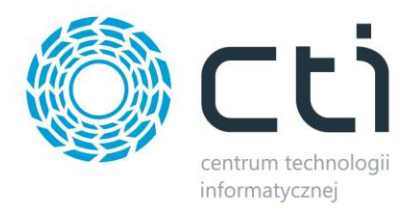

Operator ma możliwość podejrzenia listy pozycji do sczytania używając zakładki *Do dodania*  (O ile w konfiguracji modułu *Przesunięcia* nie zaznaczono opcji: *Pokazuj listę pozycji z dokumentu na tej samej zakładce, co listę sczytanych):*

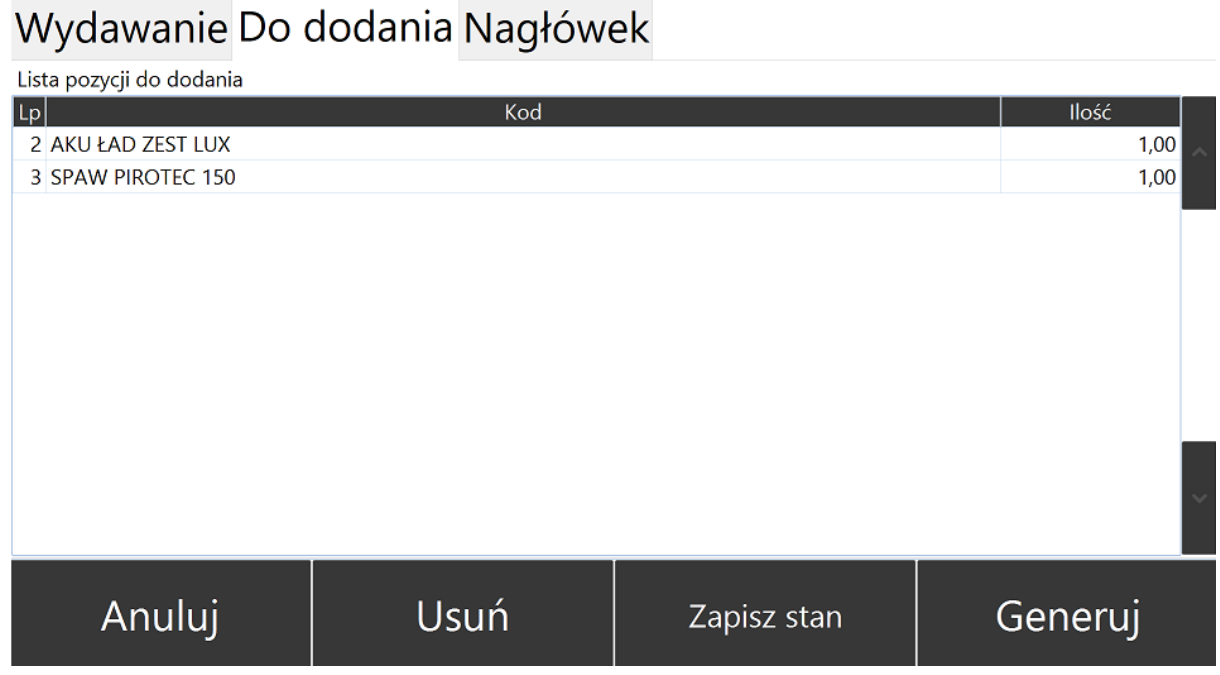

Natomiast z poziomu zakładki *Nagłówek* operator ma możliwość sprawdzenia *Kontrahenta*, nadania kategorii dla generowanego dokumentu MM oraz sprawdzenia, w obrębie których magazynów przeprowadzone zostało przesunięcie:

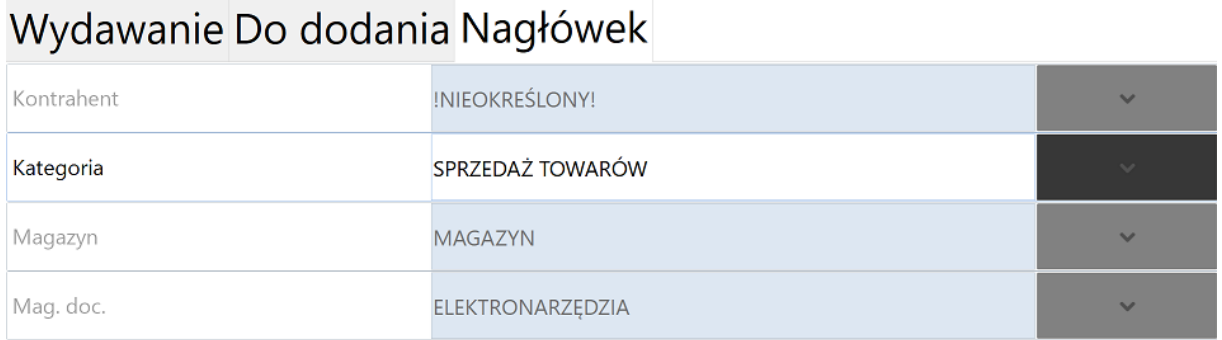

Anuluj Usuń Generuj Zapisz stan

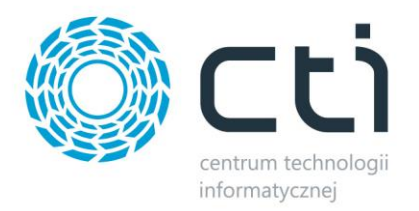

Po sczytaniu wszystkich pozycji z dokumentu RO można wygenerować dokument MM. Aby tego dokonać należy użyć przycisku *Generuj:*

### Wydawanie Do dodania Nagłówek

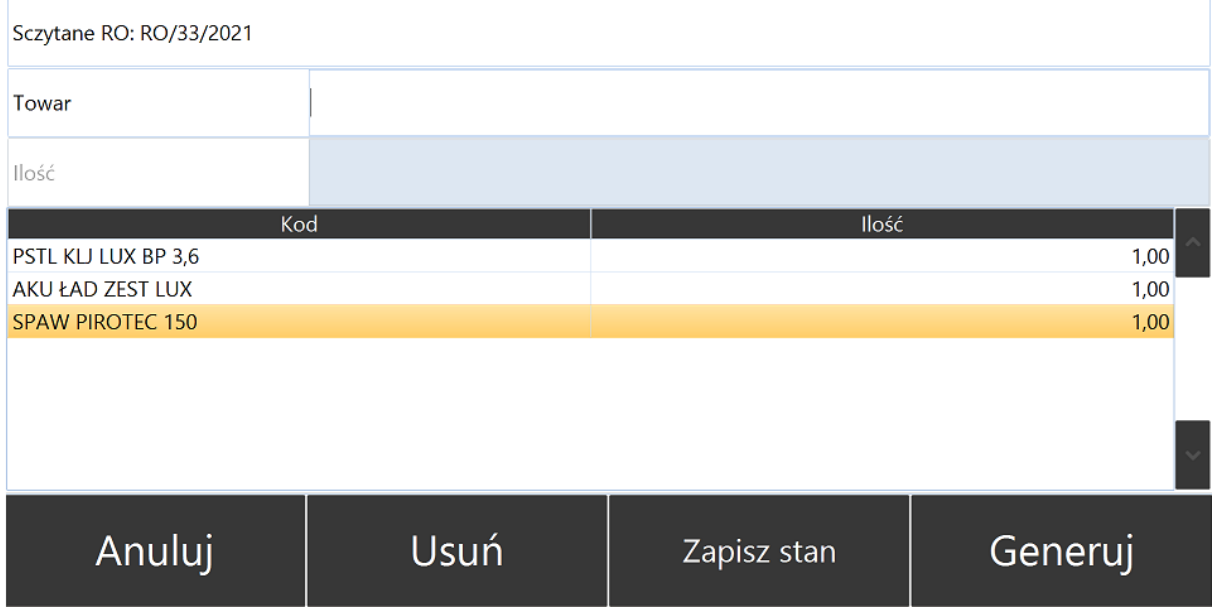

Program poinformuje o utworzeniu dokumentu:

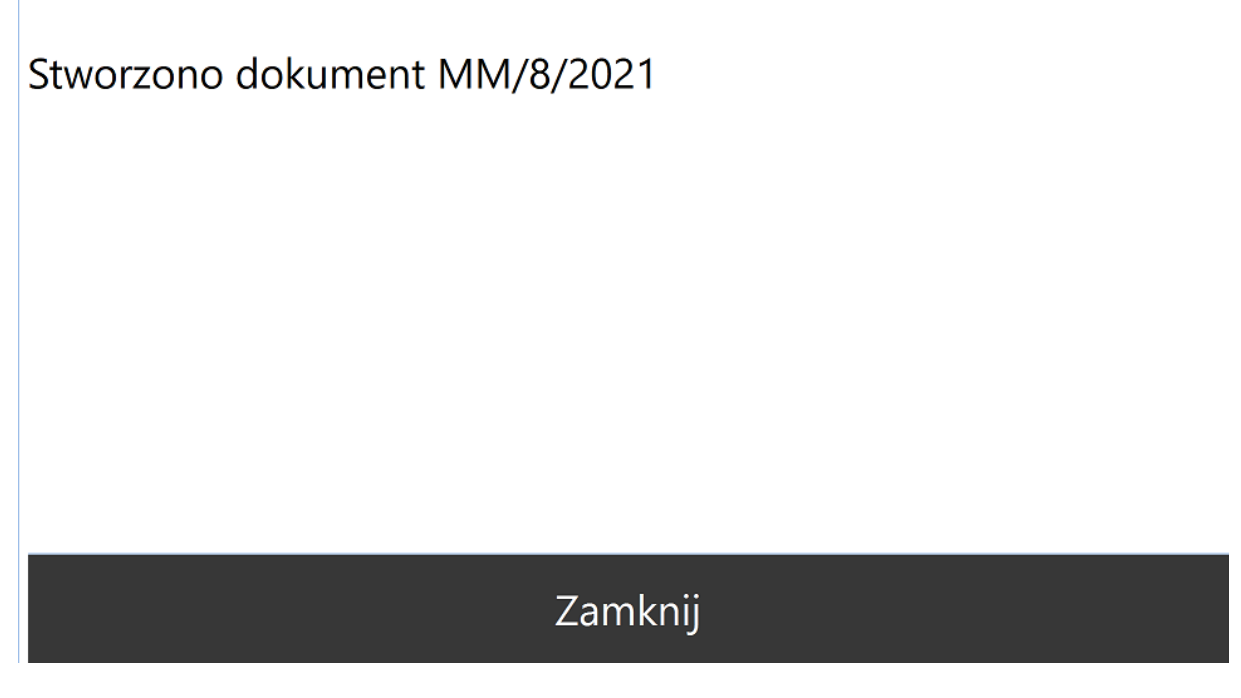

Nowo utworzony dokument automatycznie pojawi się w Comarch ERP Optima (dokument domyślnie jest niezatwierdzony, w buforze – aby dokumenty trafiały do Comarch ERP Optima jako zatwierdzone należy wybrać taką opcję w konfiguracji modułu *Przyjmowanie*):

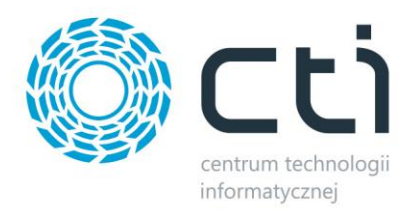

#### " Przesunięcia międzymagazynowe

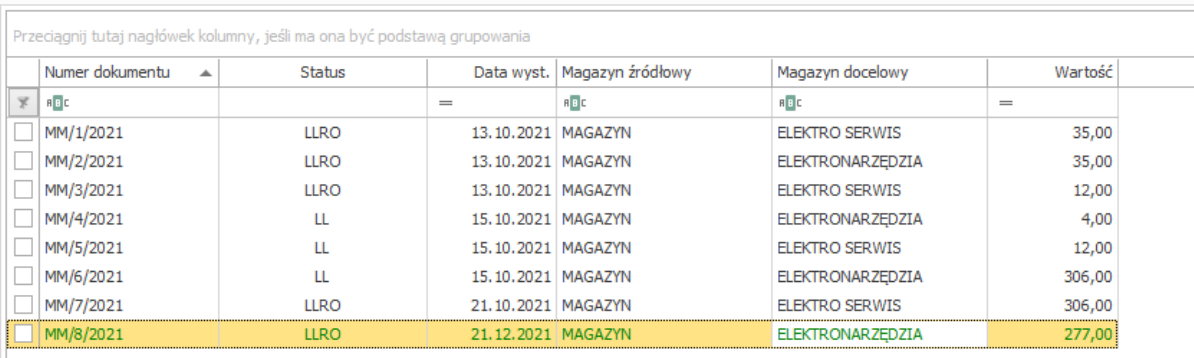

#### **7.4.2. Przesunięcia magazynowe bez dokumentu RO**

W celu przeprowadzenia przesunięcia magazynowego bez dokumentu RO należy zalogować się do programu Multigenerator by CTI oraz wybrać moduł *Przesunięcia:*

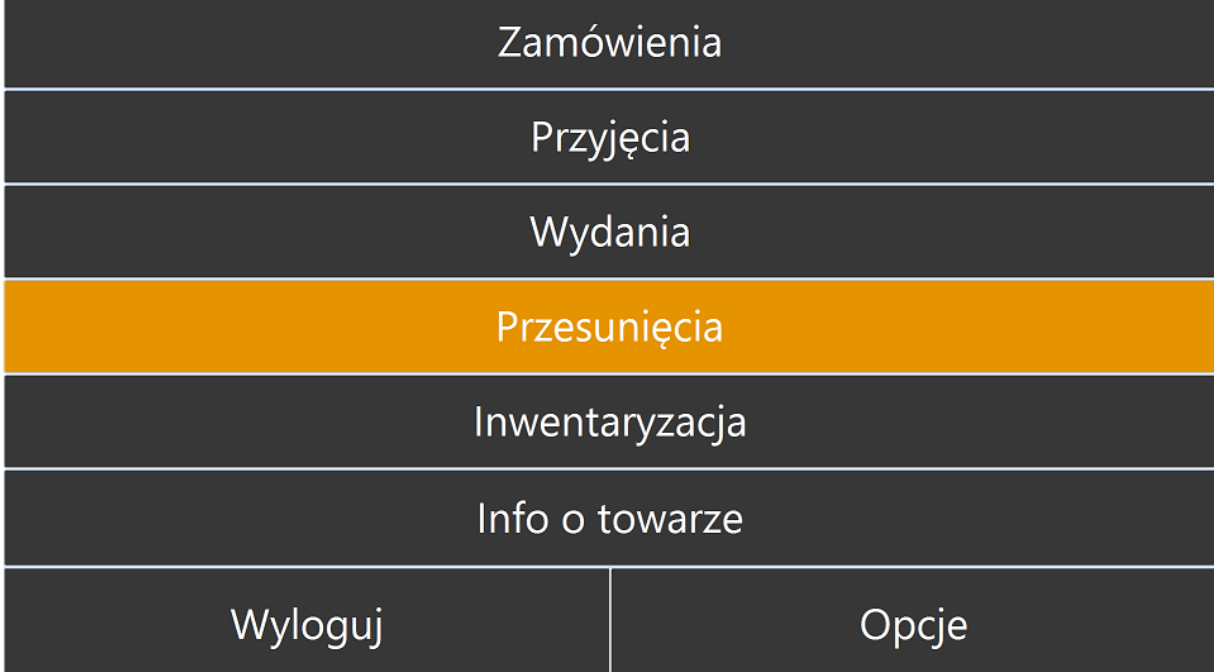

*UWAGA!: Aby przeprowadzić przesunięcie magazynowe bez dokumentu RO uprzednio należy zaznaczyć w konfiguracji modułu Przesunięcia opcję Generowanie dokumentów MM bez RO.*

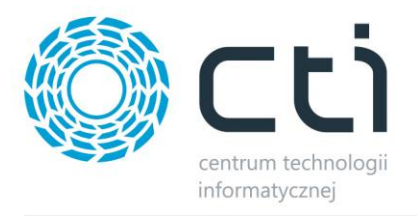

Operator zostanie poproszony o wybór magazynu, z którego ma zostać przeprowadzone przesunięcie oraz magazynu docelowego. Należy użyć listy rozwijanej oraz zatwierdzić wybór przyciskiem OK:

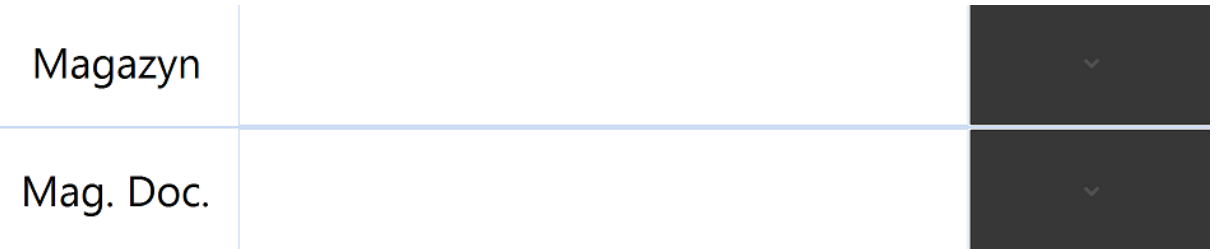

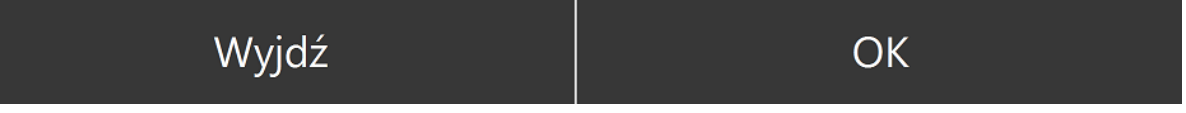

*Po wybraniu magazynów klikamy przycisk OK – program przejdzie w okno do odczytu.*

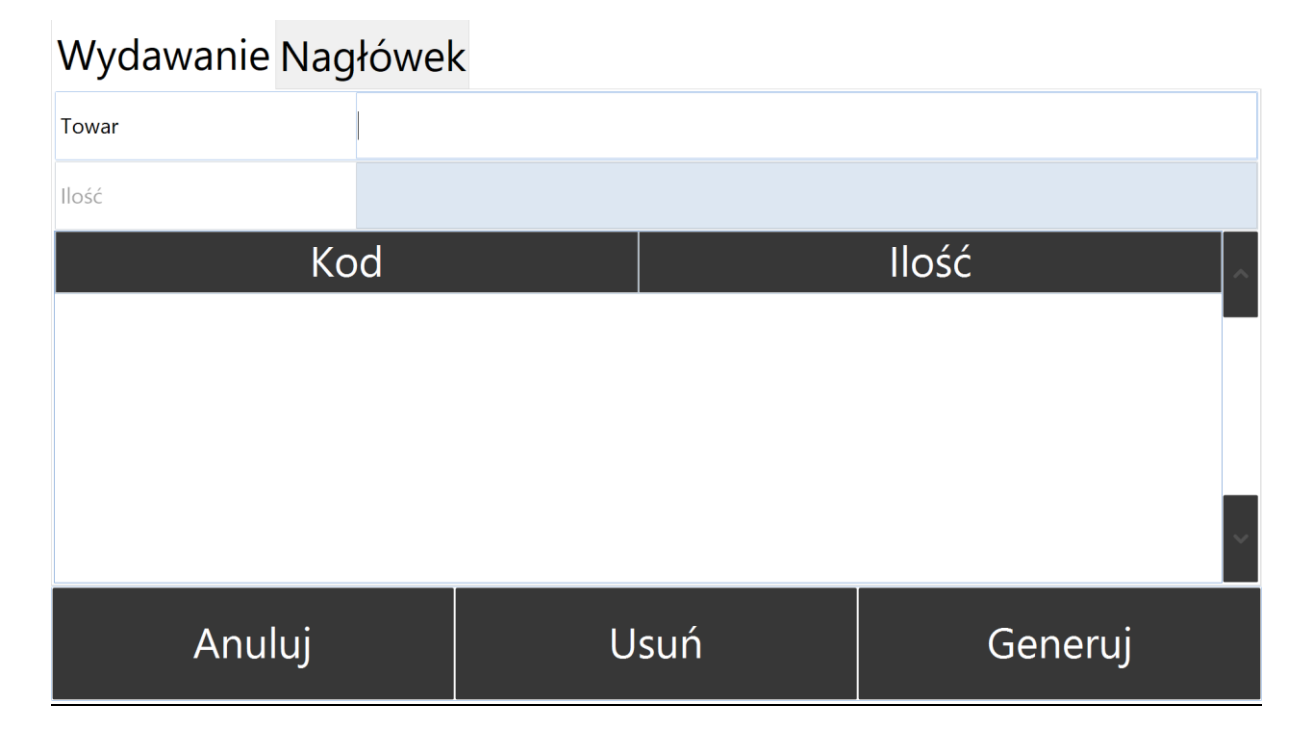

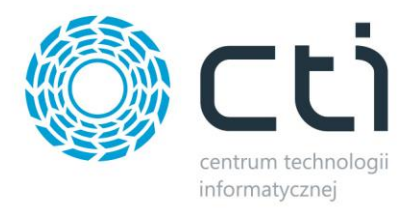

Po odczytaniu pozycji wchodzimy w sekcję nagłówek – opcjonalnie( w zależności od konfiguracji) uzupełniamy kontrahenta i kategorię i klikamy przycisk Generuj

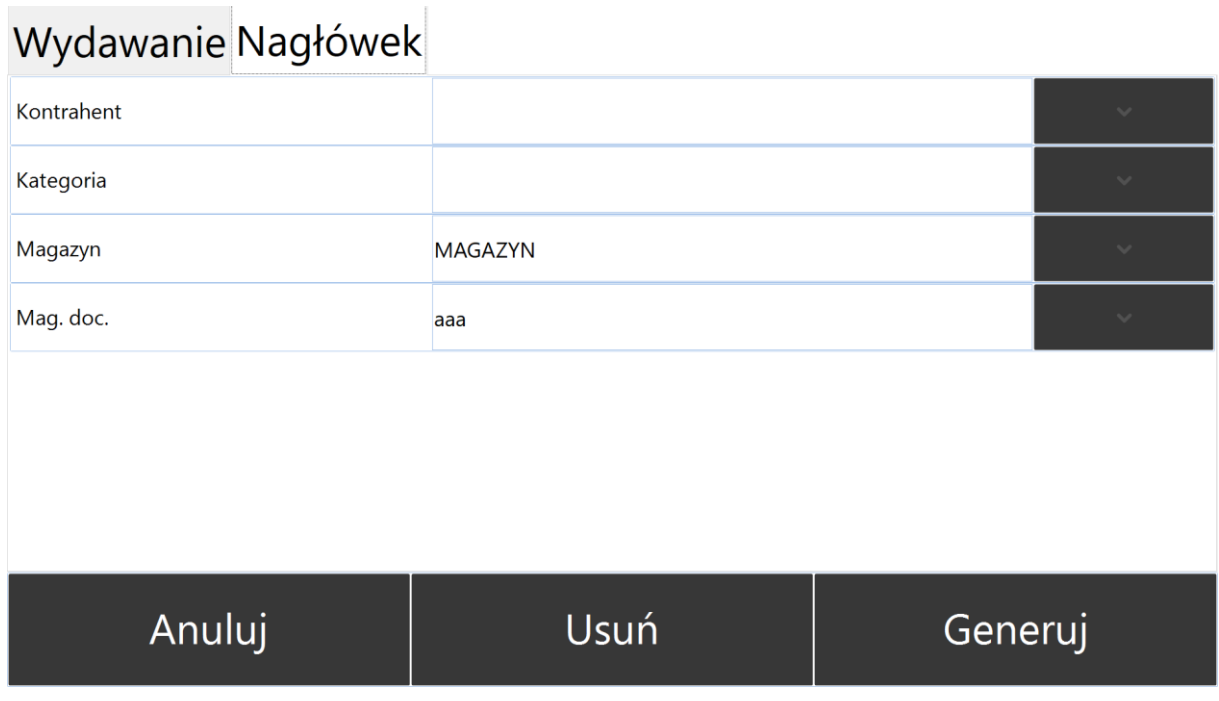

Program po chwili da komunikat, że utworzono nowy dokument:

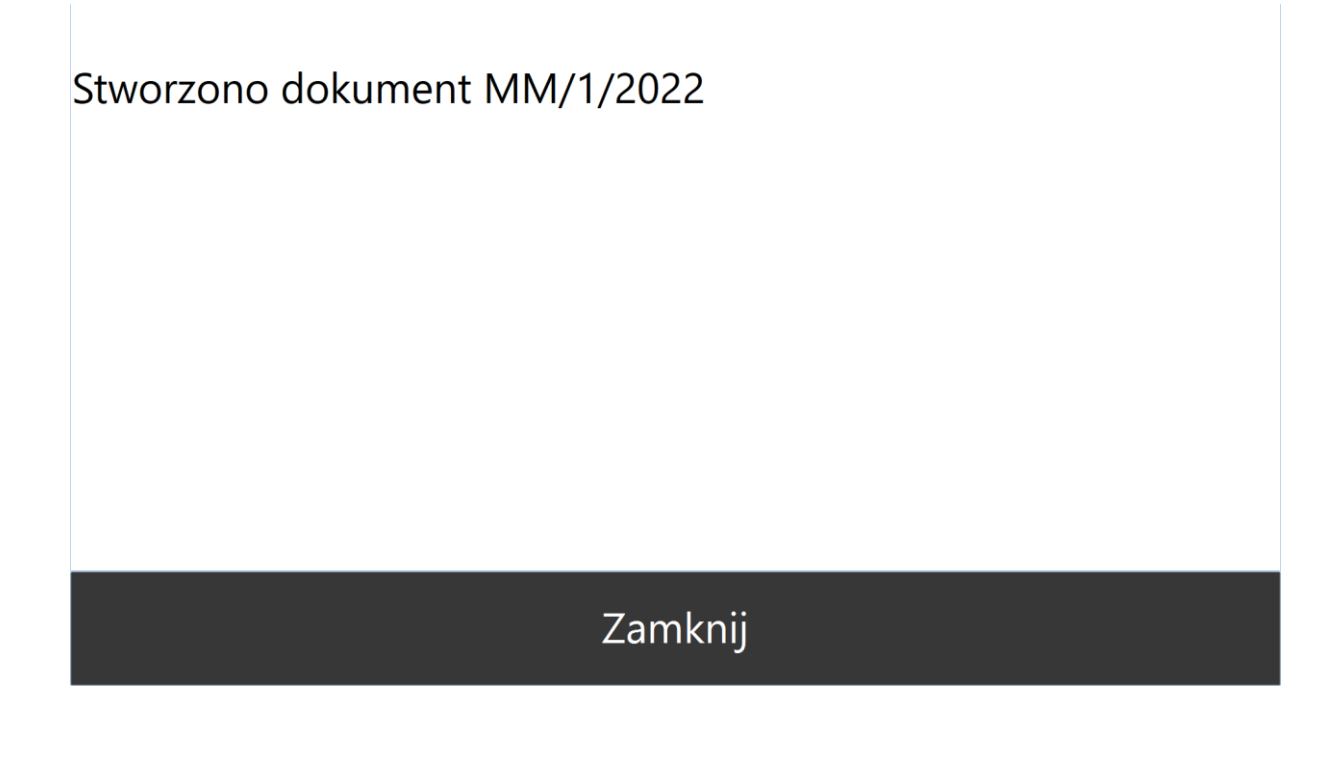

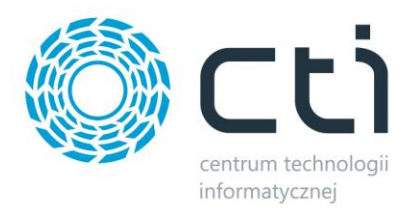

#### **7.5. Zamówienia**

W celu wygenerowania dokumentu ZD do Comarch ERP Optima na pozycje odczytane kolektorem należy zalogować się do programu Multigenerator by CTI oraz wybrać moduł *Zamówienia*

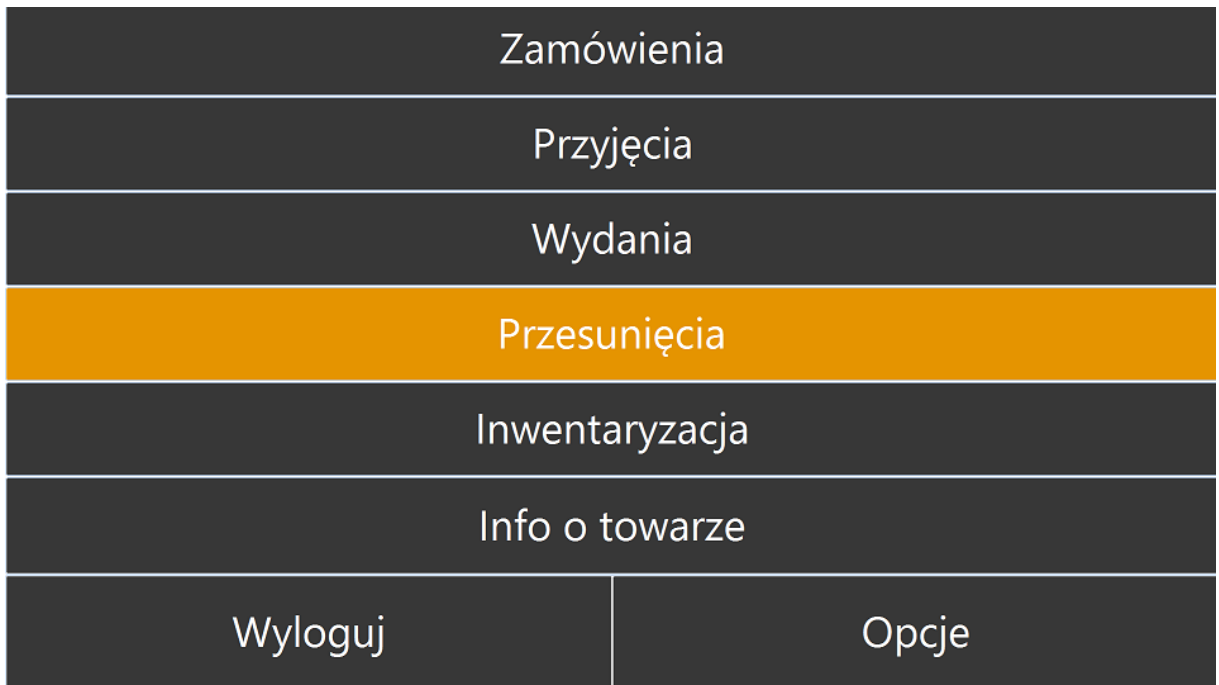

Operator kolektora zostanie przeniesiony na zakładkę **Pozycje**, z poziomu której może rozpocząć sczytywanie towarów:

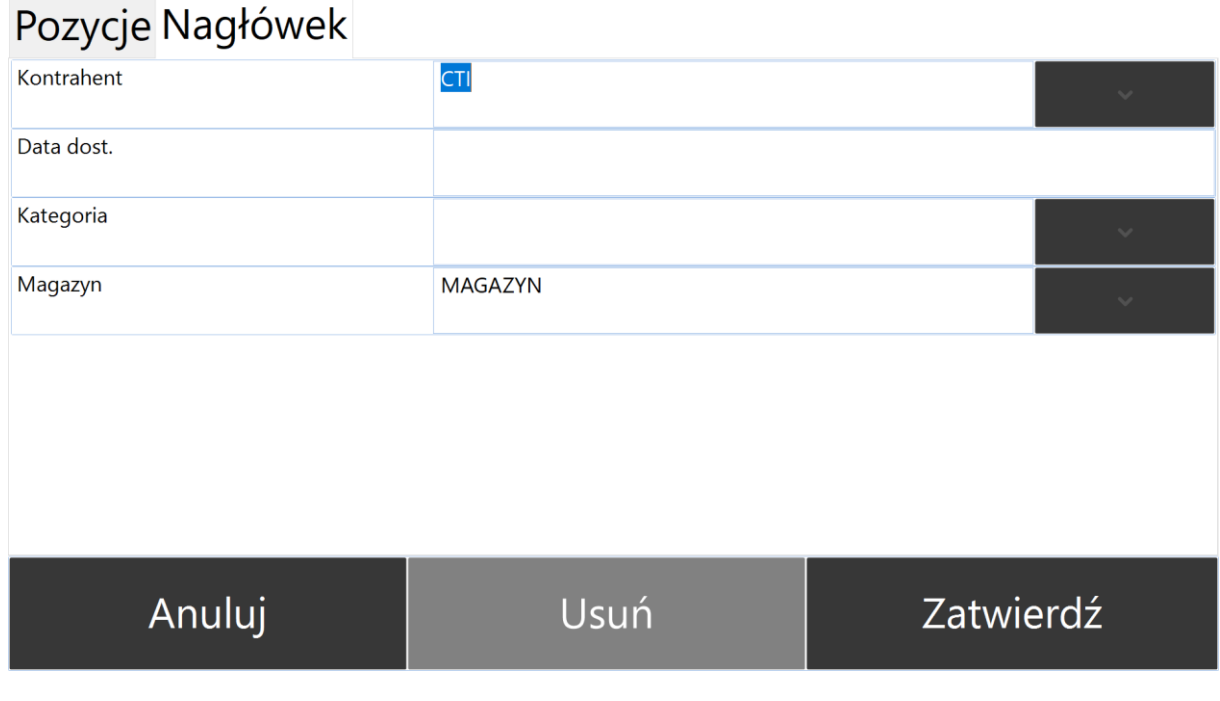

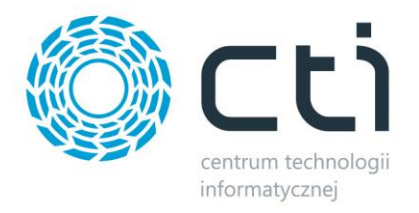

Po wprowadzeniu odczytów przechodzimy na zakładkę Nagłówek: uzupełniamy Kontrahenta oraz Magazyn(pola obowiązkowe) i klikamy generuj:

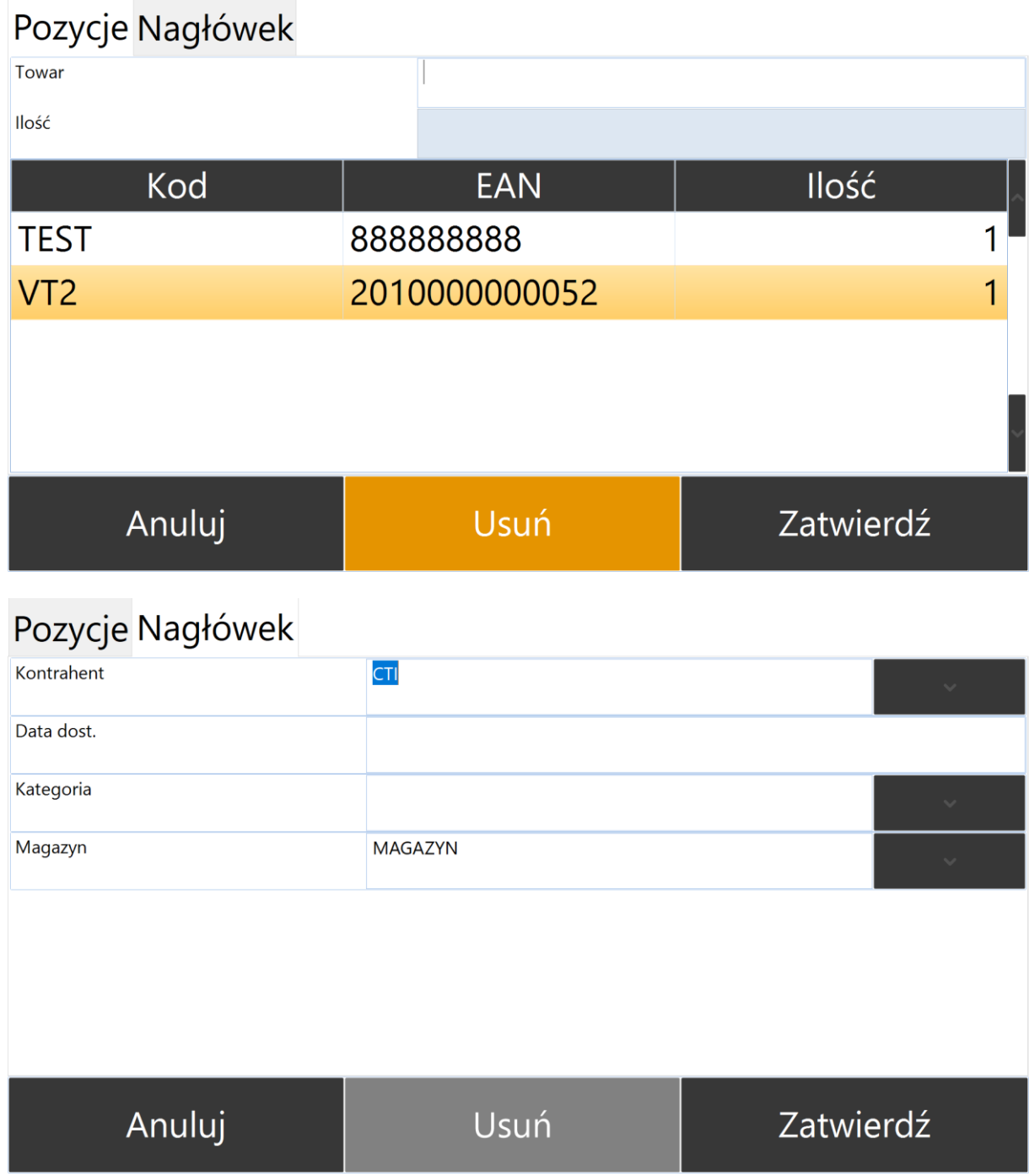

Po wykonaniu operacji program poinformuje nas o utworzeniu dokumentu:

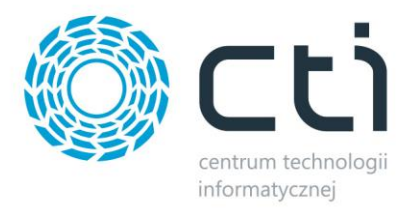

### Stworzono dokument ZD/1/2022

### Zamknij

#### **7.6. Info o towarze**

#### **Zakładka dostępna wraz z licencją na Zamówienia kolektorami**

W celu sprawdzenia informacji o stanie towaru na magazynie należy wejść w Info o towarze.

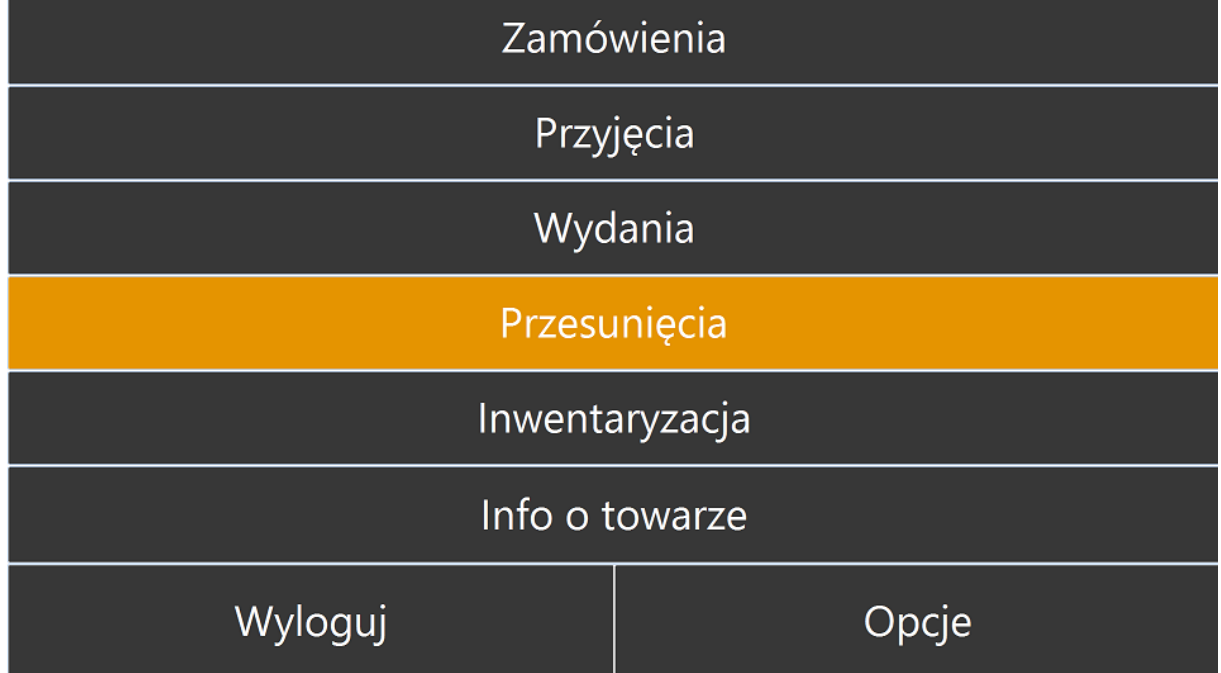

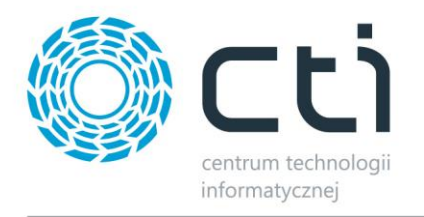

Następnie program przejdzie do okna odczytowego ustawiając się w polu TOWAR - -po odczycie program wyświetli następujące informacje:

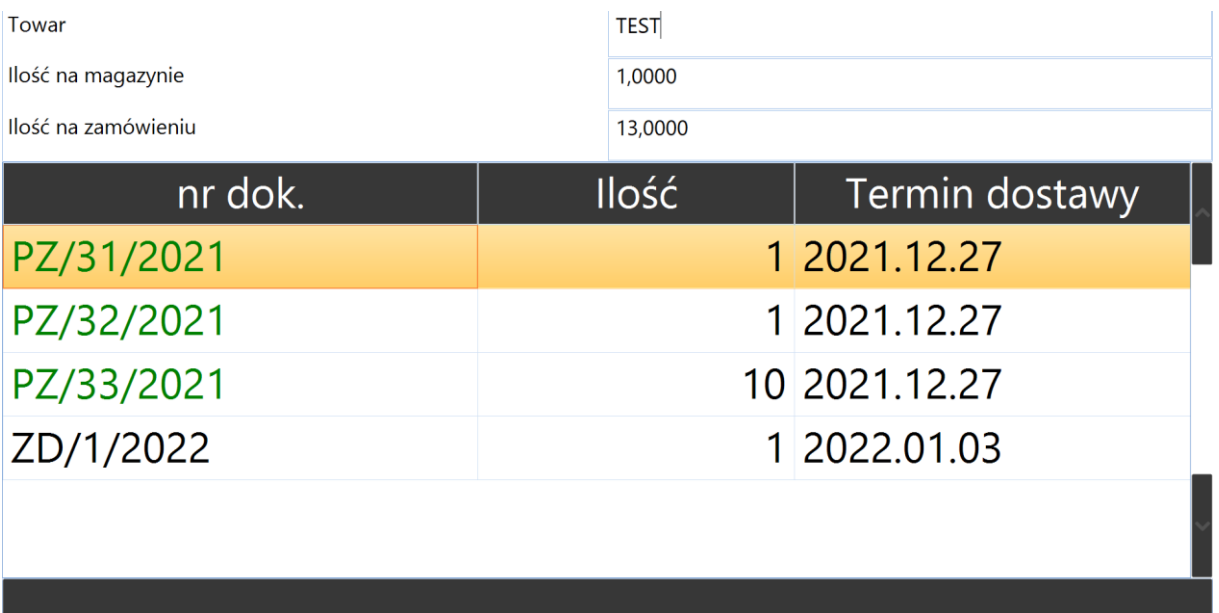

Zamknij

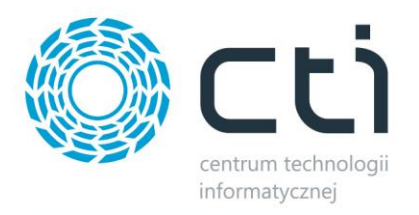

#### **7.7. Rozchody wewnętrzne**

W celu przeprowadzenia rozchodu wewnętrznego należy zalogować się do programu Multigenerator by CTI oraz wybrać moduł *Wydania następnie Rozchód Wewnętrzny:*

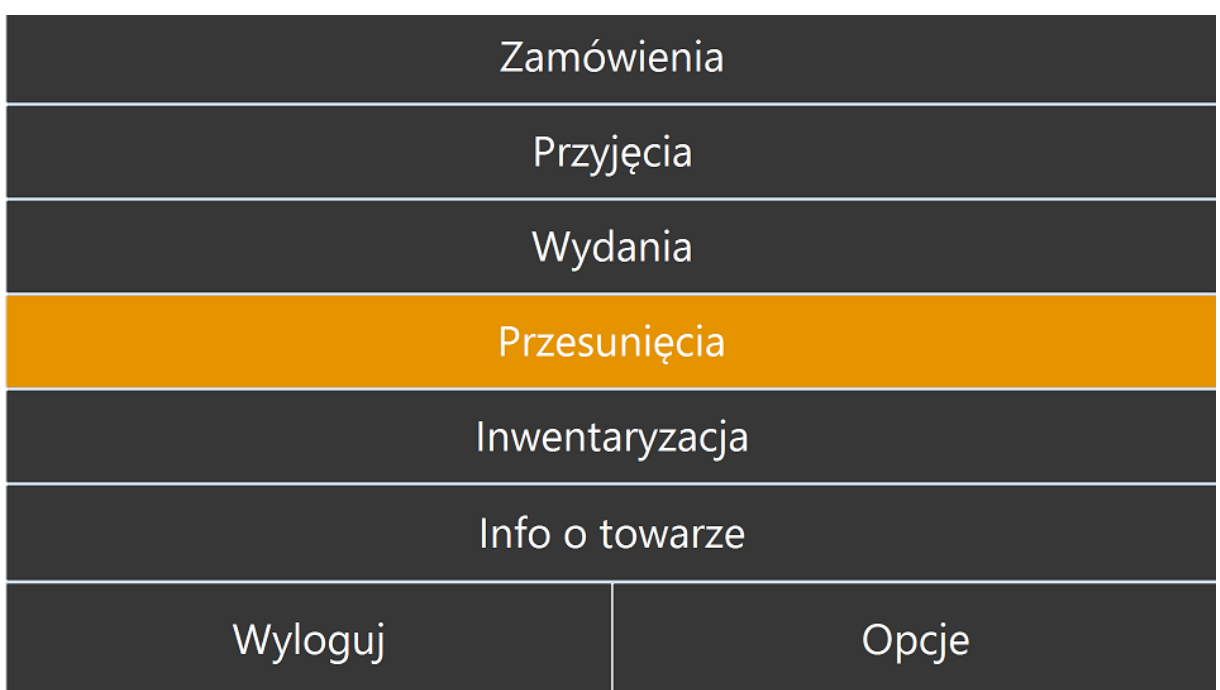

Następnie wskazujemy magazyn wybierając go z listy:

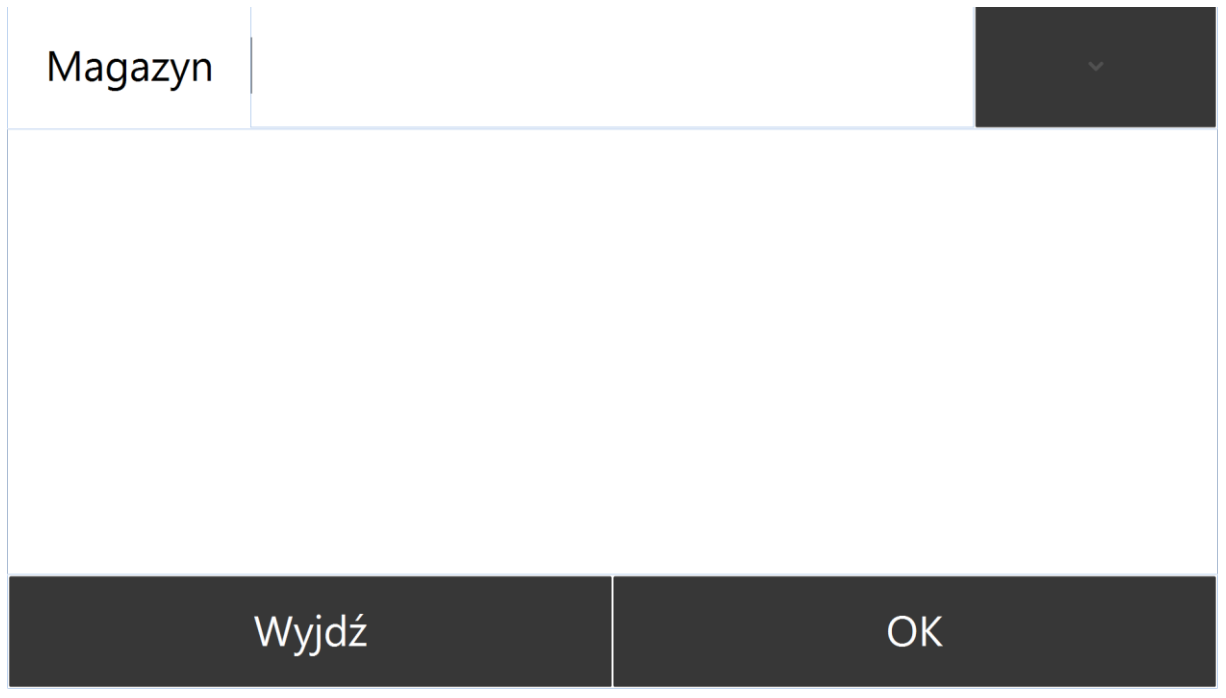

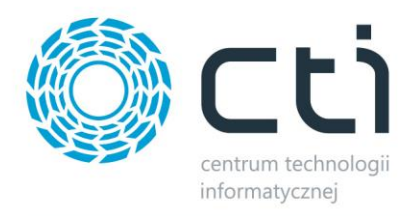

Następnie operator zostanie poproszony o dokonanie odczytów:

# Wydawanie Nagłówek Towar Ilość Ilość Kod  $1,00$ V<sub>T2</sub> Anuluj Generuj Usuń

Po odczytaniu pozycji i ilości przechodzimy na zakładkę Nagłówek i opcjonalnie(w zależności od konfiguracji )

## Wydawanie Nagłówek

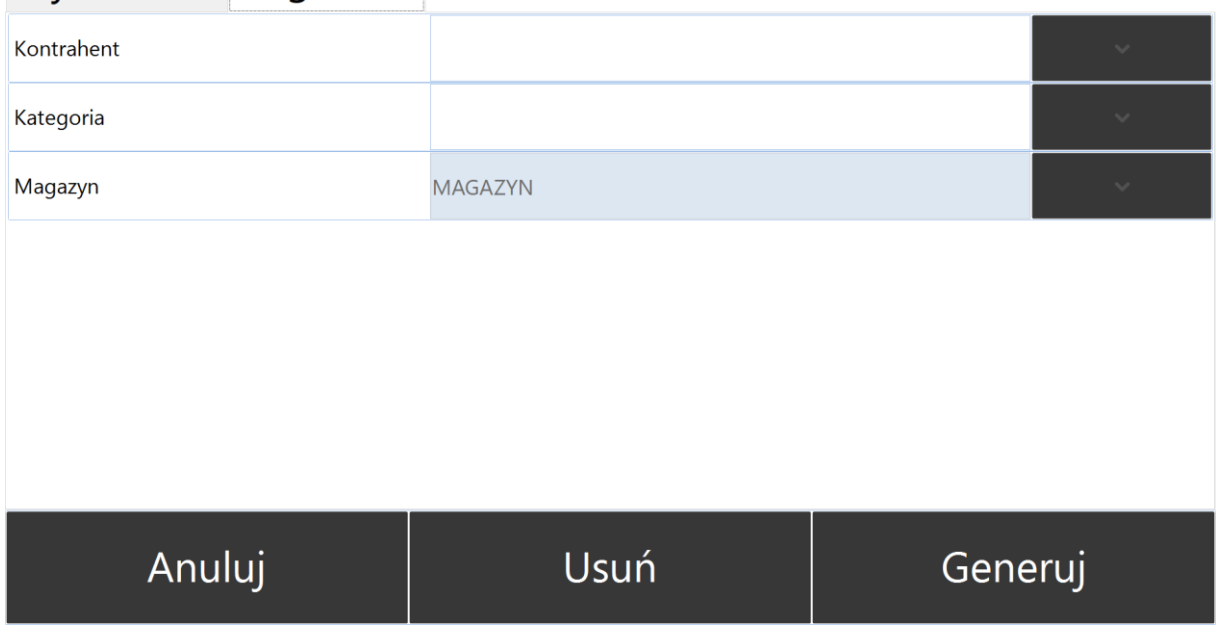

Po uzupełnieniu klikamy Generuj, moduł utworzy dokument:

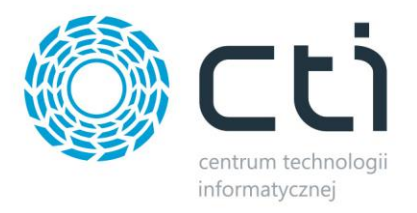

### Stworzono dokument RW/1/2022

Zamknij